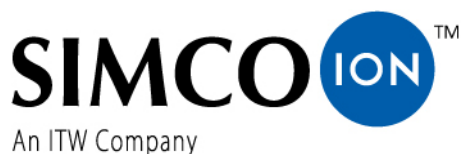

Simco-Ion Europe Postbus 71 NL-7240 AB Lochem Telefon +31-(0)573-288333 Telefax +31-(0)573-257319 E-mail general@simco-ion.nl Internet http://www.simco-ion.nl Rejestr Handlowy Apeldoorn Nr 08046136

## **CM5**

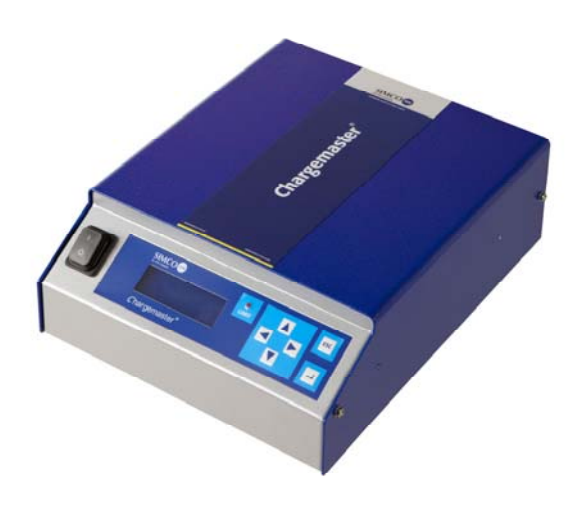

#### **Generator wysokiego napięcia DC**

# $\epsilon$

#### **INSTRUKCJA OBŁUSGI DO CM5**

#### **SPIS TREŚCI**

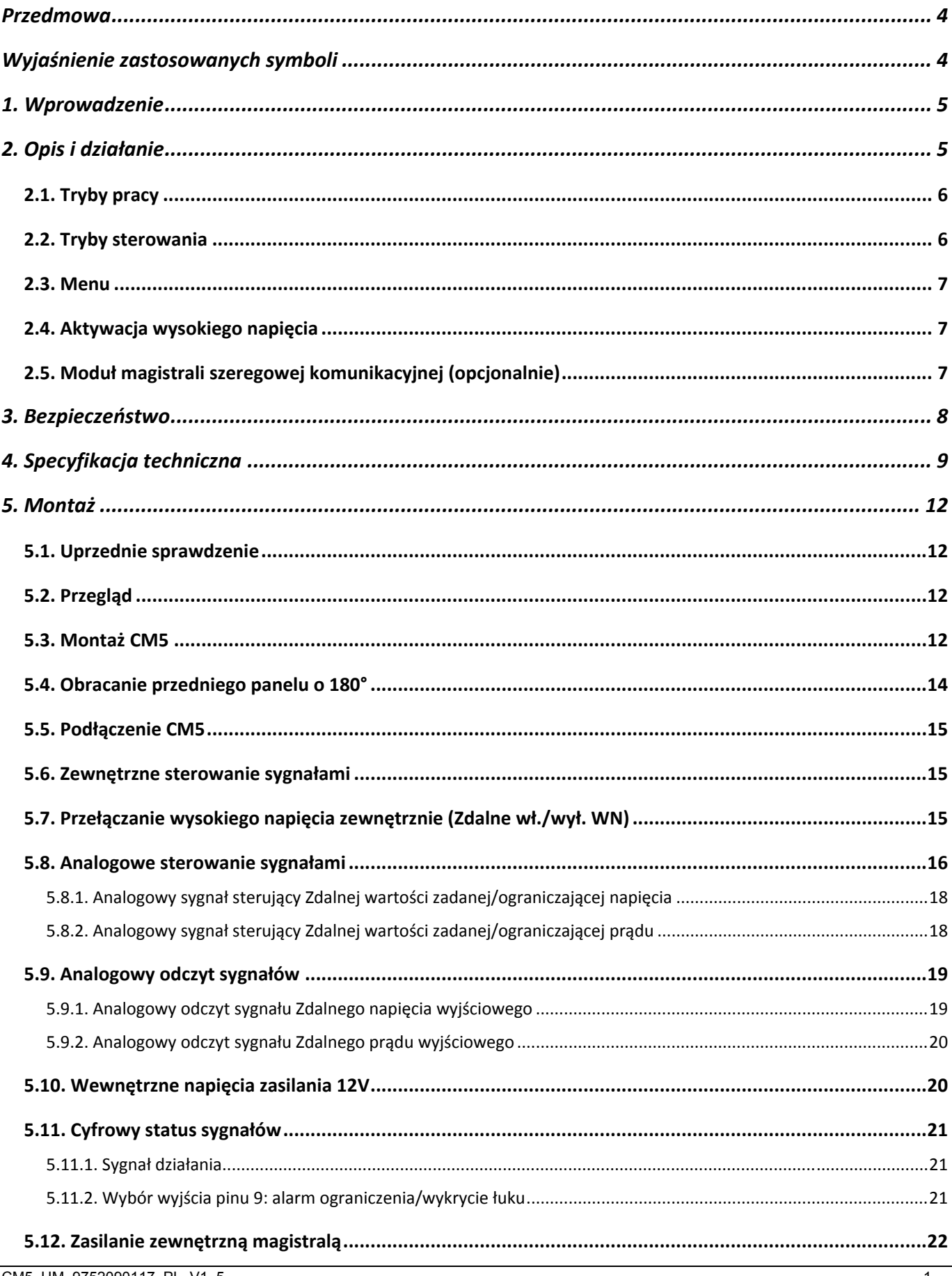

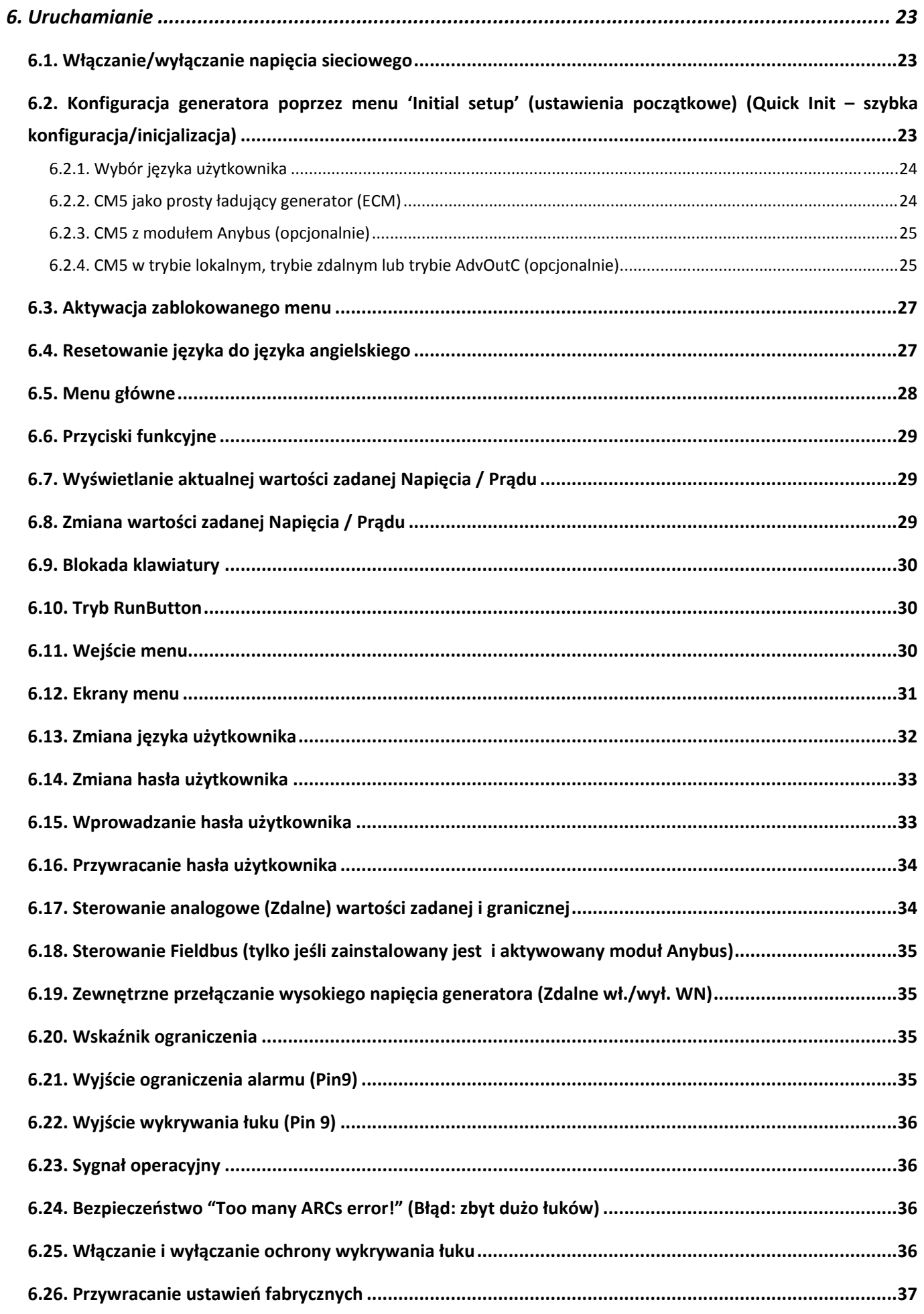

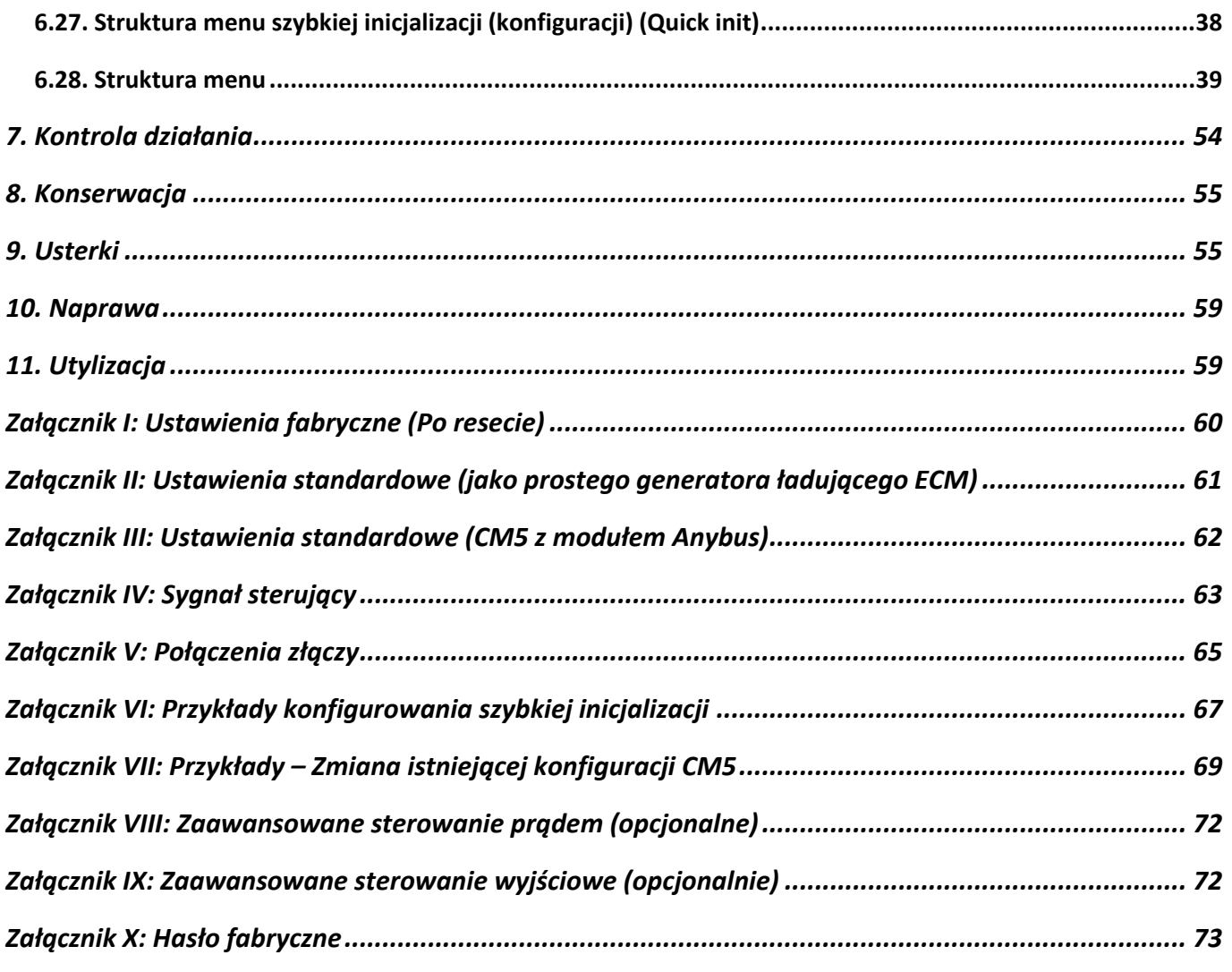

Załącznik CM5 opisu interfejsu (w zależności od dostarczonego modułu magistrali)

#### **Przedmowa**

Niniejsza instrukcja opisuje instalację i warunki korzystania z CM5. Wszystkie wzmianki o generatorze w niniejszej instrukcji odnoszą się do CM5. Listwy i elektrody ładujące oznaczają w tej instrukcji elektrody ładujące.

Symbol lub tekst w nawiasach kwadratowych [ ] wskazuje na przycisk operacyjny na generatorze. Tekst w cudzysłowach (" ") wskazuje na tekst na wyświetlaczu generatora.

Instrukcja obsługi musi być zawsze dostępna dla personelu obsługującego sprzęt.

Przeczytaj instrukcję w całości przed montażem i oddaniem do użytku.

Postępuj zgodnie ze wskazówkami określonymi w tej instrukcji, aby zapewnić prawidłowe działanie produktu i mieć możliwość powołania się na gwarancję. Warunki gwarancji są określone w Simco-Ion Europe Warunkach Ogólnych Sprzedaży i Dostawy Produktu.

#### **Wyjaśnienie zastosowanych symboli**

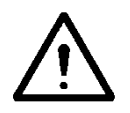

吃

**Ostrzeżenie**

**Wskazuje specjalne informacje zapobiegające zranieniu ciała lub znacznej szkody urządzenia.**

**Uwaga** 

**Ważna informacja dla efektywnego używania i/lub zapobiegania uszkodzenia produktu.** 

#### **1. Wprowadzenie**

CM 5 jest generatorem wysokiego napięcia, który stosowany jest do listew/elektrod ładujących Simco-Ion. Taka kombinacja nazwana jest elektrostatycznym systemem ładowania CM5. System ten stosowany jest do czasowego łączenia materiałów.

Generator może być obsługiwany zarówno ręcznie jak i zdalnie (analogowo lub cyfrowo). Ze względu na magistralę cyfrową, generatora można używać w sieci szeregowej.

Na przedniej części generatora znajduje się włącznik/wyłącznik, wyświetlacz do wyświetlania ustawień systemowych i informacji, sześć przycisków operacyjnych (klawisze dotykowe) do ustawiania wysokiego napięcia lub obsługi interfejsu użytkownika i wskaźnika limitu do wskazania czy wyjściowe napięcie lub dostarczony prąd są ograniczone.

Z tyłu znajdują się: wejście zasilania, połączenia wysokiego napięcia, magistrala szeregowa i moduł sieciowy, połączenia do pracy analogowej i do zdalnego przełączania wysokiego napięcia.

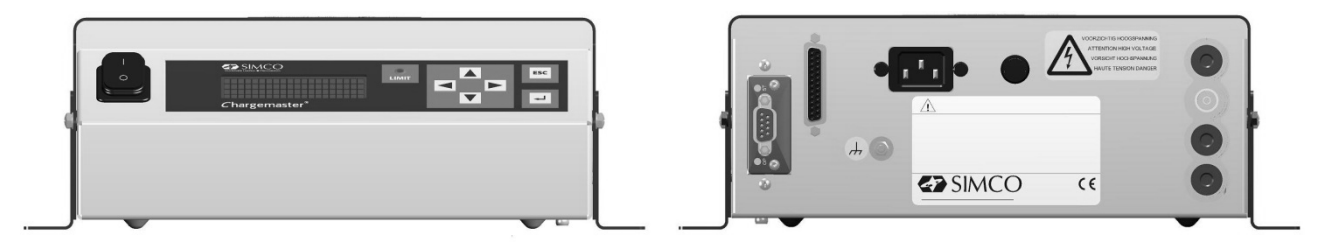

Rysunek 1: przednia i tylna strona CM5

#### **2. Opis i działanie**

#### Opis

Po podłączeniu napięcia sieciowego zostanie włączony generator, który będzie wytwarzał ustabilizowane wysokie napięcie. Wyjściowe napięcie i prąd mogą być sterowane przez generator, który jest zabezpieczony przez zwarciem. Klawiatura służy do obsługi generatora. Informacja o generatorze jest pokazana na wyświetlaczu. Wyświetlacz pokazuje informacje o aktualnie zmierzonym wysokim napięciu i prądzie na wyjściu, ale również informacje takie jak ustawienia wysokiego napięcia i prądu, tryby pracy i różne ustawienia generatora. Użytkownik może wybrać jeden z czterech dostępnych języków do wyświetlania informacji i instrukcji na wyświetlaczu. Generator posiada analogowe i cyfrowe połączenia, dzięki czemu możliwa jest zdalna praca na generatorze. Generator jest zabezpieczony przed przeciążeniem, przy czym w przypadku przeciążenia wysokiego napięcia wyjście zostanie ograniczone. Jeśli wskaźnik limitu świeci to znaczy, że generator jest ograniczony.

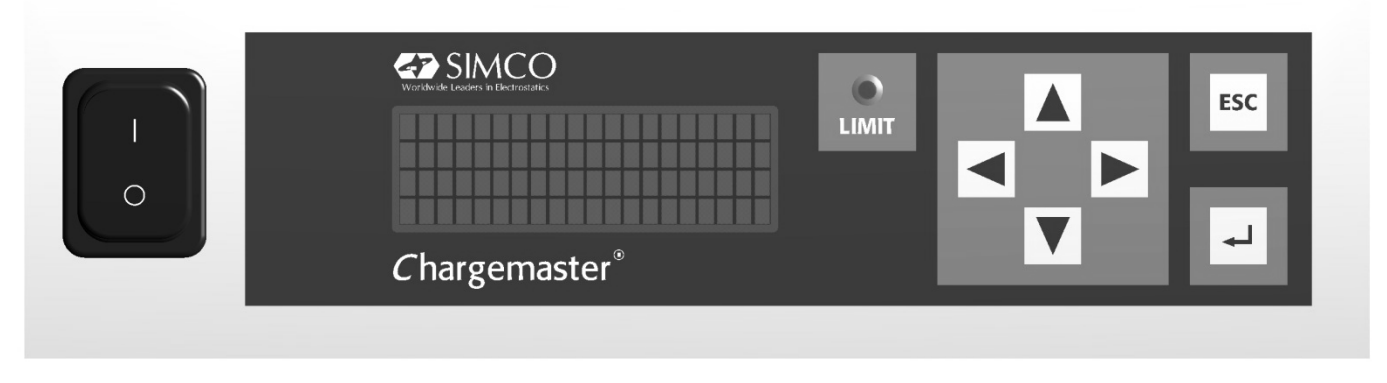

Rysunek 2: przedni panel CM5

#### **2.1. Tryby pracy**

Generator ma wiele różnych trybów pracy:

- Tryb lokalny Wysokie napięcie lub prąd wyjścia generatora odbywa się przy pomocy klawiatury.
- Tryb zdalny Wysokie napięcie lub prąd wyjścia generatora jest ustawiane i odczytywane za pomocą zewnętrznych sygnałów analogowych.
- Tryb Fieldbus (Opcjonalnie) Wysokie napięcie lub prąd wyjścia generatora jest ustawiane i odczytywane za pomocą szeregowego interfejsu komunikacyjnego.
- Tryb AdvOutC (Opcjonalnie) Zaawansowany tryb sterowania wyjścia (AdvOutC). W tym trybie wysokie napięcie jest ustawiane w zależności analogowego sygnału sterującego, np. sterowanie prędkością maszyny (patrz: **0**).

Dzięki zastosowaniu zintegrowanej struktury menu generatora możliwe jest przełączanie między różnymi trybami pracy.

#### Tryb zablokowany

W przypadku pracy w trybie lokalnym możliwe jest (tymczasowe) zablokowanie działania generatora. Jest to tak zwany tryb "zablokowany". W tym trybie nie jest możliwa zmiana napięcia wyjściowego lub prądu wyjściowego przy pomocy klawiatury.

#### **2.2. Tryby sterowania**

Generator ma różne sposoby regulowania napięcia wyjściowego i prądu. Generator może być przełączony do trybu VC/CV lub trybu CC.

- Tryb VC/CV Sterowanie napieciem (Voltage Control) lub napiecie stałe (Constant Voltage). Generator będzie utrzymywał pożądaną wartość napięcia i prądu, które będą dostarczane przez generator.
- Tryb CC Sterowanie prądu (Current Control) lub prąd stały (Constant Current). Generator będzie utrzymywał ustawioną wartość prądu i napięcie wyjścia, które będą dostarczane przez generator.
- Tryb AdvCC (Opcjonalnie) Zaawansowany tryb sterowania prądem (AdvCC). Generator działa w inteligentnym trybie CC z możliwością przełączenia do stanu gotowości, gdy żaden obiekt nie jest obecny poniżej podłączonych elektrod (patrz: **0**).

#### Praca w trybie sterowania napięciem

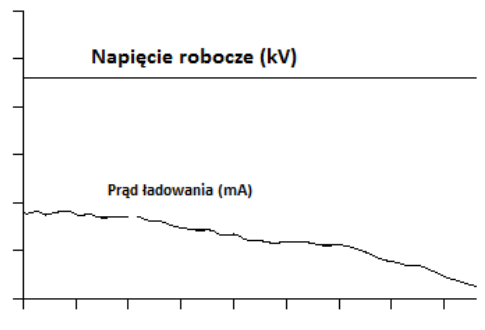

Żądana wartość napięcia wyjściowego jest ustawiona, gdy generator znajduje się w trybie pracy VC. Generator w tym czasie będzie utrzymywał napięcie wyjściowe i w zależności od obciążenia będzie regulował to mniejszym lub większym prądem. Prąd ładowania zmniejszy się jeśli elektrody zostaną zabrudzone.

Rysunek 3: Tryb sterowania napięciem

#### Praca w trybie sterowania prądem

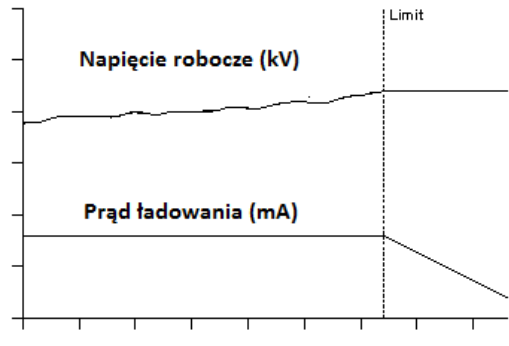

Żądana wartość prądu jest ustawiona, gdy generator jest w trybie pracy CC. Generator w tym czasie będzie utrzymywał ustawiony prąd i regulował go mniejszym lub większym napięciem wyjściowym. Taka metoda kontroli wynika z stałego prądu jonizacji lub stałego ładowania.

Rysunek 4: Tryb sterowania prądem

#### **2.3. Menu**

Przez menu możesz zmienić różne ustawienia generatora. Odbywa się to przez kombinacyjne użycie różnych przycisków lub poprzez konfigurację różnych parametrów. Zaawansowane menu składa się z menu głównego i podmenu. Dostęp do menu może być chroniony hasłem.

#### **2.4. Aktywacja wysokiego napięcia**

Za pomocą zewnętrznego przełącznika sygnału jest możliwe włączenie lub wyłączenie wysokiego napięcia na generatorze. Służy do tego sterowanie zdalnego wł./wył.

Stałe Napięcie wyjściowe WN jest stale obecne na wyjściu generatora.

Zewnętrzne Napięcie wyjściowe WN jest włączane i wyłączane za pomocą podłączonego zewnętrznie sygnału przełączającego.

Magistrala Napięcie wyjściowe WN jest włączane i wyłączane za pomocą informacji w protokole komunikacji szeregowej.

#### **2.5. Moduł magistrali szeregowej komunikacyjnej (opcjonalnie)**

Instalowanie modułu Anybus oznacza, że generator może być obsługiwany przez magistralę szeregową. Aby była możliwość komunikowania się z generatorem w sieci komunikacyjnej, która jest wyłączona, musi być podłączone zewnętrzne zasilanie. Wybór komunikacyjnego protokołu szeregowego jest określony przez zainstalowany moduł Anybus.

#### **3. Bezpieczeństwo**

Aby uniknąć zranienia ciała i uszkodzenia obiektów lub samego generatora muszą być przestrzegane poniższe wskazówki.

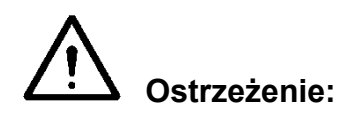

- Instalacja elektryczna powinna być wykonana przez wykwalifikowanego inżyniera elektryka zgodnie z obowiązującymi przepisami krajowymi i lokalnymi.
- Urządzenie musi być prawidłowo uziemione. Uziemienie jest niezbędne, aby zapewnić prawidłowe działanie i uniknąć porażenia prądem w wyniku kontaktu.
- Nie dotykaj żadnych części pod napięciem. *W przeciwnym razie doświadczysz niebezpiecznego porażenia prądem!*
- Odłącz zasilanie przed przystąpieniem do pracy nad urządzeniem.
- Używaj tylko generatora w połączeniu z odpowiednimi listwami/elektrodami Simco-Ion.
- Aby zapewnić bezpieczne działanie generator musi być wolny od brudu, kurzu i wilgoci.
- Wysokie napięcie jest niebezpieczne, szczególnie dla osób z wszczepionym rozrusznikiem serca.
- Nie używaj CM5 w środowisku, gdzie istnieje ryzyko pożaru lub wybuchu.
- Nie wystawiaj CM5 na wibracje i uderzenia.
- Urządzenie może być tylko naprawiane przez pracowników Simco-Ion.

### **4. Specyfikacja techniczna**

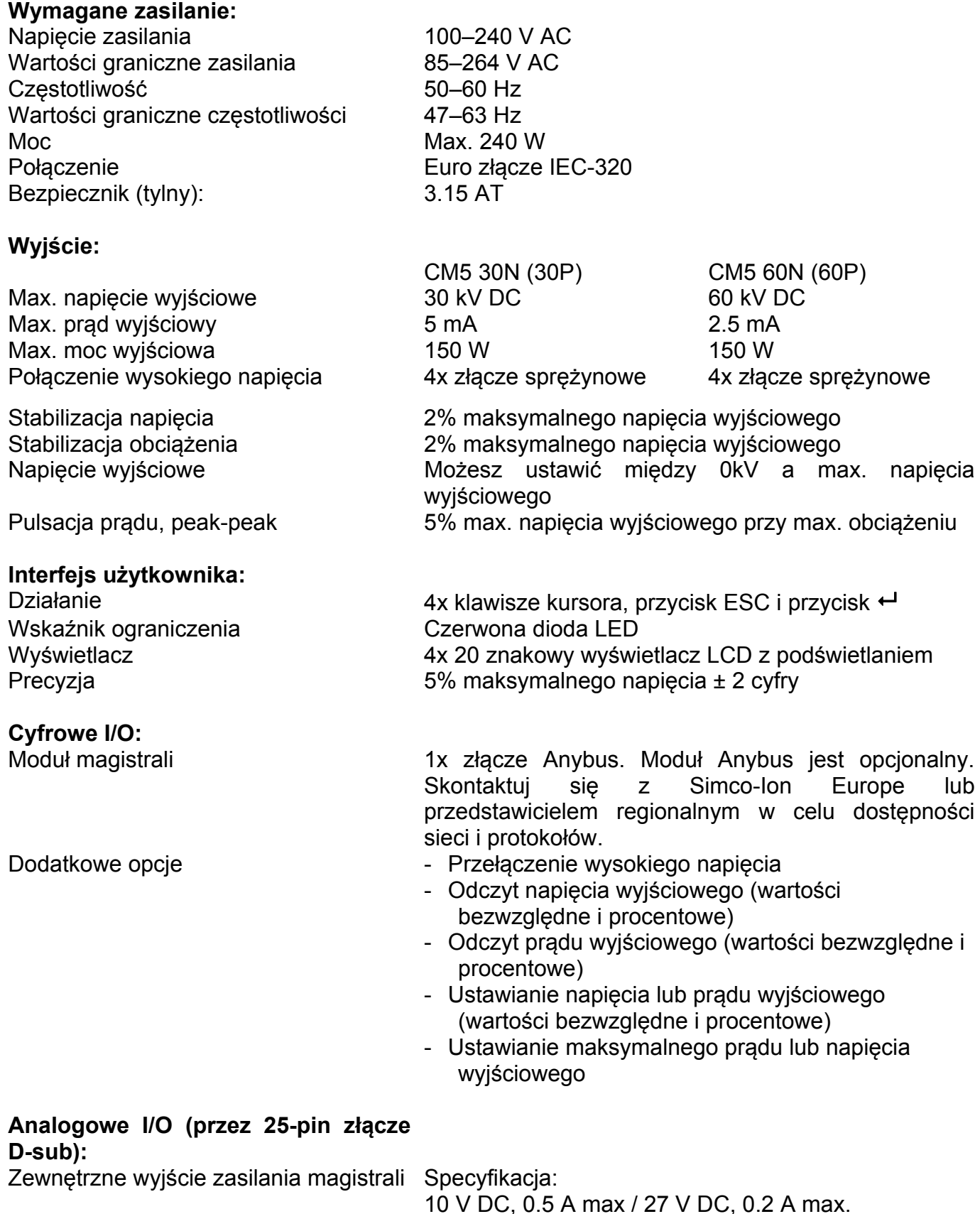

10 V DC, 0.5 A max / 27 V DC, 0.2 A max. Wejście zdalnego wł./wył. WN  $0 \vee$  = wył., 10-30  $\vee$  = wł. (zazwyczaj 12 V) Specyfikacja: 10 V DC, 10 mA min / 30 V DC, 25 mA max.

Wskaźniki stanu (operacyjny i limit 30 V DC, 50 mA max. alarmu / wykrywania łuku)

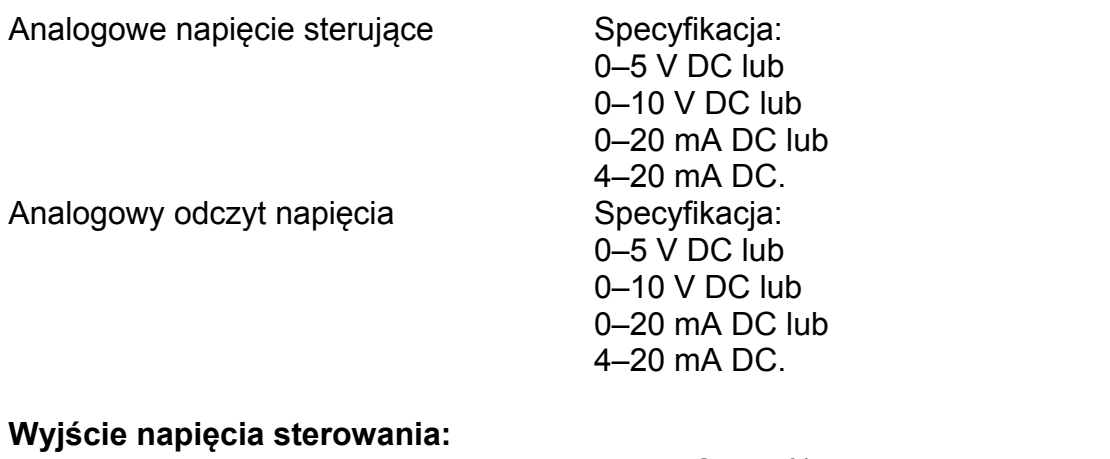

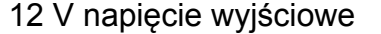

 $12$  V DC  $\pm$  20% 20 mA max.

#### **Środowisko:**

Temperatura Klasa ochrony **IP20** 

#### **Mechaniczna:**

#### **Również dostarczone:**

**Uchwyty** 25-pin złącze D-sub

Zastosowanie Przemysłowe, użytek wewnętrzny<br>Temperatura do 1955°C Montaż Wolny od kurzu i wibracji

Wymiary CM5 30N (30P) CM5 60N (60P) Długość (łącznie ze złączem WN) 340 mm 388 mm Szerokość 272 mm 272 mm Wysokość 108 mm 108 mm Waga 8.2 kg 8.2 kg Obudowa Blacha stalowa (+ malowanie proszkowe)

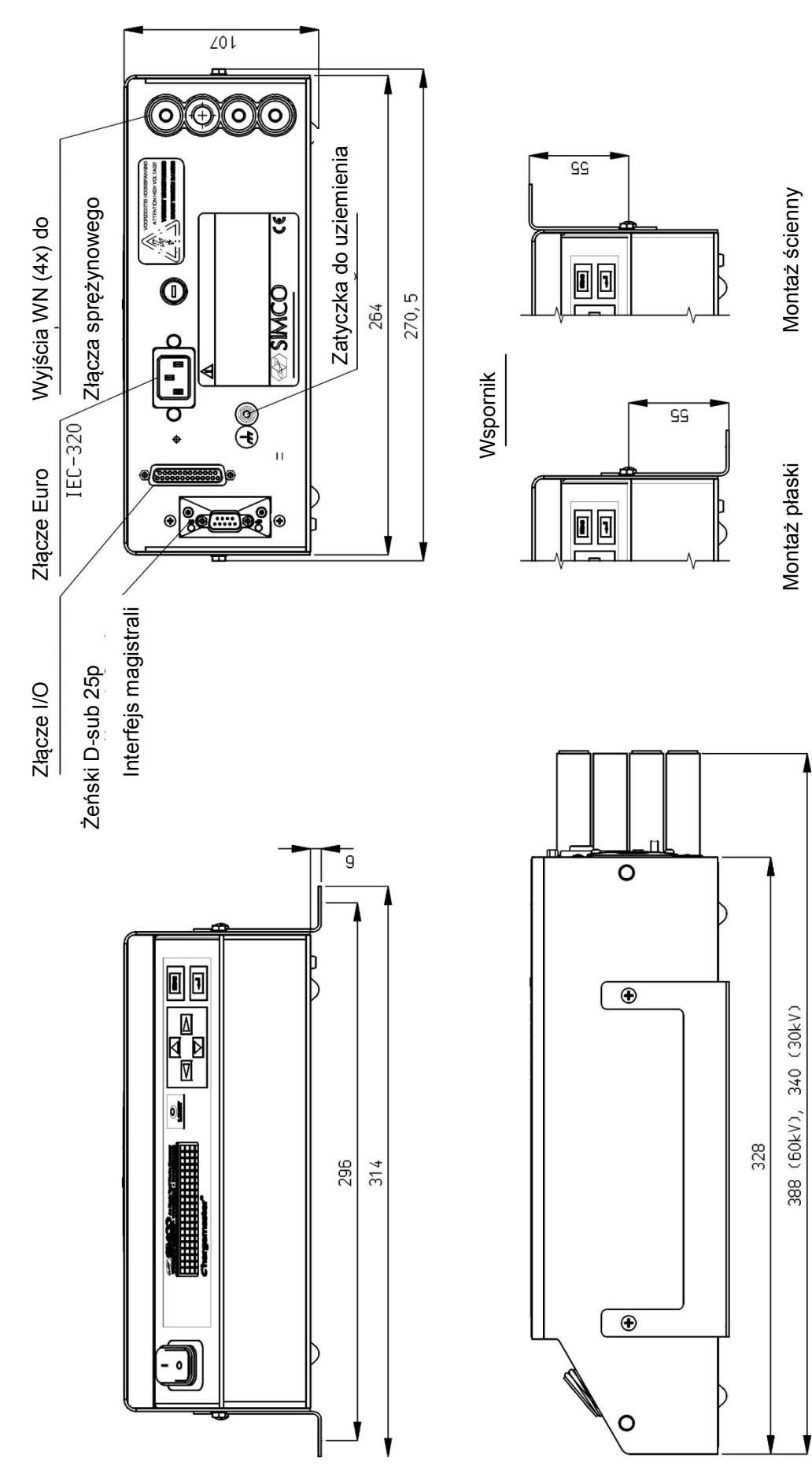

Rysunek 5: Wymiary CM5

#### **5. Montaż**

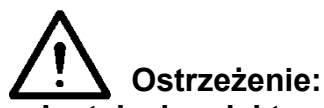

- **Instalacja elektryczna powinna być wykonana przez wykwalifikowanego inżyniera elektryka zgodnie z obowiązującymi przepisami krajowymi i lokalnymi.**
- **Urządzenie musi być prawidłowo uziemione. Uziemienie jest niezbędne, aby zapewnić prawidłowe działanie urządzenia i uniknąć porażenia prądem w wyniku kontaktu.**
- **Odłącz zasilanie przed przystąpieniem do pracy nad urządzeniem.**

#### **5.1. Uprzednie sprawdzenie**

- Sprawdź czy urządzenie nie jest uszkodzone i czy otrzymałeś poprawną wersję.
- Sprawdź, czy dane na dokumencie dostawy odpowiadają danym podanym na otrzymanym produkcie.
- Sprawdź, czy napięcie podane na tabliczce znamionowej odpowiada napięciu (sieciowemu), którego zamierzasz użyć.

*Jeśli masz jakieś problemy i/lub w przypadku niejasności prosimy o kontakt z Simco-Ion lub z przedstawicielem regionalnym.* 

#### **5.2. Przegląd**

Ustaw generator w widocznym, łatwo dostępnym i stabilnym miejscu, na maszynie lub blisko niej oraz jak najbliżej listwy ładującej lub elektrody.

#### **Uwaga:**

**- Uziemienie musi być wykonane za pomocą przewodu zasilającego oraz przez zewnętrzny przewód uziemiający do punktu uziemiającego na generatorze. Podłącz zewnętrzny przewód uziemiający do uziemionej części maszyny.** 

#### **5.3. Montaż CM5**

**Uwaga:** 

- **Do mocowania wsporników do CM5 (M4x8 śruby mocujące) używaj tylko dostarczonych elementów łączących.**
- **Nie montuj generatora w brudnym i wilgotnym środowisku lub w środowisku, w którym występują chemikalia lub inne substancje żrące.**
- **Umieść generator tak, aby nie był narażony na wibracje.**
- 1. Zabezpiecz generator używając dostarczonych materiałów montażowych.
- 2. W celu ułatwienia pracy panel przedni możesz obrócić o 180 o (patrz: rozdział **5.4**).

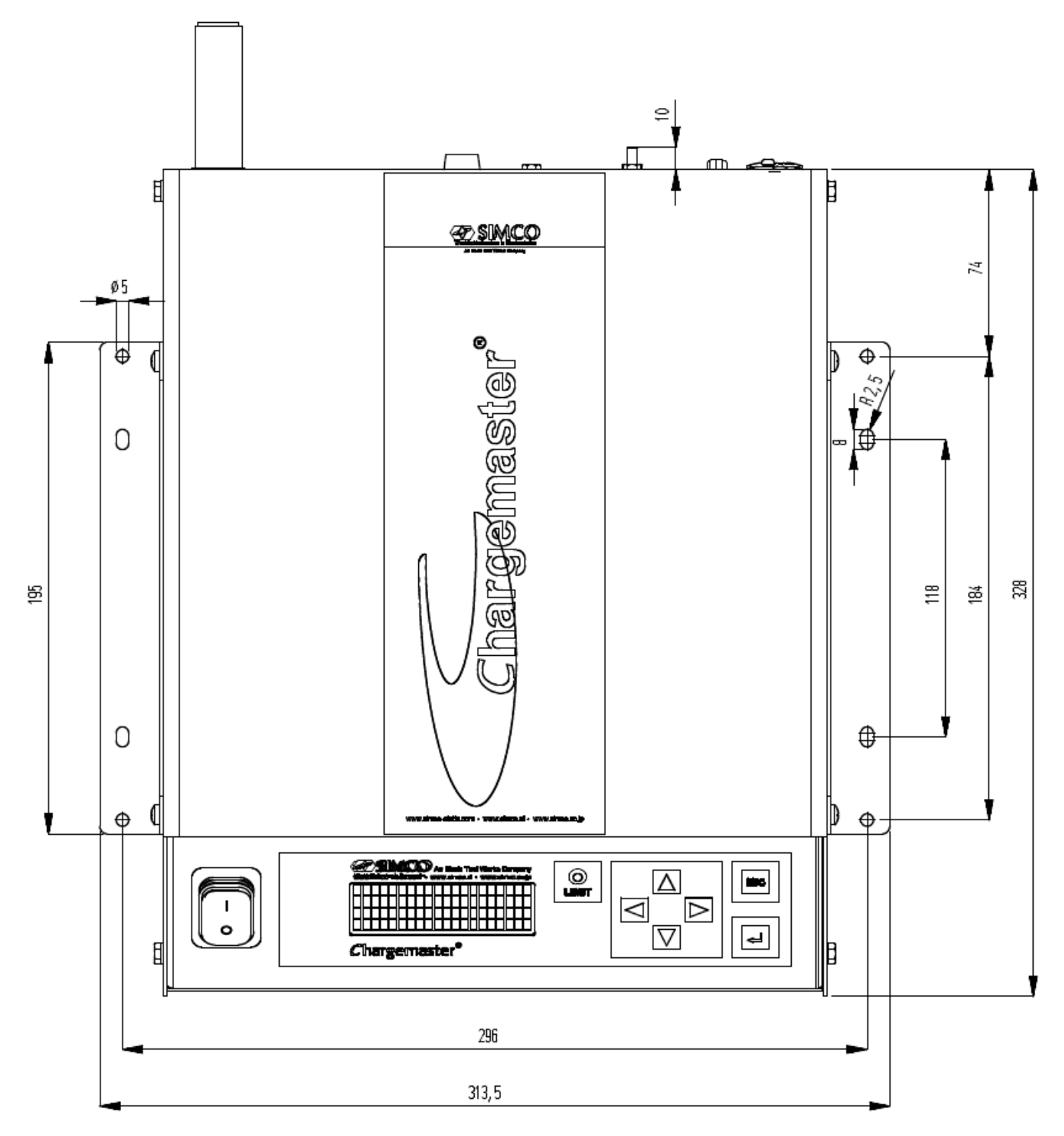

Rys 6: Otwory montażowe generatora CM5

#### **5.4. Obracanie przedniego panelu o 180°**

Przedni panel można obracać o 180°:

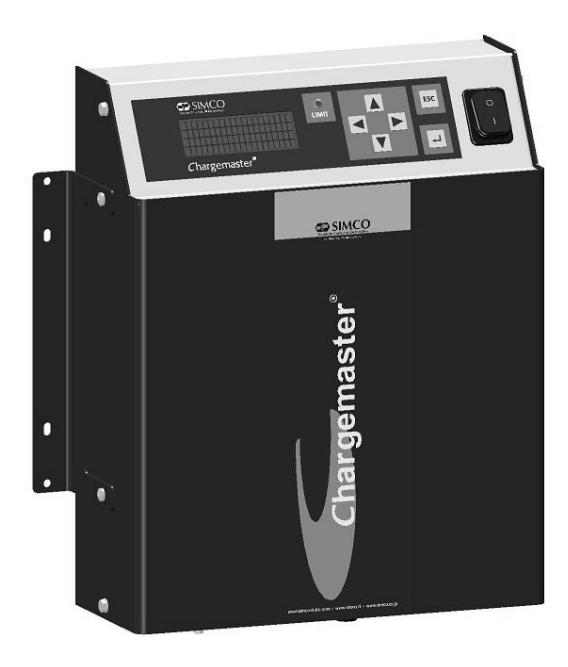

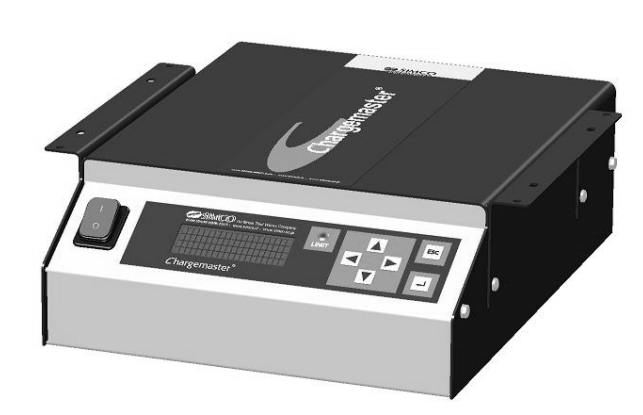

Rysunek 7: Różne modele CM5

- 1. Odłącz generator od zasilania i wyjmij przewód zasilający.
- 2. Zdejmij pokrywę.
- 3. Zdejmij zatyczki faston z przełącznika sieciowego.
- 4. Odłącz złącza przedniego panelu z pionowej PCB.
- 5. Odkręć obie nakrętki z panelu przedniego.
- 6. Panel przedni może być teraz zdjęty z generatora i obrócony.
- 7. Zamontuj panel przedni używając nakrętek.
- 8. Obróć również przełącznik.
- 9. Podłącz ponownie złącza panelu przedniego.
- 10. Podłącz zatyczki faston do przełącznika sieciowego (2x czarne do górnego połączenia i brązowy/niebieski do środkowego połączenia).
- 11. Zamocuj obudowę.
- 12. Podłącz przewód zasilający i włącz generator.

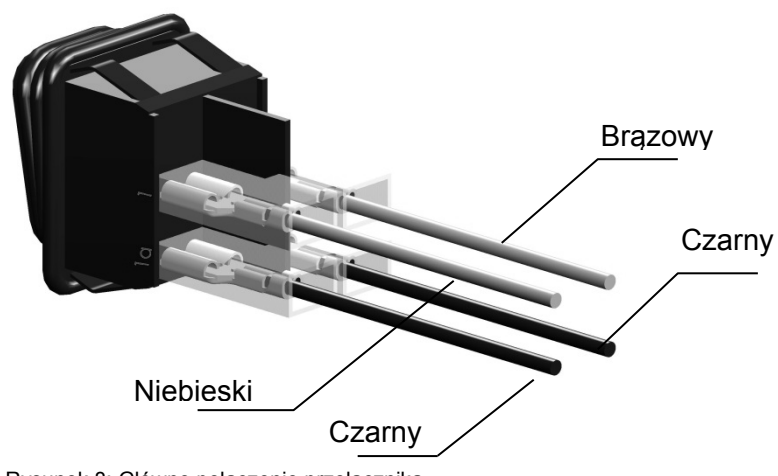

Rysunek 8: Główne połączenie przełącznika

#### **5.5. Podłączenie CM5**

#### **Uwaga:**

- **Nie układaj przewodów wysokiego napięcia wzdłuż ostrych metalowych części lub ostrych narożników oraz ich nie łam.**
- **Trzymaj przewody wysokiego napięcia oddzielone od przewodów niskiego napięcia.**
- **Utrzymuj przewód wysokiego napięcia jak najkrótszy.**
- 1. Podłącz przewód uziemiający do punktu uziemienia.
- 2. Jeśli jest to konieczne, zamontuj złącza sprężynowe do przewodów wysokiego napięcia elektrod

#### **Uwaga: modele 30 kV i 60 kV mają różne złącza.**

- 3. Przykręć złącza sprężynowe elektrod ładujących do złączy wysokiego napięcia generatora. Osłoń nieużywane wyjścia za pomocą dostarczonych osłon.
- 4. Jeśli moduł "Anybus" jest zamocowany (z tyłu generatora), oznacza to, że może być podłączony do odpowiedniej sieci. Złącze zależy od używanego protokołu. Zapoznaj się z instrukcją obsługi odpowiedniego modułu Anybus.
- 5. Podłącz żądany sygnał analogowy I/O do złącza D-sub 25-pinowego. Patrz: rozdział Fout! Verwijzingsbron niet gevonden. do **0**.
- 6. Ustaw przełącznik [ 0 / l ] w pozycję [ 0 ].
- 7. Podłącz przewód zasilający do złącza IEC z tyłu generatora.
- 8. Podłącz przewód zasilający do gniazdka z uziemieniem.

#### **5.6. Zewnętrzne sterowanie sygnałami**

Z tyłu CM5 jest złącze D-sub 25-pinowe. Złącze jest przeznaczone dla różnych zewnętrznych połączeń. Poniżej podsumowanie połączeń.

- Zdalne wł./wył. WN
- Sterowanie zdalne wysokiego napięcia i prądu
- Odczyt napięcia wyjściowego i prądu
- Wskaźniki stanu
- Zasilacz do wskazań trybu uśpionego fieldbus

#### **5.7. Przełączanie wysokiego napięcia zewnętrznie (Zdalne wł./wył. WN)**

Wyjście wysokiego napięcia generatora może być włączone/wyłączone zdalnie za pomocą maszyny lub PLC. W celu włączenia wysokiego napięcia, napięcie musi być najpierw podłączone między pin 1 (+V) i pin 14 (0 V). Napięcie musi być między 10 a 30V DC. Jeśli napięcie nie jest podłączone, wysokiego napięcie jest wyłączone. Gdy wskazane napięcie jest podłączone do wejścia to wysokie napięcie jest włączone.

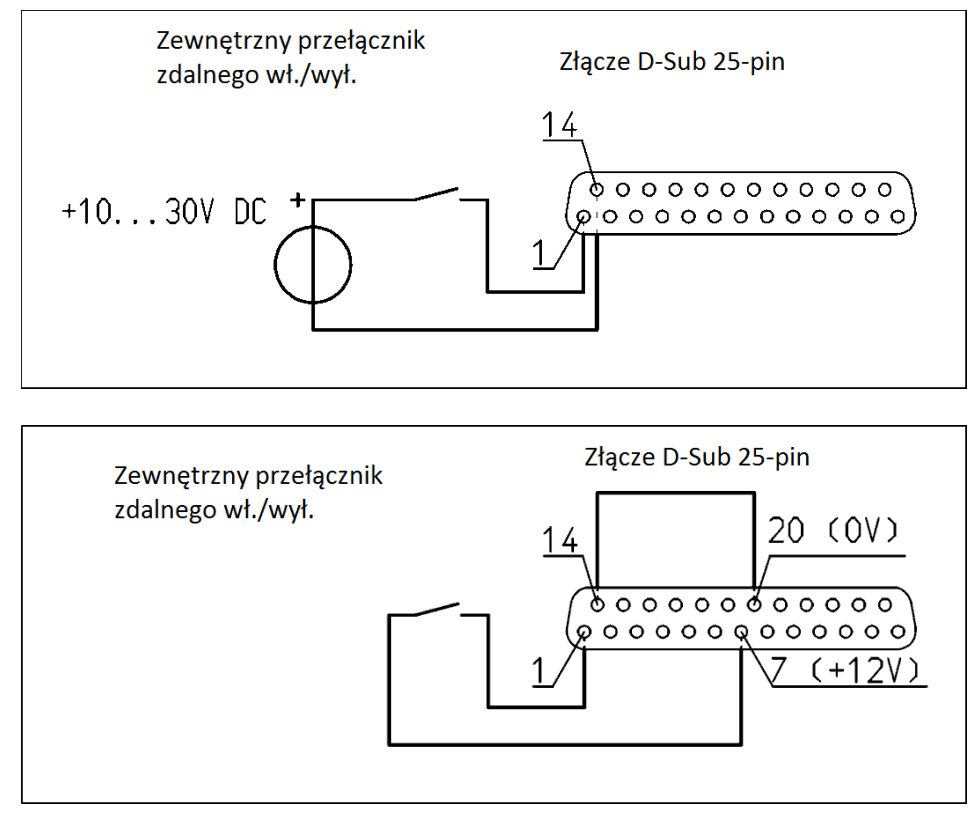

Rysunek 9: Schemat ideowy Zdalnego wł./wył. do CM5

#### **Uwaga:**

Upewnij się, że sterowanie zewnętrzne jest włączone za pomocą menu konfiguracyjnego dla danego typu pracy. Patrz: rozdział **6.19**, menu **7300** wybór **7313** i **0** przykład 5.

#### **5.8. Analogowe sterowanie sygnałami**

Dwa wejścia zostały zdefiniowane w celu sterowania wysokiego napięcia lub dostarczanej wartości zadanej prądu. Obydwa sygnały mogą być skonfigurowane i sterowane niezależnie od siebie. W celu konfiguracji wejść należy użyć menu generatora. Jest to wyjaśnione w pozycji menu od **7630** do **7634** i od **7640** do **7644** (patrz: rozdział Fout! Verwijzingsbron niet gevonden.).

W zależności od wybranej opcji menu możesz zastosować poniższe napięcia/prądy sterujące: 0 – 5 VDC, 0 – 10 VDC, 0-20 mADC lub 4 – 20 mADC. To napięcie / prąd może zostać użyte do regulowania wyjścia wysokiego napięcia liniowo między 0 a 100 % wartości maksymalnej.

#### **Uwaga:**

Sygnały wejściowe są zabezpieczone przed przeciążeniem. Na przykład, jeśli tryb 0-20mA DC jest aktywny i większy prąd niż 20mA DC jest podłączony to wyjście wysokiego napięcia zostanie wyłączone. Generator wyświetli wiadomość błędu na wyświetlaczu. Sprawdź, dlaczego wejście jest niepoprawnie ustawione i przywróć prawidłową konfiguracje ustawień dla danego wejścia.

Jeśli tryb 0-5V DC jest aktywny i podłączone jest napięcie wyższe niż 5V DC, to maksymalne napięcie sterujące zostanie wewnętrznie ograniczone do maksymalnego napięcia sterującego 5V DC. Generator przekaże maksymalne napięcie lub prąd na wyjście.

#### **5.8.1. Analogowy sygnał sterujący Zdalnej wartości zadanej/ograniczającej napięcia**

Aby podłączyć sygnał sterujący do wysokiego napięcia, źródło prądu lub napięcia musi być podłączone między pin 3 i pin 16 uziemienia tak, jak pokazano na poniższym schemacie.

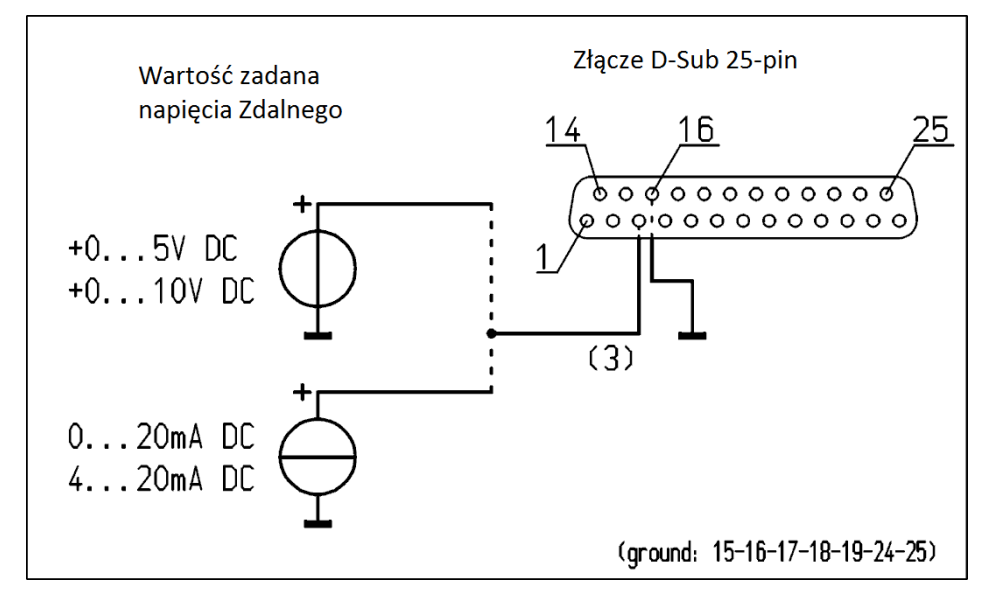

Rysunek 10: Schemat ideowy zdalnej wartości zadanej U dla CM5

#### **5.8.2. Analogowy sygnał sterujący Zdalnej wartości zadanej/ograniczającej prądu**

Aby podłączyć sygnał sterujący na prąd wyjściowy, który ma być dostarczony, źródło napięcia lub prądu musi być podłączone między pin 2 i pin 15 uziemienia tak, jak pokazano na poniższym schemacie.

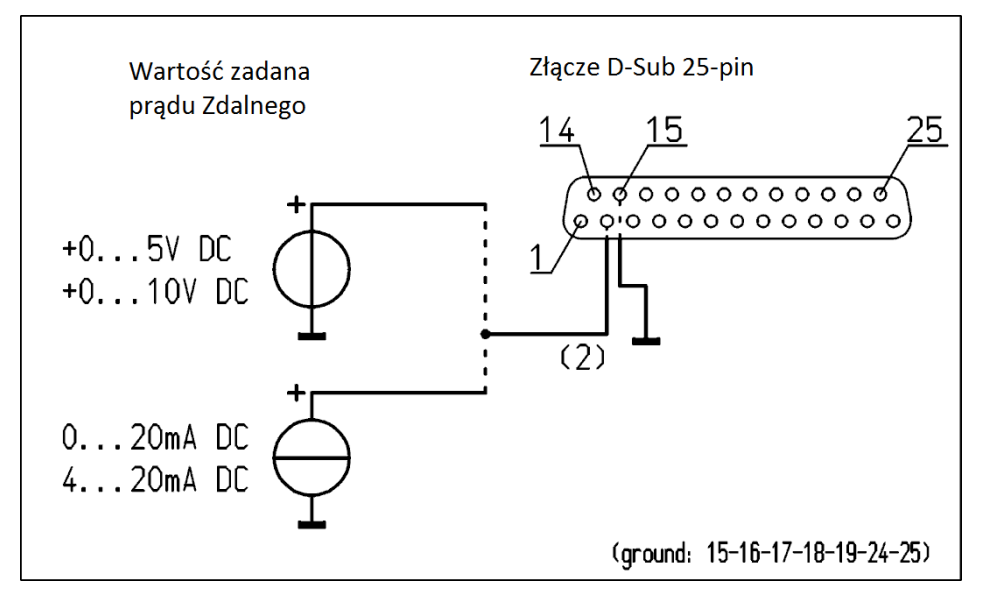

Rysunek 11: Schemat ideowy zdalnej wartości zadanej I dla CM5

#### **Uwaga:**

Aby można było korzystać z wejścia sterującego do sterowania lub ograniczania prądu, opcja **4300** musi być ustawiona w menu na "External" (Zewnętrzny) (pozycja menu **4320**). Jeśli ta opcja nie jest włączona, to maksymalny prąd wyjściowy zostanie ustalony zgodnie z menu ustawień.

#### **5.9. Analogowy odczyt sygnałów**

Dwa sygnały analogowe są dostępne do odczytu wysokiego napięcia lub prądu wyjściowego. Obydwa sygnały możesz skonfigurować i odczytać niezależnie od siebie. W celu skonfigurowania wyjść musisz użyć menu generatora. Aby skonfigurować wyjścia, patrz: pozycje menu od **7610** do **7614** i od **7620** do **7624**.

#### **5.9.1. Analogowy odczyt sygnału Zdalnego napięcia wyjściowego**

Aby podłączyć sygnał odczytu dla dostarczonego wysokiego napięcia, licznik napięcia lub prądu musi być podłączony między pin 4 i pin 17 uziemienia jak pokazano na poniższym schemacie.

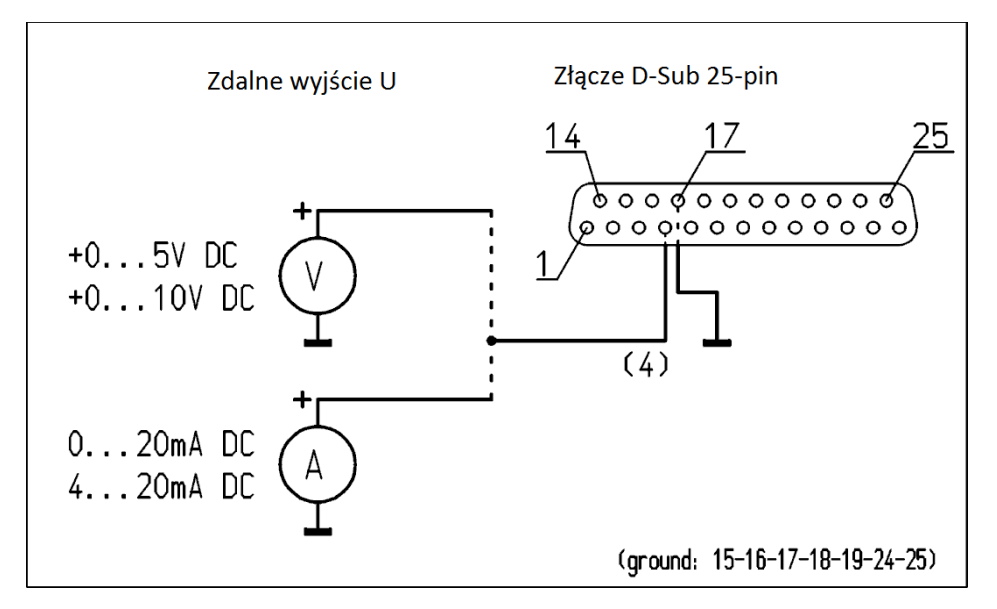

Rysunek 12: Schemat ideowy Zdalnego wyjścia U dla CM5

#### **5.9.2. Analogowy odczyt sygnału Zdalnego prądu wyjściowego**

Aby podłączyć sygnał odczytu dla dostarczonego wysokiego napięcia, licznik napięcia lub prądu musi być podłączony między pin 5 i pin 17 uziemienia jak pokazano na poniższym schemacie.

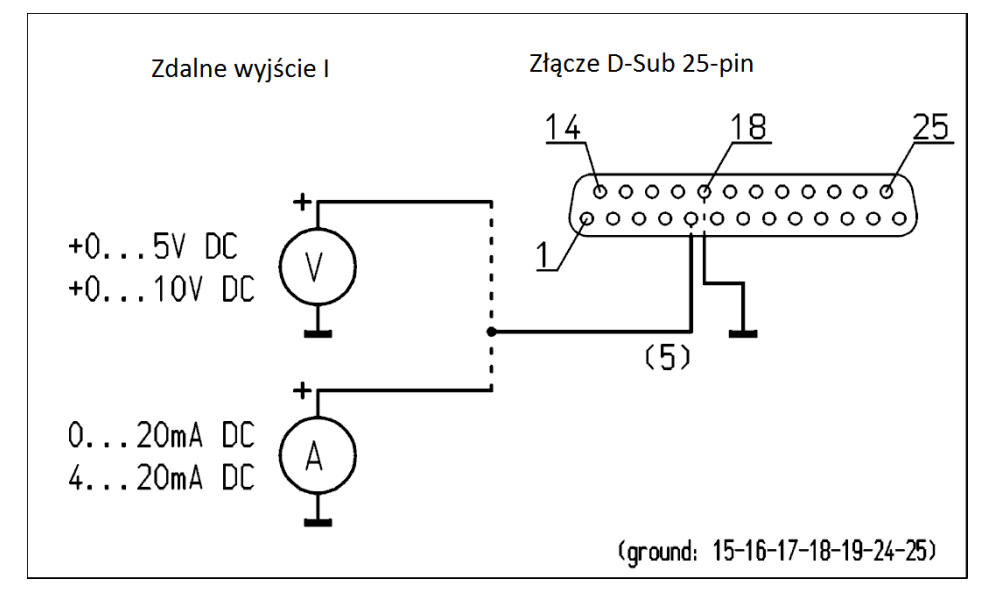

Rysunek 13: Schemat ideowy Zdalnego wyjścia I dla CM5

#### **5.10. Wewnętrzne napięcia zasilania 12V**

Generator posiada wewnętrznie elektrycznie izolowany obwód zasilania, który może być używany do zasilania cyfrowych sygnałów sterujących (patrz: **5.7** i **0**).

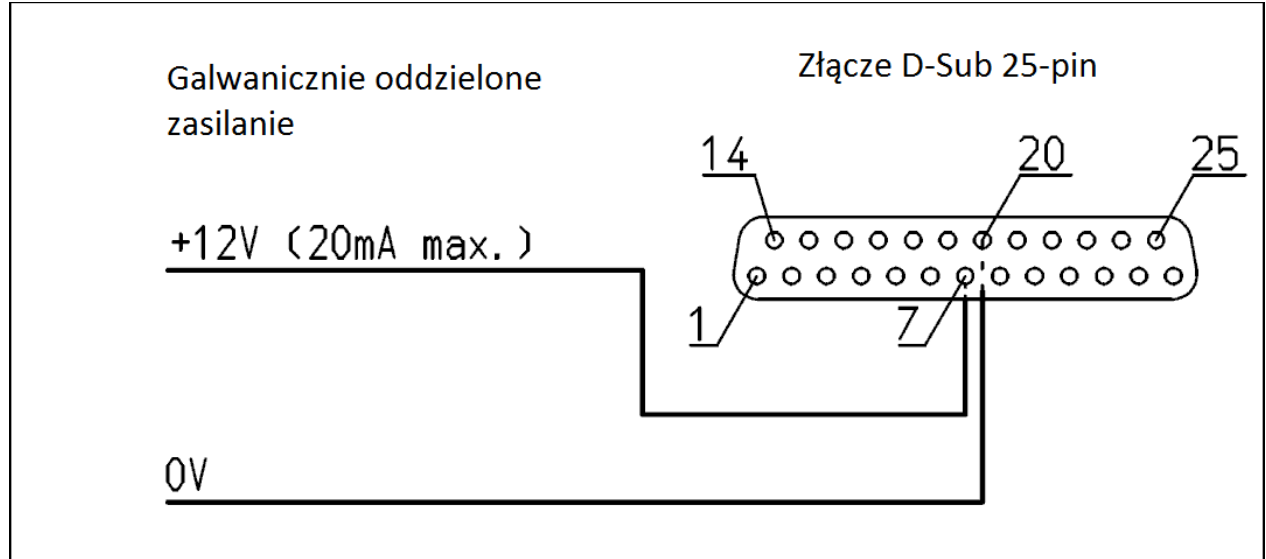

Rysunek 14: Schemat ideowy zewnętrznego napięcia zasilającego 12V dla CM5

#### **5.11. Cyfrowy status sygnałów**

Do raportowania stanu generatora możesz wykorzystać następujące sygnały D-Sub 25-pin.

- Limit Alarm Wskazuje, że prąd lub napięcie wyjściowe są ograniczone (patrz: **6.21**).
- Arc Detect Wskazuje, że łuk został wykryty (patrz: **0**).
- Operating Wskazuje, czy generator działa (patrz: Fout! Verwijzingsbron niet gevonden.).

#### **5.11.1. Sygnał działania**

Sygnał operacyjny musi być podłaczony jak pokazano na rysunku poniżej (miedzy pin 10 (OC – otwarty kolektor) i 23 (OE – otwarty emiter)). Maksymalny prąd to 50mA. Podczas podłączania, upewnij się, że polaryzacja jest prawidłowa.

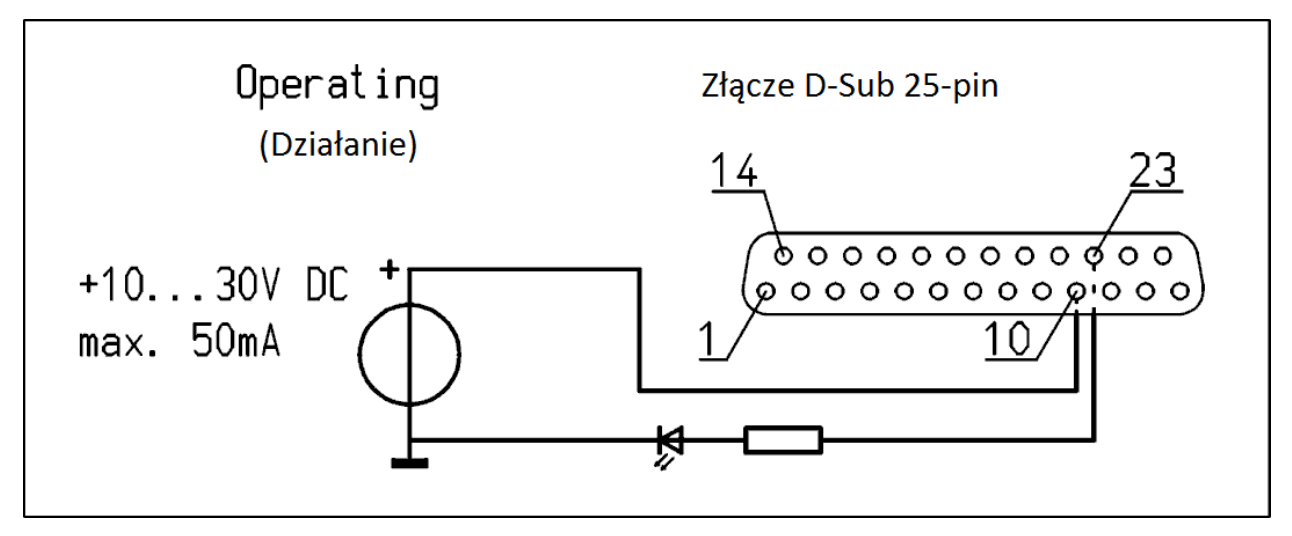

Rysunek 15: Schemat ideowy sygnału pracy CM5

#### **5.11.2. Wybór wyjścia pinu 9: alarm ograniczenia/wykrycie łuku**

Sygnał alarmu ograniczenia/wykrycia łuku musi być podłączony jak pokazano na rysunku poniżej (między pin 9 (OC – otwarty kolektor) i 22 (OE – otwarty emiter)). Maksymalny prąd to 50mA. Podczas podłączania, upewnij się, że polaryzacja jest prawidłowa.

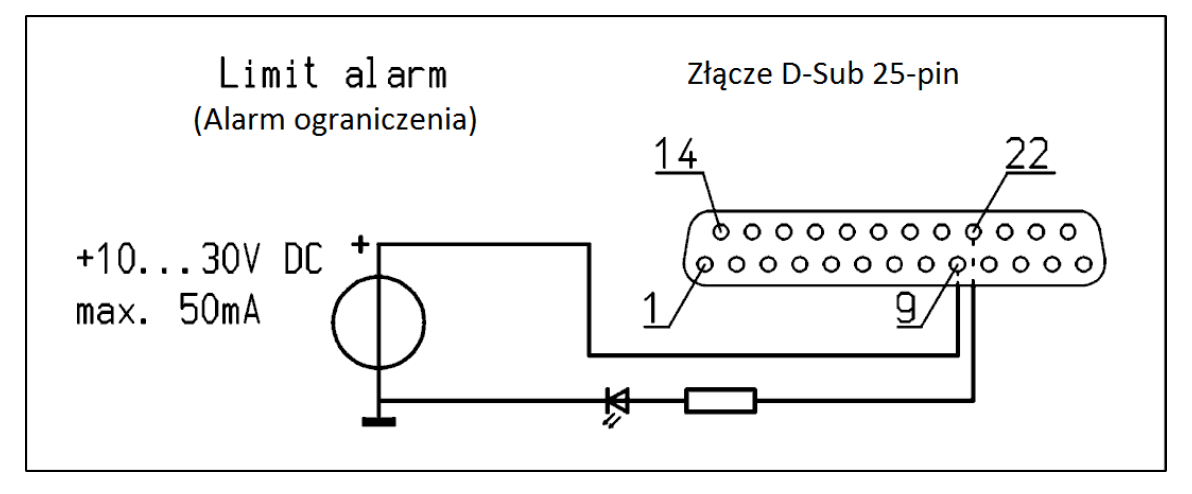

Rysunek 16: Schemat ideowy sygnału alarmu ograniczenia/wykrycia łuku dla CM5

#### **5.12. Zasilanie zewnętrzną magistralą**

Generator CM5 wysokiego napięcia posiada funkcję stanu gotowości magistrali komunikacyjnej. Funkcja ta pozwala generatorowi wydać komunikat "trybu uśpienia" poprzez system komunikacji magistrali, gdy napięcie zasilające generator jest wyłączone

Zewnętrzne napięcie zasilające może być podłączone do CM5. Utrzymuje ono magistralę komunikacyjną aktywną, gdy generator jest wyłączony.

Zewnętrzne napięcie zasilania magistrali musi być podłączone między pin 6 (+) i pin 19 (uziemienie), jak przedstawiono na poniższym schemacie.

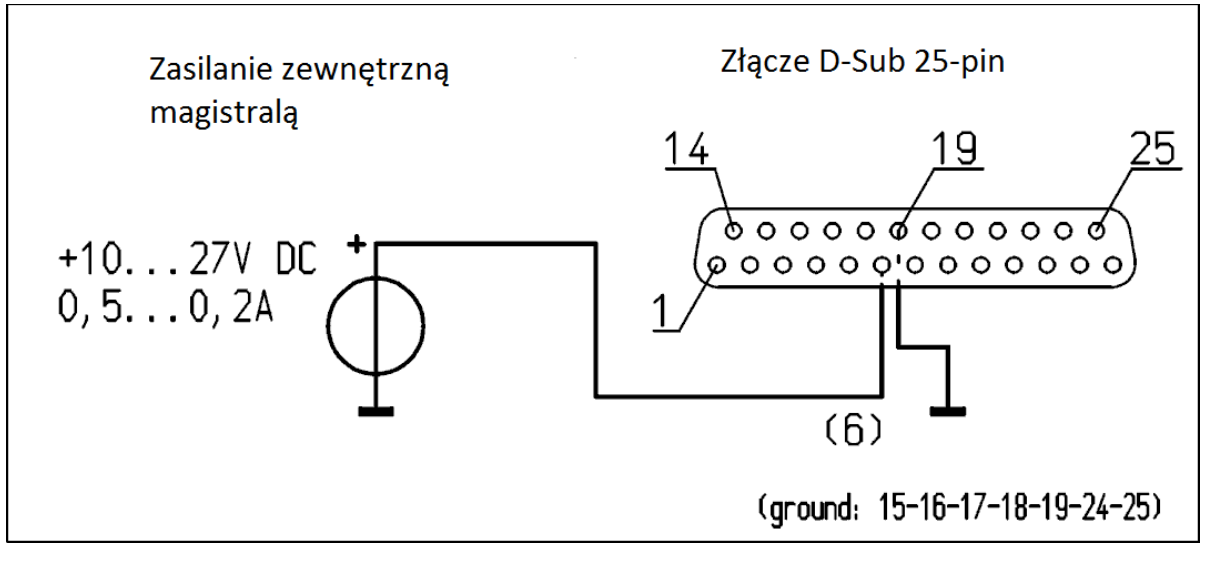

Rysunek 17: Schemat ideowy zasilania zewnętrzną magistralą dla CM5

#### **6. Uruchamianie**

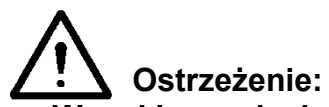

- **Wysokie napięcie może być niebezpieczne, szczególnie dla osób z wszczepionym rozrusznikiem serca.**
- **Dotykanie elementów będących pod napięciem listwy ładującej/elektrody spowoduje niebezpieczne porażenie prądem.**

#### **6.1. Włączanie/wyłączanie napięcia sieciowego**

- $-Właczanie = Przelacz na pozycie [ | ].$
- $-Wy$ łączanie = Przełącz na pozycję  $[0]$ .

Po włączeniu generatora, wskaźnik limitu będzie migać przez 2 sekundy. Po 2 sekundach tło pulpitu zacznie powoli się podświetlać i pojawi się informacja o generatorze. Informacja ta zawiera:

- Typ generatora (np. "**CM5-60N**")
- Wersia oprogramowania
- Adres magistrali komunikacyjnej
- W niektórych przypadkach dodatkowe informacje

Informacja ta zostanie wyświetlona na 2 sekundy i następnie generator uruchomi się.

Gdy generator zostanie włączony po raz pierwszy lub gdy ustawienia fabryczne zostały zresetowane, to należy go skonfigurować przy pomocy szybkiej konfiguracji ('Ustawienia początkowe) (patrz: **6.2**). We wszystkich innych przypadkach generator włączy się normalnie i menu główne zostanie wyświetlone (patrz: **0**). Generator zawsze uruchamia się w trybie, który był aktywny podczas wyłączenia generatora.

#### **6.2. Konfiguracja generatora poprzez menu 'Initial setup' (ustawienia początkowe) (Quick Init – szybka konfiguracja/inicjalizacja)**

Menu szybkiej konfiguracji czy ustawień początkowych służy do szybkiej konfiguracji generatora. Po uruchomieniu i konfiguracji kilku podstawowych ustawień, możesz szybko rozpocząć korzystanie z generatora.

Jak tylko "**[Initial setup]**" (Ustawienia początkowe) pojawią się na wyświetlaczu, oznaczać to będzie, że generator w dalszym ciągu musi być skonfigurowany do użycia. Naciśnij [4] / [7], aby wybrać inne ustawienie, naciśnij [←], aby faktycznie aktywować i włączyć ustawienie.

Menu szybkiej konfiguracji jest ustawiane jak pokazano.

#### **Uwaga:**

Po przeprowadzeniu szybkiej konfiguracji, niektóre elementy możesz pominąć w zależności od dokonanych wyborów.

#### **6.2.1. Wybór języka użytkownika**

Generator wyświetla informacie i instrukcie na wyświetlaczu domyślnie w języku angielskim. Jednakże, użytkownik może zmienić język na taki, jaki preferuje.

Zmiana parametru języka:

#### **"Language: English"** (Język: Angielski)

Użyj przycisków [A] / [V] aż pożądany język będzie migał na ekranie "English" (Angielski), "Deutsch" (Niemiecki), "Italiano" (Włoski) lub "Français" (Francuski). Naciśnij [<sup> $\leftarrow$ </sup>], aby potwierdzić wybór. Od teraz wybrany język będzie używany do obsługi CM5. W zależności od dostępnych opcji funkcjonalnych, generator musi być skonfigurowany jako prosty ładujący generator lub jako generator z modułem Anybus. Jest to opisane w kolejnych dwóch rozdziałach.

#### **6.2.2. CM5 jako prosty ładujący generator (ECM)**

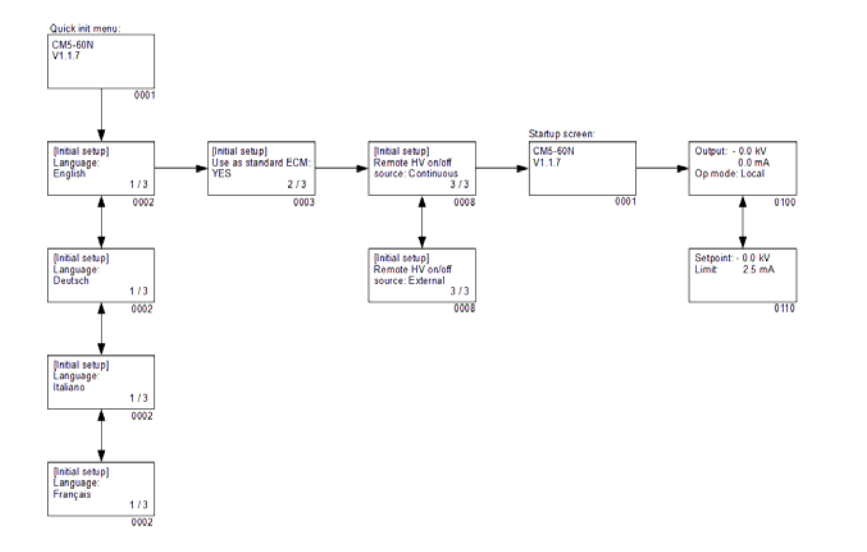

Ustaw następujące parametry:

#### "**Use as standard ECM:**" (Użyj jako standard ECM) Używając klawiszy [A] / [V], wybierz opcję "**YES**"(TAK), która zacznie migać na ekranie. Następnie naciśnij  $\left\{ \begin{matrix} + & 1 \\ - & \end{matrix} \right\}$ , aby potwierdzić wybór.

Pojawi się poniższy tekst:

#### "**Remote HV on/off source:**" (źródło Zdalnego wł./wył. WN)

Używając przycisków [A] / [V] wybierz żądaną opcje, które zacznie migać na ekranie. Możesz wybrać opcję do ciągłego przełączania napięcia wyjściowego ("**Continuous**" - ciągłe) lub do przełączania napięcia wyjściowego zdalnie za pomocą zewnętrznego wejścia ("**External**" zewnętrznie). Następnie naciśnij [←], aby potwierdzić wybór.

CM5 teraz może być używany jako zamiennik dla ECM. Ekran główny CM5 zostanie wyświetlony.

#### **Uwaga:**

Jeśli CM5 jest używany jako zamiennik dla zwykłego ECM, dostęp do menu jest wyłączony. Aby włączyć menu patrz: rozdział Fout! Verwijzingsbron niet gevonden..

#### **6.2.3. CM5 z modułem Anybus (opcjonalnie)**

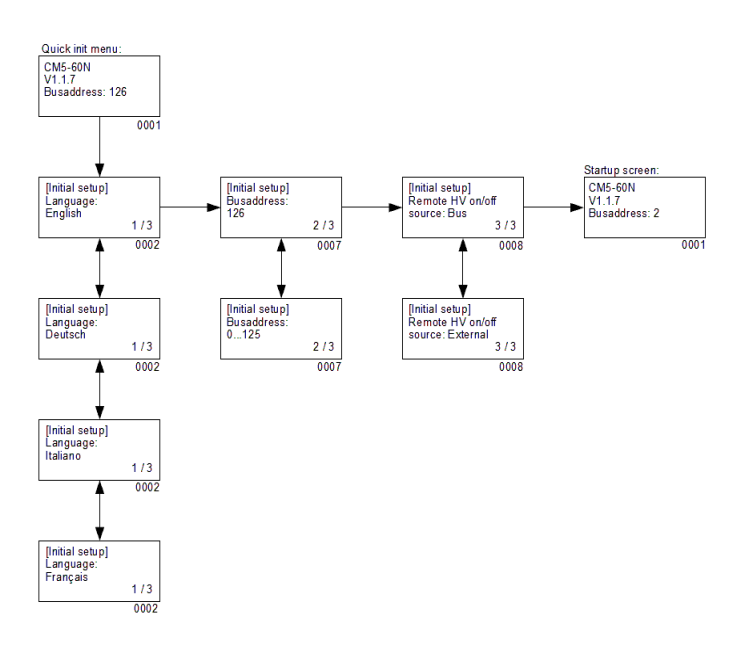

Ustaw następujące parametry:

**Bus address:**" (Adres magistrali)

Używając przycisków  $[\triangle] / [\triangledown]$ , wybierz pożądany adres [1…125], który zacznie migać na ekranie. Następnie naciśnij  $[\leftarrow]$ ], aby potwierdzić wybór.

Pojawi się poniższy tekst:

#### "**Remote HV on/off source:**"

Używając przycisków [4] / [V], wybierz odpowiednią opcję, która zacznie migać na ekranie. Możesz wybrać wł. i wył. napięcia wyjściowego za pomocą magistrali komunikacyjnej ("**Bus**" - magistrala) lub zewnętrzne wejście ("**External**" -

zewnętrznie). Następnie naciśnij [←], aby potwierdzić wybór.

CM5 jest skonfigurowany i może być używany. Ekran główny CM5 zostanie wyświetlony.

#### **6.2.4. CM5 w trybie lokalnym, trybie zdalnym lub trybie AdvOutC (opcjonalnie)**

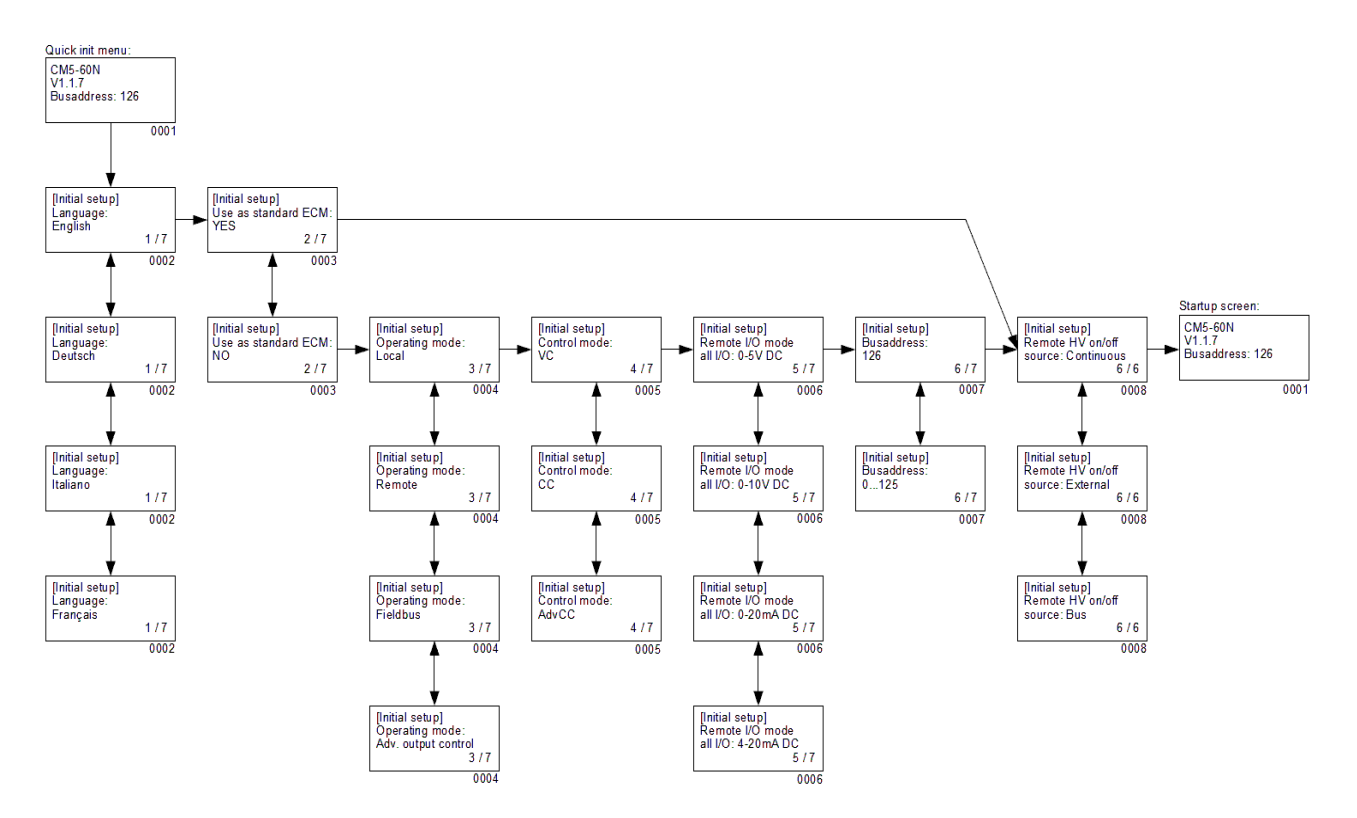

Ustaw poniższe parametry:

#### - "**Language**" (Język)

Ustaw żądany język użytkownika. Użyj przycisków [A] / [V] aż pożądany język będzie migał na ekranie "**English"** (Angielski), "**Deutsch**" (Niemiecki), "**Italiano"** (Włoski) lub "Français" (Francuski). Naciśnij [<sup>L]</sup>], aby potwierdzić wybór. Od teraz wybrany język będzie używany do obsługi CM5.

- "**Use as standard ECM**" (Użyj jako standardowy ECM)

Jeśli CM5 używany jest jako zwykły generator ładujący (ECM), użyj klawiszy  $[\triangle] / [\triangledown]$ , wybierz opcję "YES"(TAK), która zacznie migać na ekranie. Następnie naciśnij [<sup>+1</sup>], aby potwierdzić wybór. Ekran główny CM5 zostanie uruchomiony.

Jeśli wybierzesz "**NO**" (NIE), następujące ustawienia powtórzą się.

#### **Uwaga:**

Jeśli CM5 został wybrany jako zwykły generator ładujący (ECM), dostęp do menu jest wyłączony. Dostęp do menu możesz włączyć w sposób opisany w rozdziale Fout! Verwijzingsbron niet gevonden..

- "**Operating mode**" (Tryb pracy)

Ta opcja określa, czy generator powinien pracować w trybie "**Local**" (Lokalny), "**Remote**" (Zdalny), "**Fieldbus**" (opcjonalnie) lub "**AdvOutC**" (opcjonalnie). Naciśnij [ ] / [ ], aby wybrać odpowiedni tryb i następnie naciśnij [←], aby włączyć ustawienie.

- "**Control mode**" (Tryb sterowania)

(Nie dla trybu AdvOutC) Ta opcja określa, czy generator powinien pracować w trybie sterowania "**VC**", "**CC**" lub "**AdvCC**" (opcjonalnie). Naciśnij [ ] / [ ], aby wybrać odpowiedni tryb i następnie naciśnij [←], aby włączyć ustawienie.

- "**Remote I/O mode all I/O**" (Tryb Zdalnego I/O, wszystkie I/O)

(Tylko w trybie pracy zdalnej) Ta opcja określa, czy wszystkie analogowe sygnały I/O generatora powinny pracować w trybie "**0-5 V DC**", "**0-10 V DC**", "**0-20 mA DC**" lub "**4-20 mA DC**". Naciśnij [A] / [V], aby wybrać odpowiedni tryb i następnie naciśnij [←], aby włączyć ustawienie.

- "**Bus address**" (Adres magistrali)

(Tylko jeśli moduł Anybus jest aktywny) Ta opcja określa adres magistrali do komunikacji szeregowej. Naciśnij [A] / [V], aby wybrać odpowiedni tryb i następnie naciśnii [←]. aby włączyć ustawienie.

- "**Remote HV on/off source**" (Źródło zdalnego wł./wył. WN)

Wybierz "**Continuous**" (Ciągły) w celu zapewnienie, że generator ciągle będzie dostarczał

ustawioną wartość napięcia wyjściowego, lub wybierz "**External**" (Zewnętrznie), aby mieć możliwość przełączania napięcia wyjściowego za pomocą zewnętrznego wejścia. Naciśnij  $[\triangle] / [\triangledown]$ , aby wybrać odpowiedni tryb i następnie naciśnij  $[\triangle]$ , aby włączyć ustawienie.

- "**Remote HV on/off source**" (Źródło zdalnego wł./wył. WN ) (tylko w trybie Fieldbus)

(Tylko jeśli moduł Anybus jest aktywny) Wybierz "**Bus**" (Magistrala), aby mieć możliwość przełączania ustawionej wartości napięcia wyjściowego za pomocą magistrali komunikacyjnej, lub wybierz "**External**" (Zewnętrznie), aby mieć możliwość przełączania napięcia wyjściowego za pomocą zewnętrznego wejścia. Naciśnij [4] / [V], aby wybrać odpowiedni tryb i następnie naciśnij [←] , aby włączyć ustawienie.

Gdy już wszystkie parametry zostały ustawione, generator ponownie wyświetli informacje o typie generatora (np. "**CM5-60N**"), wersji oprogramowania, adresie magistrali komunikacyjnej oraz, w niektórych przypadkach, dodatkowe informacje. Informacje te zostaną wyświetlone na 2 sekundy, po czym generator będzie dalej się uruchamiał, aż do pojawi się ekran główny.

#### **6.3. Aktywacja zablokowanego menu**

Jeśli CM5 został skonfigurowany jako prosty generator ładujący (ECM) podczas szybkiej konfiguracji, menu od tego momentu jest wyłączone. Dostęp do menu może być włączony poprzez wyłączenie CM5, a następnie jednoczesne przytrzymanie klawiszy **[◀]** i [←], i włączenie generatora. Po krótkim czasie wiadomość "**Menu activated**" (Menu aktywowane) pojawi się na ekranie. Po 2 sekundach oprogramowanie CM5 uruchomi się i pojawi się ekran główny.

#### **Uwaga:**

Nie jest możliwe aktywowanie menu, gdy generator jest aktywny w trybie RunButton (patrz: rozdział **6.10**). Najpierw naciśnij [**ESC**], aby wyjść z trybu RunButton.

#### **6.4. Resetowanie języka do języka angielskiego**

Jeśli wybrałeś niewłaściwy język podczas szybkiej konfiguracji CM5, możliwe jest zresetowanie języka do angielskiego. Język użytkownika może być zresetowany przez wyłączenie generatora, a następnie jednoczesne przytrzymanie klawiszy [**►**] i [**ESC**] i włączenie CM5. Po krótkim czasie wiadomość "**Default language restored.**" (Język domyślny przywrócony) pojawi się na ekranie. Po 2 sekundach oprogramowanie CM5 uruchomi się i pojawi się ekran główny. Domyślny język użytkownika został zresetowany na angielski.

#### **6.5. Menu główne**

Wyświetlacz LCD dostarcza informacje o statusie generatora. Informacje te są wyświetlane za pomocą tekstów i symboli.

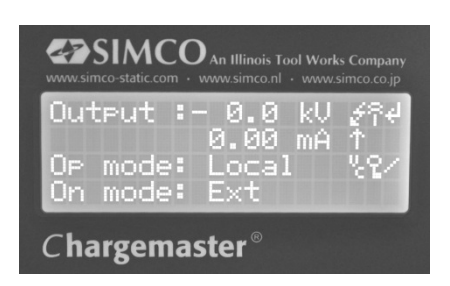

Rysunek 18: Wyświetlacz CM5

Ekran główny generatora pokazuje aktualnie zmierzone napięcie i prąd oraz tryb pracy. Teksty wyświetlane są po lewej stronie wyświetlacza, a symbole po prawej. Symbole, które odnoszą się do trybu pracy pojawiają się w tej samej linii tekstu.

Wyjaśnienie zastosowanych symboli:

- Generator pracuje w trybie Voltage Control (VC Sterowanie napięciem).
- Generator pracuje w trybie Current Control (CC Sterowanie prądem).
- S Generator pracuje w trybie Advanced CC (AdvCC).
- Generator pracuje w trybie Advanced Output Control (AdvOutC).
- Wysokie napięcie jest włączone.
- **E** Klawiatura zablokowana.
- Tryb zewnętrznego wł./wył. jest włączony.
- Tryb RunButton jest włączony.
- Obrotowa kreska, komunikacja szeregowa działa.
- Migające E, problemy komunikacyjne.
- **H** Parametr nie może być zmieniony.
- Tryb Hi-Current (Wysokiego prądu) (Nominalny) podczas trybu AdvCC.
- Tryb Lo-Current (Niski prąd) (Stan gotowości) podczas trybu AdvCC.

Istnieją trzy rodzaje trybów. Używanie danego trybu zależy od sposobu obsługiwania generatora. I tak, gdy generator jest obsługiwany:

- przez klawiaturę, to jest to to tryb lokalny (Local).

- za pomocą zewnętrznego analogowego sterowania wejść, to jest to tryb zdalny (Remote).

-za pomocą komunikacji szeregowej, to nazywa się to tryb Fieldbus (Patrz: rozdział Fout! Verwijzingsbron niet gevonden.).

#### **6.6. Przyciski funkcyjne**

Klawisze na CM5 zdefiniowane są w następujący sposób:

- [A] Zmiana wartości zadanej napiecie/prądu; wyboru pozycji menu; zmiany parametru.
- [ ] Zmiana wartości zadanej napięcie/prądu; wyboru pozycji menu; zmiany parametru.
- [◄] Wyświetlanie wartości zadanej; położenia kursora podczas zmian niektórych parametrów.
- [►] Wyświetlanie wartości zadanej; położenia kursora podczas zmian niektórych parametrów.
- $[\leftarrow]$  Dostęp do menu i pozycji menu; potwierdzenie zmienionych parametrów; aktywacji WN w trybie RunButton.
- [**ESC**] Wyjście z menu i pozycji menu; wyjście z trybu RunButton.

#### **6.7. Wyświetlanie aktualnej wartości zadanej Napięcia / Prądu**

Naciśnij przycisk [◄] lub [►]. Ustawione wartości limitowe napięcia i prądu są pokazane na wyświetlaczu. Ustawione wartości są widoczne na wyświetlaczu tak długo, jak przycisk jest wciśnięty. Po zwolnieniu przycisku po 2 sekundach pojawi się ekran główny.

#### **6.8. Zmiana wartości zadanej Napięcia / Prądu**

#### **Uwaga:**

- **Unikaj niepotrzebnych wysokich napięć wyjściowych, ponieważ może pojawić się przeskok iskry na listwach ładujących lub elektrodach. Będzie to miało wpływ na pogorszenie niezawodności i prawidłowego procesu ładowania.** 

#### **Uwaga:**

Upewnij się, że generator pracuje w trybie lokalnym, w innym przypadku ta funkcja nie będzie działać.

Naciśnij przycisk [A] / [V]. Aktualnie ustawione wartości pojawią się na wyświetlaczu. Naciśnij przycisk [A] / [V] ponownie, aby zmienić pożądaną wartość. W trybie VC, wartość zadana napięcia zostanie zmieniona, natomiast w trybie AdvCC lub CC, wartość zadana prądu zostanie zmieniona. Jeśli nie będziesz używał przycisków przez dłużej niż 2 sekundy to pojawi się ponownie ekran główny.

Aby zwiększyć/zmniejszyć szybciej wartość naciśnij przycisk [A] / [V] na dłużej. Im dłużej przyciski są wciśnięte, tym szybciej wartość będzie się zmieniała. Wartość początkowo będzie się zmieniała w krokach 0.1kV lub mA, a po krótkim czasie w krokach 1.0kV lub mA.

Zwiększ napięcie wyjściowe, aż zostanie osiągnięta pożądana wartość. Następnie ustaw wartość napięcia wyjściowego około 10 % wyższą, aby zrównoważyć wahania procesu.

#### **6.9. Blokada klawiatury**

Klawiaturę CM5 można zablokować. Jednocześnie naciśnij przyciski [◄] i [►] przez około 1 sekundę. Na ekranie pojawi się symbol " $\mathbf{\hat{r}}$ ". Klawiatura jest teraz zablokowana. Gdy klawiatura jest zablokowana nie jest możliwa zmiana wartości zadanej generatora. Używając przycisków [ ], [ ], [◄] i [►], obecny zestaw wartości zadanych w dalszym ciągu może być wyświetlany.

Jednocześnie naciśnij przyciski [◄] i [►] ponownie przez około 1 sekundę. Z ekranu zniknie symbol "È". Klawiatura zostanie odblokowana i może być używana do zmian ustawień wartości zadanych generatora.

#### **Uwaga:**

Jeśli klawiatura została zablokowana przez menu, to NIE MOŻE być odblokowana przez jednoczesne naciśnięcie przycisków [◀] i [▶]. W tym przypadku symbol "trawiga 5 razy, aby wskazać, że klawiatura jest nadal zablokowana. W celu odblokowania klawiatury, musisz uzyskać dostęp do menu (patrz: rozdział Fout! Verwijzingsbron niet gevonden.).

#### **6.10. Tryb RunButton**

Aby aktywować wyjście niezależnie od sygnału sterującego zewnętrznym wł./wył. użyj trybu RunButton. W tym trybie jest możliwe ręczne włączenie wysokiego napięcia (odrzucenie), np. aby wykonać początkowe testy.

**Uwaga:** Tryb RunButton może być stosowany tylko w tedy, gdy generator został ustawiony na 'Local Ext', 'Remote Ext', 'Fieldbus Bus' lub 'Fieldbus Ext'.

W celu aktywowania trybu RunButton jednocześnie naciśnij przyciski [**ESC**] i [<sup>4]</sup>] przez około 1 sekunde. Jak tylko generator przełączy się w tryb RunButton pojawi się migający symbol "<sup>+</sup> " w prawym górnym rogu.

Gdy generator pracuje w trybie RunButton, naciśnij przycisk  $\left[\leftarrow\right]$ , aby włączyć wysokie napięcie. Zwolnij przycisk [←], a wysokie napięcie się wyłączy.

Naciśnij przycisk [**ESC**], aby wyłączyć tryb RunButton. Migający symbol "← " zniknie z ekranu i generator zacznie pracować ponownie normalnie. Generator również wyjdzie z trybu RunButton, gdy główny przełącznik generatora zostanie wyłączony i ponownie włączony

#### **6.11. Wejście menu**

Naciśnij przycisk [←],. Gdy generator jest na ekranie głównym, aby włączyć menu. Jeśli hasło użytkownika nie zostało zmienione, to uzyskasz bezpośredni dostęp do menu. Jeśli hasło zostało zmienione, to musisz wprowadzić hasło zanim dostaniesz się do menu (patrz: Fout! Verwijzingsbron niet gevonden.).

#### **6.12. Ekrany menu**

Po wprowadzeniu hasła użytkownika wyświetli się pierwsza pozycja menu głównego. Naciśnij [A] / [V], aby wybrać kolejne pozycje menu. Każdy ekran menu pokazuje liczbę elementów danego menu i kolejny numer wybranej pozycji (np. 3/7). W wielu przypadkach wyświetlona pozycja menu posiada podstawowe podmenu. Wciśnij przycisk  $\left[\leftarrow\right]$ , aby aktywować to podstawowe menu lub kolejne podmenu. Naciśnij [**ESC**], aby wyjść z głównego menu lub podmenu.

Aby zmienić parametr, naciśnij przycisk  $[\leftarrow]$ ], po wyświetleniu jednego z parametrów systemowych wraz z aktualną wartością. Ustawiona wartość lub kursor zacznie migać. Naciśnij  $[\triangle]$  /  $[\triangledown]$ , aby zmienić wartość. Naciśnij przycisk  $[\triangle]$ , aby zaakceptować i zapisać nowe ustawienie. Naciśnij przycisk [**ESC**], aby cofnąć wprowadzone zmiany i przywrócić poprzednią wartość.

Trzymaj klawisz [**ESC**] przyciśnięty dłużej niż 2 sekundy, aby powrócić do pierwszej pozycji menu głównego z dowolnej innej pozycji menu lub parametru. W tym przypadku przycisk [**ESC**] działa jak klawisz Home.

#### **Uwaga:**

Jeśli żaden z klawiszy nie będzie przytrzymany przez minimum 30 sekund, to system automatycznie powróci do ekranu głównego.

Podsumowanie:

- $\bullet$  Użyj przycisków  $[\triangle] / [\triangledown]$ , aby przewijać pozycje menu lub zmienić wartość parametru.
- Użyj przycisków [◄] / [►], aby przesunąć kursor w lewo lub prawo (podczas wprowadzania parametrów).
- Użyj przycisku  $\left\lfloor \frac{d}{2} \right\rfloor$ , aby wybrać podstawową pozycję menu. Przycisk  $\left\lfloor \frac{d}{2} \right\rfloor$  również służy do edytowania parametru systemowego lub do zapisania zmienionego parametru.
- Użyj przycisku [**ESC**], aby wyjść z menu. Przycisk może być również używany do nie zapisywania zmienionego parametru lub do przywrócenia pierwotnej wartości.

Patrz również rozdział Fout! Verwijzingsbron niet gevonden. pozycja menu **1000**, aby uzyskać więcej informacji na temat struktury menu.

#### **6.13. Zmiana języka użytkownika**

Domyślnie informacje i instrukcje pokazane są na wyświetlaczu w języku angielskim. Język użytkownika możesz zmienić na język niemiecki, włoski lub francuski w następujący sposób:

- 1. Naciśnij przycisk  $\left[\right. +\right]$ , aby uzyskać dostęp do menu.
- 2. Generator wyświetli następujący tekst:

 "**[Main]**" "**Operating mode:**" "**Local**"

- (Wyświetlony tryb zależy od wybranego trybu pracy).
- 3. Naciśnij i przytrzymaj przycisk [A] / [V] do momentu, gdy pozycja menu zmieni się na: "**[Main]**"

#### "**Advanced settings**"

- 4. Naciśnij przycisk  $\left[\frac{1}{2}\right]$  w celu aktywowania pozycji menu.
- 5. Generator wyświetli następujący tekst:
	- "**[Advanced settings]**"

#### "**General settings**"

- 6. Naciśnij przycisk  $\left\lfloor \frac{1}{2} \right\rfloor$  w celu aktywowania pozycji menu.
- 7. Generator wyświetli następujący tekst:

"**[General settings]**"

"**Change lock mode:**"

"**Unlocked**"

8. Naciśnij i przytrzmaj przycisk [A] / [V] do momentu, gdy pozycja menu zmieni się na:

#### "**[General settings]**"

 "**Language:**" "**English**"

- 9. Naciśnij przycisk [←], aby zmienić język użytkownika.
- 10. Aktywowany język zacznie migać.
- 11. Naciśnij przycisk  $[\triangle] / [\triangledown]$ , aby wybrać jeden z innych języków.
- 12. Gdy wybrałeś pożądany język użytkownika naciśnij przycisk [←]. Tekst przestanie migać i język zostanie zmieniony.
- 13. Naciśnij przycisk [**ESC**] 3 razy z rzędu, aby wyjść całkowicie z menu i powrócić do ekranu głównego.

Od tej chwili wszystkie informacje i instrukcje będą wyświetlane w wybranym języku.

#### **6.14. Zmiana hasła użytkownika**

Wejście do menu użytkownika może być chronione hasłem użytkownika. Domyślnie hasło jest ustawione na 0000, ale możesz je zmienić w następujący sposób.

- 1. Naciśnij [- ], aby wejść do menu.<br>2. Generator wyświetli nastepujący teł
- Generator wyświetli następujący tekst:

"**[Main]**"

"**Operating mode:**"

#### "**Local**"

(Wyświetlony tryb zależy od wybranego trybu pracy).

3. Naciśnij i przytrzymaj przycisk [A] / [V] do momentu, gdy pozycja menu zmieni się na: "**[Main]**"

#### "**Advanced settings**"

- 4. Naciśnij przycisk  $\left[\frac{1}{2}\right]$  w celu aktywowania pozycji menu.
- 5. Wyświetli się następujący tekst:

#### "**[Advanced settings]**"

#### "**General settings**"

- 6. Naciśnij przycisk  $\left[\frac{1}{2}\right]$  w celu aktywowania pozycji menu.
- 7. Wyświetli się następujący tekst:
	- "**[General settings]**"

"**Change lock mode:**"

#### "**Unlocked**"

8. Naciśnij i przytrzymaj przycisk [A] / [V] do momentu, gdy pozycja menu zmieni się na:

"**[General settings]**"

#### "**Change password:**"

"**0000**"

- 9. Naciśnij  $\leftarrow$ ], aby umożliwić zmianę hasła.
- 10. Kursor zacznie migać na pierwszej pozycji.
- 11. Naciśnij [A] / [V], aby zmienić cyfrę w pożądaną wartość.
- 12. Naciśnij [►], aby przesunąć kursor 1 pozycji w prawo.
- 13. Powtórz krok 11 i 12 w celu wprowadzenia żądanego hasła. Jeśli jest konieczne naciśnij [◄], aby przesunąć kursor w lewo.
- 14. Naciśnij [-], wprowadziłeś nowe hasło. Kursor przestanie migać i hasło zostanie zmienione.
- 15. Naciśnij przycisk [**ESC**] 3 razy z rzędu, aby wyjść całkowicie z menu i powrócić do ekranu głównego.

Od tej chwili, aby wejść do menu musisz użyć zmienionego hasła (jeśli będzie wymagane).

#### **6.15. Wprowadzanie hasła użytkownika**

Wejście do menu użytkownika może być chronione hasłem użytkownika. Domyślnie hasło jest ustawione na 0000. O ile hasło nie zostało zmienione przez użytkownika, to będzie ono potrzebne w celu aktywowania menu. Naciśnij przycisk  $\left[\leftarrow\right]$ , aby uzyskać dostęp do menu z ekranu głównego. Pierwsza pozycja menu będzie widoczna z tekstem "**Operating mode**" (Tryb pracy).

Jednakże, jęsli hasło użytkownika zostało ustawione, to następnie po wciśnięciu przycisku [←] pojawi się tekst "**User password:**" (Hasło użytkownika) na ekranie. W tym wypadku wprowadź hasło użytkownika. Naciśnij [▲] / [▼], aby zmienić znak pod migającym kursorem. Naciśnij [◀] / [►], aby przesunąć kursor o jedną pozycję w prawo lub lewo. Gdy przesuniesz kursor w prawo, to poprzedni znak zmieni się w "\*". Gdy wprowadziłeś pełne 4-cyfrowe hasło naciśnij [<sup>1</sup>], aby aktywować menu. Jeśli wprowadziłeś nieprawidłowe hasło, system powróci do ekranu głównego.

#### **Uwaga:**

Jeśli opuścisz menu i zechcesz ponownie aktywować je w ciągu 60 sekund, to naciśnięcie przycisku  $\leftarrow$  I spowoduje aktywacje menu bez konieczności wprowadzania hasła użytkownika.

#### **6.16. Przywracanie hasła użytkownika**

Sytuacja taka może mieć miejsce, gdy hasło użytkownika zostało zmienione, ale nie jest ono znane użytkownikowi.

CM5 pozwala na zresetowanie hasła użytkownika. W tym celu użyj poniższej procedury:

- 1. Wyłącz generator ([ 0 / l ] przez ustawienie przełącznika na pozycję [ 0 ]).
- 2. Naciśnij jednocześnie przyciski [◄] i [►].
- 3. Teraz włącz generator ([ 0 / l ] przełącznik na pozycję [ I ]).
- 4. Generator uruchomi się i wyświetli tekst: "**Restore user password: NO**" (Przywróć hasło użytkownika: NIE)

Naciśnij [A] / [V], aby zmienić tekst na "YES" (TAK). Teraz naciśnij [+].

- 5. Pojawi się tekst: "**Factory password**" (Hasło fabryczne). Używając przycisków [A] / [**V**] i [◄] / [►], wprowadź hasło fabryczne (możesz je znaleźć w **0,** który znajduje się na osobnej kartce). Teraz naciśnij [←].
- 6. Na ekranie pojawi się tekst "**User password is restored.**" (Przywrócono hasło użytkownika). Po 1 sekundzie generator wyświetli ekran główny.

Hasło zostało zresetowane do 0000 i może zostać zmienione (patrz: **0**).

#### **6.17. Sterowanie analogowe (Zdalne) wartości zadanej i granicznej**

Aby sterować wartością zadaną lub graniczną napięcia wyjściowego lub prądu z wykorzystaniem sygnału analogowego, np. z PLC, generator musi znajdować się w trybie zdalnym (patrz: menu **1200**. Struktura menu wyjaśniona jest w rozdziale Fout! Verwijzingsbron niet gevonden.).

W trybie zdalnym, domyślnie sterowana jest tylko wartość zadana wejścia analogowego. Aby sterować wartością graniczną za pomocą wejścia analogowego musisz ustawić dodatkowe ustawienia. Ustaw pozycję menu **4300** do pozycji **4320**.

Do sterowania zdalnego muszą być podłączone niezbędne analogowe sygnały sterujące tak, jak jest to wyjaśnione w rozdziale Fout! Verwijzingsbron niet gevonden.. Dla odpowiednich sygnałów sterujących muszą być wybrane prawidłowe tryby sterowania(patrz: **7630** i **7640**).

#### **6.18. Sterowanie Fieldbus (tylko jeśli zainstalowany jest i aktywowany moduł Anybus)**

W celu umożliwienia generatorowi funkcjonowania z wykorzystaniem szeregowej magistrali komunikacyjnej, generator musi najpierw zostać przełączony w tryb fieldbus (patrz: **1300**).Niezbędne jest także ustawienie prawidłowego adresu magistrali (patrz: **7131**). W celu korzystania z danych zapoznaj się z opisem dla dostarczonego modułu.

#### **6.19. Zewnętrzne przełączanie wysokiego napięcia generatora (Zdalne wł./wył. WN)**

#### **Uwaga:**

Funkcja ta steruje tylko napięciem wyjściowym, nie napięciem sieciowym.

Zewnętrzne włączanie i wyłączanie wysokiego napięcia możesz ustawić przez:

- 1) Podłączenie zewnętrznego sygnału przełączania do złącza D-Sub bez zmieniania obecnych ustawień wartości zadanej. Aktywuj tę opcję w menu **7300** poprzez wybranie **7313**.
- 2) (opcjonalnie) Szeregowa magistrala komunikacyjna. Jeśli ta opcja jest zamontowana w systemie (maszyna lub PLC), to można wysłać polecenie włączenia i wyłączenia wysokiego napięcia. Aktywuj tę opcję w menu **7300** poprzez wybranie **7312**.

W zależności od trybu pracy generatora musi być aktywny odpowiedni tryb sterowania. Patrz menu (patrz: rozdział **5.7**).

#### **Uwaga:**

Prędkość przełączania: generator potrzebuje maksymalnie 60ms do osiągnięcia maksymalnej wartości napięcia wyjściowego od 0kV. Czas potrzebny do uzyskania wartości 0kV z wartości maksymalnej zależy w dużej mierze od podłączonego obciążenia.

#### **6.20. Wskaźnik ograniczenia**

Wskaźnik ograniczenia na przednim panelu generatora wskazuje czy generator jest ograniczony. W trybie VC i AdvOutC, oznacza to, że pożądana (ustawiona) wartość wysokiego napięcia nie jest osiągnięta. W trybie CC i AdvCC, ustawiona wartość prądu nie została osiągnięta. Patrz rozdział Fout! Verwijzingsbron niet gevonden. w razie problemów i rozwiązań.

#### **6.21. Wyjście ograniczenia alarmu (Pin9)**

Funkcja graniczna (jak opisano w rozdziale Fout! Verwijzingsbron niet gevonden.) jest również dostępna zewnętrznie przez złącze D-Sub. W celu podłączenia patrz rozdział Fout! Verwijzingsbron niet gevonden. oraz aby aktywować wyjście użyj menu **7670** wybierz **7672.**.

#### **Uwaga:**

Pin 9 może być tylko używany jako alarm ograniczenia **lub** wykrywanie łuku. Wyjście można również wyłączyć (patrz: pozycja menu **7670**)
# **6.22. Wyjście wykrywania łuku (Pin 9)**

Generator CM5 może wykrywać łuki bezpośrednio za pomocą wyjścia do maszyny lub PLC. Wyjście zostanie aktywowane za każdym razem, gdy łuk zostanie wykryty. Gdy łuk zostanie skorygowany, sygnał wyjściowe stanie się nieaktywny. To pozwoli, np. na sterowanie licznikiem lub zliczanie liczby łuków wysokiego napięcia.

Wyjście jest dostępne dla złączy D-Sub (patrz: rozdział Fout! Verwijzingsbron niet gevonden.) i musi być aktywowane przez menu. Patrz menu **7670** wybierz **7671**.

# **Uwaga:**

Pin 9 może być tylko używany jako alarm ograniczenia **lub** wykrywanie łuku. Wyjście można również wyłączyć (patrz: pozycja menu **7670**)

#### **6.23. Sygnał operacyjny**

Sygnał operacyjny jest używany do wskazywania czy generator dostarcza wysokie napięcie na wyjściu. Jednak, gdy tylko wysokie napięcie zostanie ograniczone i zaświeci się wskaźnik ograniczenia, lub gdy wartość zadana ustawiona jest na 0 albo, kiedy zewnętrzny sygnał sterujący wysokiego napięcia jest wyłączony, to sygnał operacyjny nie będzie aktywny. Warunki sygnału operacyjnego możesz znaleźć w **0**.

#### **6.24. Bezpieczeństwo "Too many ARCs error!" (Błąd: zbyt dużo łuków)**

Gdy pojawi się błąd na ekranie "**Too many Arcs ERROR!**", oznacza to, że ponad 10 łuków zostało wykrytych w ciągu minuty. Generator jest zabezpieczony a wysokie napięcie zostanie wyłączone, aby uniknąć niebezpiecznych sytuacji.

Błąd możesz skorygować poprzez naciśnięcie przycisku [**ESC**] na klawiaturze. Jeśli generator pracuje w trybie źródła zewnętrznego zdalnego wł./wył., błąd możesz skorygować również przez wyłączenie i ponowne włączenie wysokiego napięcia poprzez sygnał zewnętrznego przełączania. Gdy korzystasz z komunikacji Fieldbus, wyłączenie wysokiego napięcia i włączenie również skoryguje błąd.

#### **6.25. Włączanie i wyłączanie ochrony wykrywania łuku**

Jeśli nie chcesz, aby wysokie napięcie zostało wyłączone na generatorze w przypadku wykrycia zbyt dużej ilości łuków, to możesz tą opcję wyłączyć. Patrz opcję menu **7140**.

# **6.26. Przywracanie ustawień fabrycznych**

Taka sytuacja może mieć miejsce, gdy użytkownik zmienił ustawienia generatora, w taki sposób, że nie jest oczywiste, w jaki sposób działa generator lub co gorsza jeśli generator nie działa w cale. W takiej sytuacji jest możliwe przywrócenie ustawień fabrycznych.

W tym celu udaj się do pozycji menu **7820** i wybierz opcję "**Restore factory settings: YES**" (Przywracanie ustawień fabrycznych: TAK). Po krótkim czasie generator uruchomi się ponownie z ustawieniami fabrycznymi. W takim przypadku generator ponownie uruchomi się za pomocą menu szybkiej konfiguracji w celu ustawienia najczęściej używanych ustawień (patrz: **6.2** i Fout! Verwijzingsbron niet gevonden.). Pozostałe ustawienia musisz ustawić za pomocą menu (patrz: **0** i Fout! Verwijzingsbron niet gevonden.).

#### **Uwaga:**

Podczas przywracania ustawień fabrycznych, hasło użytkownika NIE zresetuje się. W celu zresetowania hasła użytkownika, postępuj zgodnie z procedurą opisaną w Fout! Verwijzingsbron niet gevonden..

# **6.27. Struktura menu szybkiej inicjalizacji (konfiguracji) (Quick init)**

Struktura menu szybkiej inicjalizacji CM5 przedstawiona jest na poniższym schemacie.

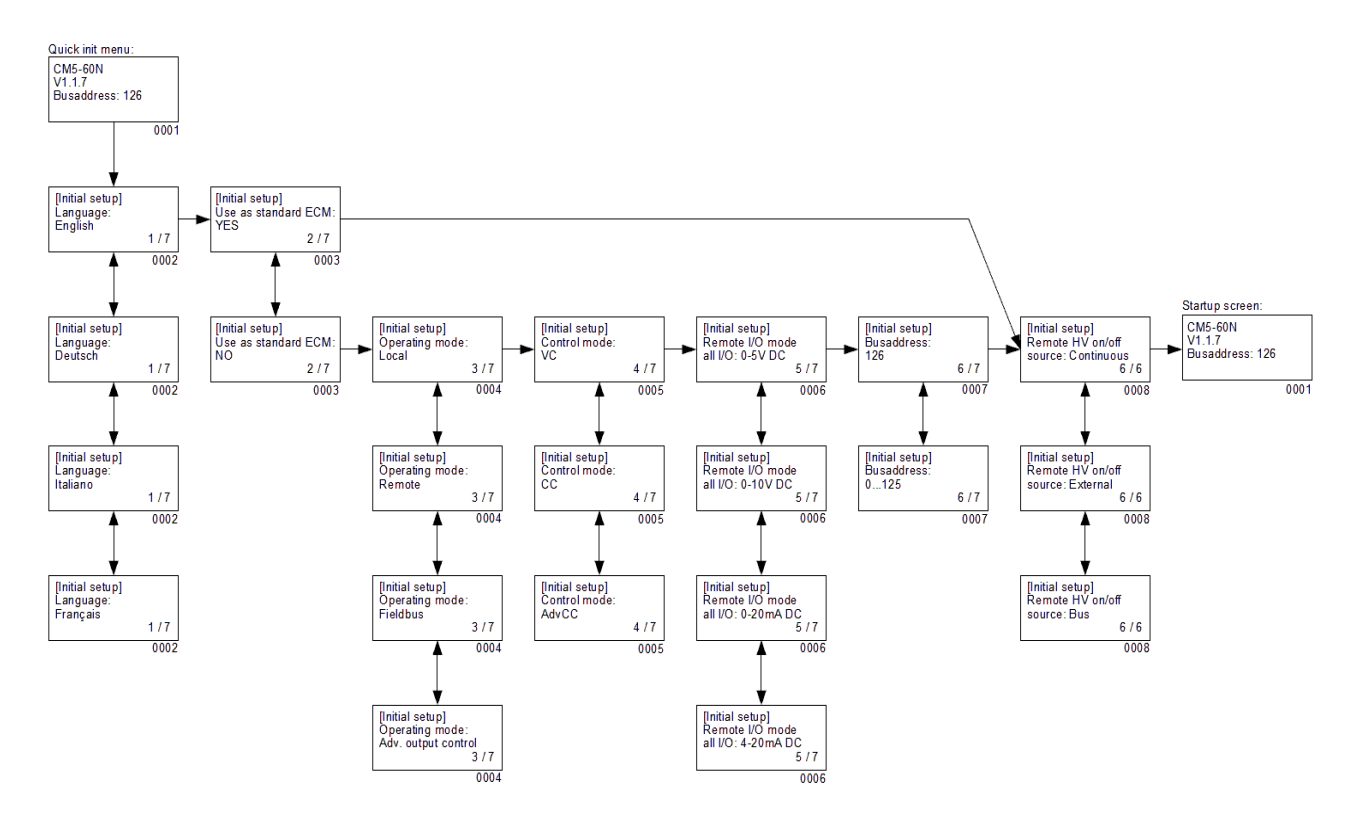

- 0001 Ekran startowy. Wyświetla informacje o typie generatora, obecnej wersji oprogramowania, adresie magistrali komunikacyjnej (jeśli dotyczy) oraz innych istotnych właściwościach generatora.
- 0002 Opcja menu wyboru języka używanego na wyświetlaczu. Możesz wybrać pomiędzy następującymi językami: "**English**" (Angielski), "**Deutsch**" (Niemiecki), "**Italiano**" (Włoski) i "**Français**" (Francuski).
- 0003 Opcja menu do określania czy generator musi funkcjonować jako prosty generator (ECM) czy generator musi być skonfigurowany w szczególny sposób. Jeśli generator stosowany jest jako zastąpienie ECM, wybierz opcję "**YES**" (TAK). Jeśli wybierzesz "**NO**"(NIE), musisz ustawić także pozostałe parametry.
- 0004 Opcja menu do ustawiania trybu pracy generatora. Możliwe wybory: "**Local**" (Lokalny) do działania klawiatury, "**Remote**" (Zdalnie) do sterowania przez sygnały analogowe i "**Fieldbus**" (opcjonalnie) do sterowania przez komunikacyjną sieć szeregową lub "**AdvOutC**" (opcjonalnie) do kontroli wysokiego napięcia w zależności od prędkości.
- 0005 Opcja menu do ustawiania trybu pracy generatora. Możliwe wybory to "**VC**" do sterowania napięciem, "**CC**" do sterowania prądem lub "**AdvCC**" (opcjonalnie) do zaawansowanego (lub inteligentnego) sterowania prądem.
- 0006 Opcja menu wyboru napięcia sterującego do wejść i wyjść zdalnych. Wyboru można dokonać dla "**0-5 V DC**", "**0-10 V DC**", "**0-20 mA DC**" i "**4-20 mA DC**".
- 0007 Opcjonalne menu opcji do ustawienia adresu magistrali komunikacyjnej. Domyślnie jest to "**126**". Możliwy zakres wynosi od "**0**" do "**125**".
- 0008 Opcja menu do ustawiania opcji korzystania z zewnętrznego wejścia przełączania. Tryb "**Continuous**" (Ciągły) oznacza, że napięcie wyjściowe jest ciągle włączone. Opcja "**External**" (zewnętrzny) jest używana w celu przełączenia napięcia wyjściowego przez

zewnętrzne wejście. Opcja "**Bus**" (tylko dla trybu fieldbus) służy do przełączania napięcia wyjściowego przez Fieldbus.

# **6.28. Struktura menu**

Struktura menu generatora CM5 jest przedstawiona na poniższym schemacie.

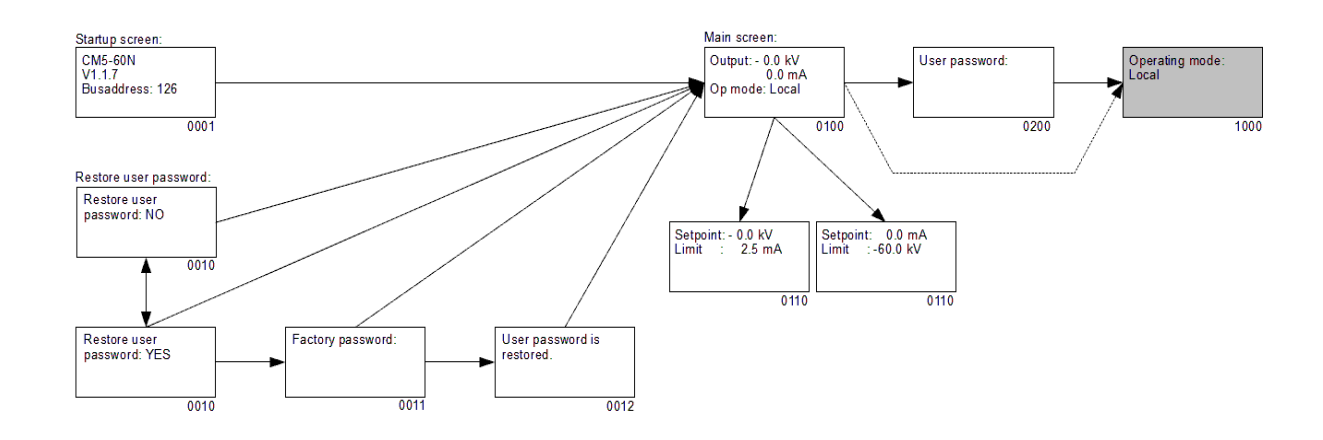

0001 Ekran startowy pokazujący informacje o generatorze.

- 0010 Ekran z pytaniem, czy użytkownik chce zresetować hasło użytkownika. Wybierz "**YES**" (TAK), aby zmienić hasło.
- 0011 Ekran do wprowadzania hasła fabrycznego.
- 0012 Ekran wskazuje, że hasło użytkownika zostało zresetowane.
- 0100 Ekran główny. Pokazuje aktualnie zmierzone napięcie i prąd, ale również informacje o trybach generatora, które zostały ustawione.
- 0110 Ekran pożądanej wartości. Pokazuje ustawione napięcie i prąd.
- 0200 Hasło użytkownika musi być wprowadzone w tym ekranie, aby uzyskać dostęp do menu użytkownika.
- 1000 Pierwsza pozycja w menu głównym.

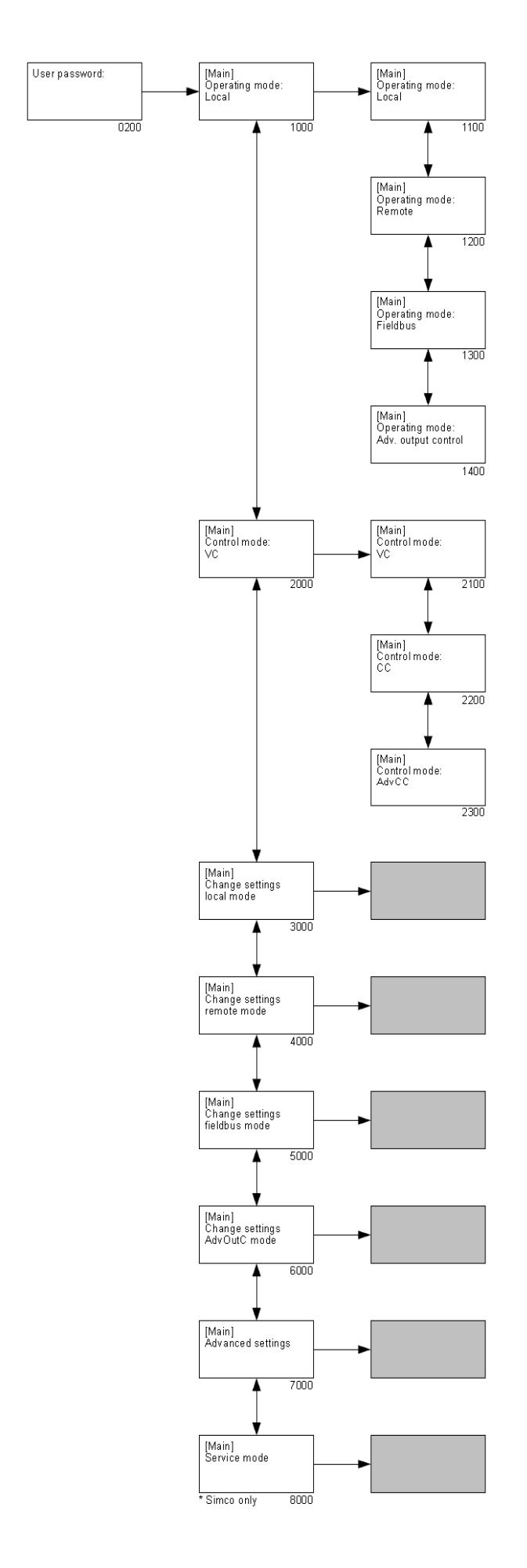

- 0200 Aby uzyskać dostęp do menu użytkownika hasło użytkownika musi być wprowadzone w tym ekranie (domyślnie hasło użytkownika ustawione jest na 0000).
- 1000 Opcja menu, która pokazuje aktualny tryb pracy generatora. Po wybraniu tej opcji, możesz zmienić tryb pracy generatora ("**[Operating mode]**" (Tryb pracy)).
	- 1100 Wybierz, aby generator pracował w trybie 'Local' (Lokalnym).
	- 1200 Wybierz, aby generator pracował w trybie 'Remote' (Zdalnym).
	- 1300 Wybierz, aby generator pracował w trybie 'Fieldbus'.
- 1400 Wybierz, aby generator pracował w trybie 'Advanced Output Control' (Zaawansowanym sterowaniu Wyjścia).
- 2000 Opcja menu, która pokazuje aktualny tryb 'sterowania' generatora. Wybranie tej opcji pozwoli na zmianę trybu sterowania generatora ("**[Control mode]**" (Tryb sterowania).
	- 2100 Wybierz, aby generator pracował w trybie VC (Voltage Control Sterowanie napięciem).
	- 2200 Wybierz, aby generator pracował w trybie CC (Current Control sterowanie prądem).
	- 2300 Wybierz, aby generator pracował w trybie AdvCC (Advanced Current Control Zaawansowane sterowanie prądem).
- 3000 Menu zmiany ustawień dla trybu pracy 'Local' (Lokalny).
- 4000 Menu zmiany ustawień dla trybu pracy 'Remote' (Zdalny).
- 5000 Menu zmiany ustawień dla trybu pracy 'Fieldbus'.
- 6000 Menu zmiany ustawień dla trybu pracy 'Advanced Output Control' (Zaawansowane sterowanie wyjściowe).
- 7000 Menu do zmian zaawansowanych ustawień generatora.
- 8000 Menu do zmiany ustawień serwisowych (dostęp do tego menu ma tylko autoryzowany serwis Simco-Ion).

#### **Uwaga:**

W zależności od używanego trybu pracy nie wszystkie opcje menu będą dostępne. Aby wybrać dopasowane ustawienia, najpierw wybierz odpowiedni tryb pracy (**1000**).

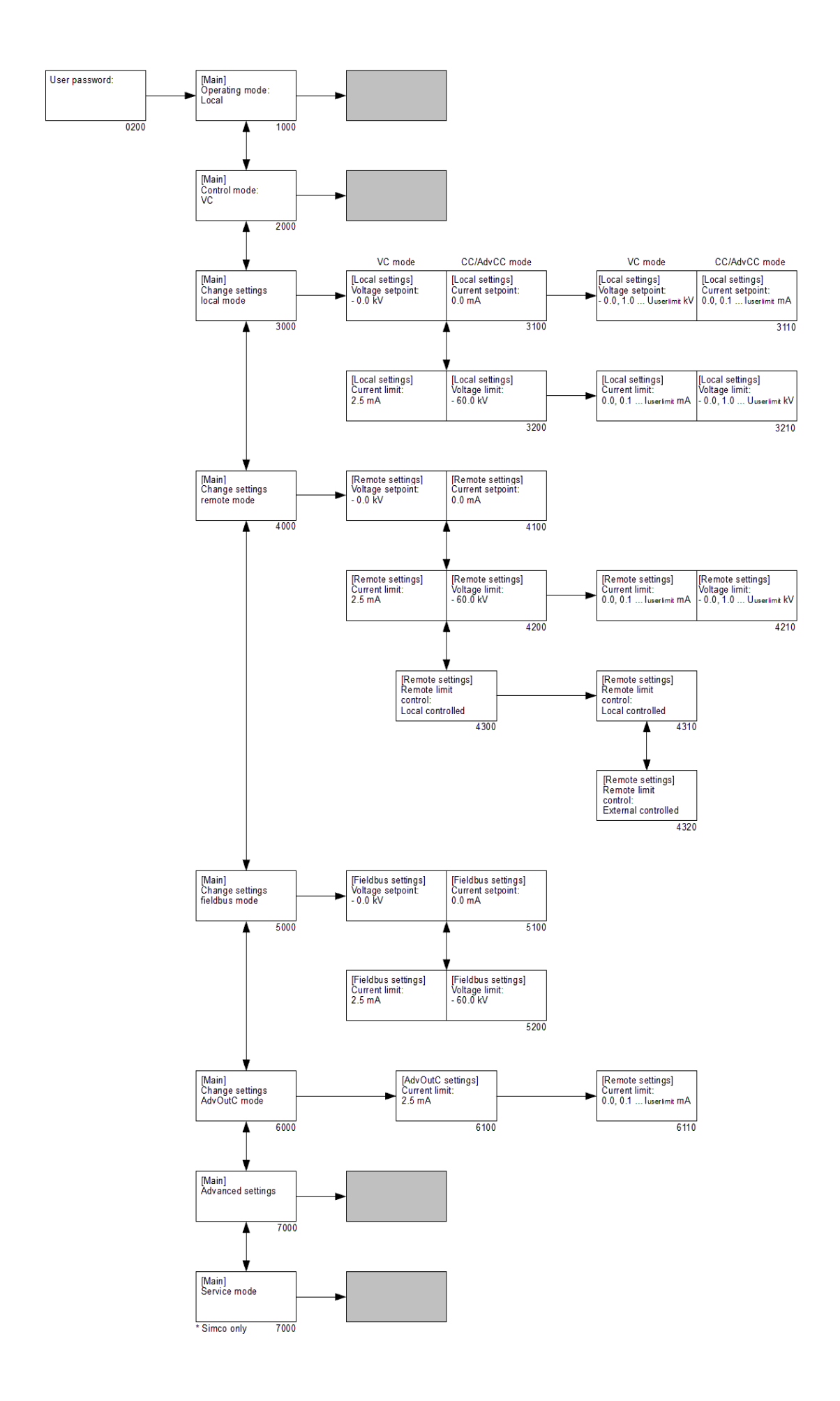

- 1000 Opcja menu, która pokazuje aktualny tryb pracy generatora. Po wybraniu tej opcji możesz zmienić tryb pracy generatora.
- 2000 Opcja menu, która pokazuje aktualny tryb 'sterowania' generatora. Wybranie tej opcji pozwoli na zmianę trybu sterowania generatora.
- 3000 Menu zmiany ustawień dla trybu pracy 'Local' (Lokalny)

("**[Change settings local mode]**" – Zmień ustawienia trybu lokalnego).

3100 VC: ustaw pożądaną wartość dla napięcia (tryb lokalny). CC: ustaw pożądaną wartość dla prądu (tryb lokalny).

3110 VC: ustaw pożądaną wartość napięcia.

CC: ustaw pożądaną wartość prądu.

- 3200 VC: ustaw wartość graniczną napięcia (tryb lokalny). CC: ustaw wartość graniczną prądu (tryb lokalny).
	- 3210 VC: ustaw limit napięcia. CC: ustaw limit prądu.
- 4000 Menu do zmian/odczytów ustawień 'Remote' (zdalnego) trybu pracy

("**[Change settings remote mode]**" – Zmień ustawienia trybu zdalnego).

4100 VC: ustaw wartość wejścia analogowego pożądanej wartości napięcia (tryb zdalny).

CC: ustaw wartość wejścia analogowego pożądanej wartości prądu (tryb zdalny).

4200 VC: ustaw wartość wejścia analogowego ograniczenia napięcia (tryb zdalny). CC: ustaw wartość wejścia analogowego ograniczenia prądu (tryb zdalny).

# **Uwaga:**

Gdy włączona jest opcja **4320**, możliwe jest tylko odczytanie ustawionej wartości (oznaczone jako symbol "**a**"). Gdy włączona jest opcja 4310, opcja **4210** jest również włączona, co znaczy, że wartości mogą być zmienione.

- 4210 VC: ustaw limit napięcia.
	- CC: ustaw limit prądu.
- 4300 Skonfiguruj maksymalny prąd (tryb CC) lub maksymalne napięcie (tryb VC) w ustawieniach zdalnego trybu pracy.
	- 4310 Maksymalny prąd/napięcie jest ustawiana lokalnie przez menu (patrz: **4210**).
	- 4320 Maksymalny prąd/napięcie jest kontrolowane przez zdalne I/O.
- 5000 Menu do zmian/odczytów ustawień trybu pracy 'Fieldbus'

("**[Change settings fieldbus mode]**" – Zmień ustawiania trybu fieldbus).

- 5100 VC: ustaw pożądaną wartość napięcia (tryb Fieldbus). Parametr tylko do odczytu, oznaczony jako symbol " $\mathbf{\hat{d}}$ ". CC: ustaw pożądaną wartość prądu (tryb Fieldbus). Parametr tylko do odczytu, oznaczony jako symbol  $\mathbf{a}$ ".
- 5200 VC: ustaw wartość graniczną napięcia (tryb Fieldbus). Parametr tylko do odczytu, oznaczony jako symbol  $\mathbf{F}$ ". CC: ustaw wartość graniczną prądu (tryb Fieldbus). Parametr tylko do odczytu, oznaczony jako symbol "a".
- 6000 Menu do zmiany ustawień trybu pracy 'Advanced Output Control' (Zaawansowane sterowanie wyjściem)

("**[Change settings AdvOutC mode]**" – Zmień ustawienia trybu AdvOutC).

- 6100 Ustaw wartość graniczną prądu, gdy generator pracuje w trybie Zaawansowanego sterowania wyjściem.
- 7000 Menu do zmian zaawansowanych ustawień generatora.
- 8000 Menu do zmian ustawień serwisowych.

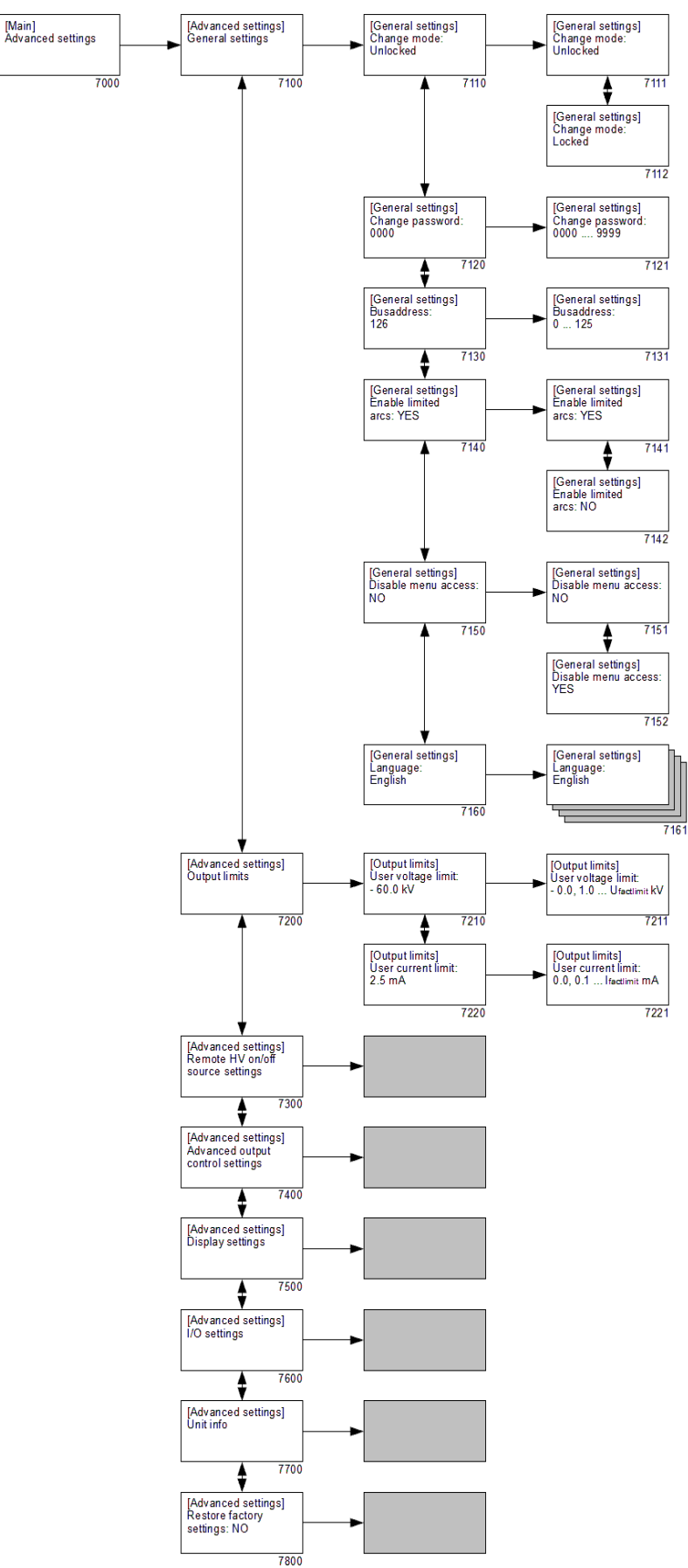

- 7000 Menu do zmian zaawansowanych ustawień generatora ("**[Advanced settings]**" Ustawienia zaawansowane).
	- 7100 Podmenu z ustawieniami ogólnymi generatora ("**[General settings]**" Ustawienia ogólne).
		- 7110 Ustawiania blokady klawiatury.
			- 7111 Klawiatura odblokowana.
			- 7112 Klawiatura zablokowana.
		- 7120 Wyświetlanie obecnego hasła użytkownika.
			- 7121 Zmień hasło użytkownika.
		- 7130 Wyświetla adres magistrali komunikacyjnej.
			- 7131 Zmień adres magistrali komunikacyjnej.
		- 7140 Zabezpieczenie przed wyłączeniem napięcia wyjściowego generatora po zadanej liczbie łuków.
			- 7141 WN zostanie wyłączone po 10 łukach/minutę.
			- 7142 WN nie zostanie wyłączone po wykryciu 10 łuków/minutę.
		- 7150 Opcja wyłączania dostępu do menu z ekranu głównego.
			- 7151 Dostęp do menu jest włączony.
			- 7152 Dostęp do menu jest wyłączony.
		- 7160 Wybór języka użytkownika.
			- 7161 Wybór jednego z dostępnych języków (English, German, Italian French – Angielski, Niemiecki, Włoski, Francuski).
	- 7200 Podmenu ograniczania wyjścia WN ("**[Output limits]**" Ograniczenia wyjścia).
		- 7210 Ustaw maksymalne napięcie wyjściowe.
			- 7211 Zmień maksymalne napięcie wyjściowe.
		- 7220 Ustaw maksymalny prąd wyjściowy.
			- 7221 Ustaw maksymalny prąd wyjściowy.
	- 7300 Podmenu ustawień źródła zdalnego wł./wył. WN.
	- 7400 Podmenu ustawień trybu zaawansowanego sterowania wyjściem.
	- 7500 Podmenu ustawień wyświetlania.
	- 7600 Podmenu ustawień analogowych I/O.
	- 7700 Podmenu z informacjami o generatorze.
	- 7800 Menu do przywracania ustawień fabrycznych generatora.

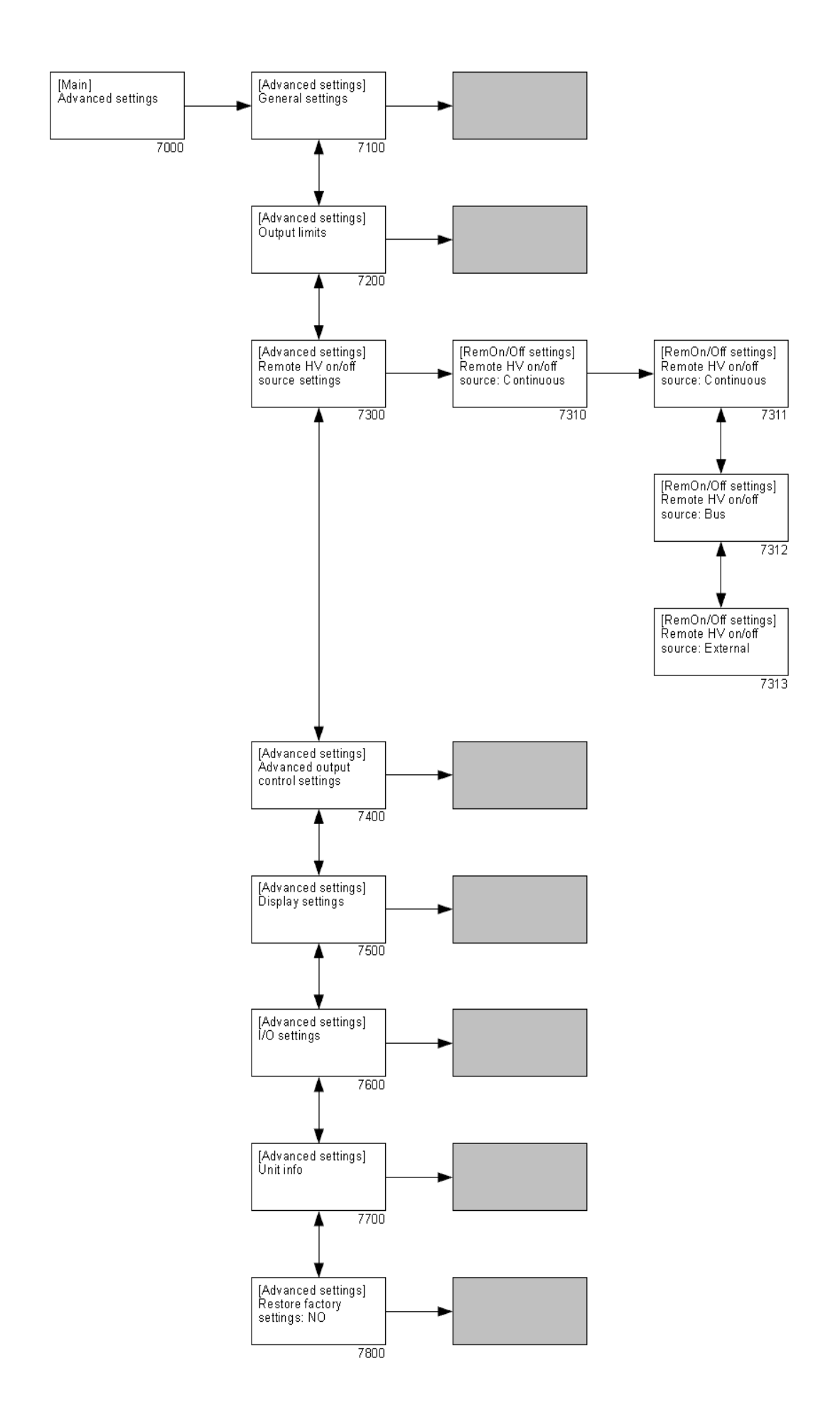

- 7000 Menu do zmian zaawansowanych ustawień generatora ("**[Advanced settings]**" Ustawienia zaawansowane).
	- 7100 Podmenu z ogólnymi ustawianiami generatora.
	- 7200 Podmenu z ograniczeniami wyjścia WN.
	- 7300 Podmenu "**Remote HV on/off source settings**" Ustawienia źródła WN Zdalnego wł./wył.

# ("**[Remote HV on/off settings]**").

- 7310 Konfiguracja trybu zdalnego wł./wył. wejścia.
	- 7311 Sterowanie zewnętrzne jest wyłączone, wysokie napięcie jest od razu dostępne na wyjściu ("**Continuous**" - ciągły).
	- 7312 Sterowanie zewnętrzne jest wyłączone, wyjście wysokiego napięcia jest aktywowane za pomocą komunikacji Anybus ("**Bus**"). Ta opcja jest dostępna, tylko jeśli tryb Filedbus jest aktywny.
	- 7313 Sterowanie zewnętrzne jest włączone, wyjście wysokiego napięcia jest aktywowane przez zewnętrzne wejście ("**External**" - Zewnętrzne).
- 7400 Podmenu ustawień trybu zaawansowanego sterowania wyjściem.
- 7500 Podmenu ustawień wyświetlania.
- 7600 Podmenu ustawień analogowych I/O.
- 7700 Podmenu z informacjami o generatorze.
- 7800 Menu do przywracania ustawień fabrycznych generatora.

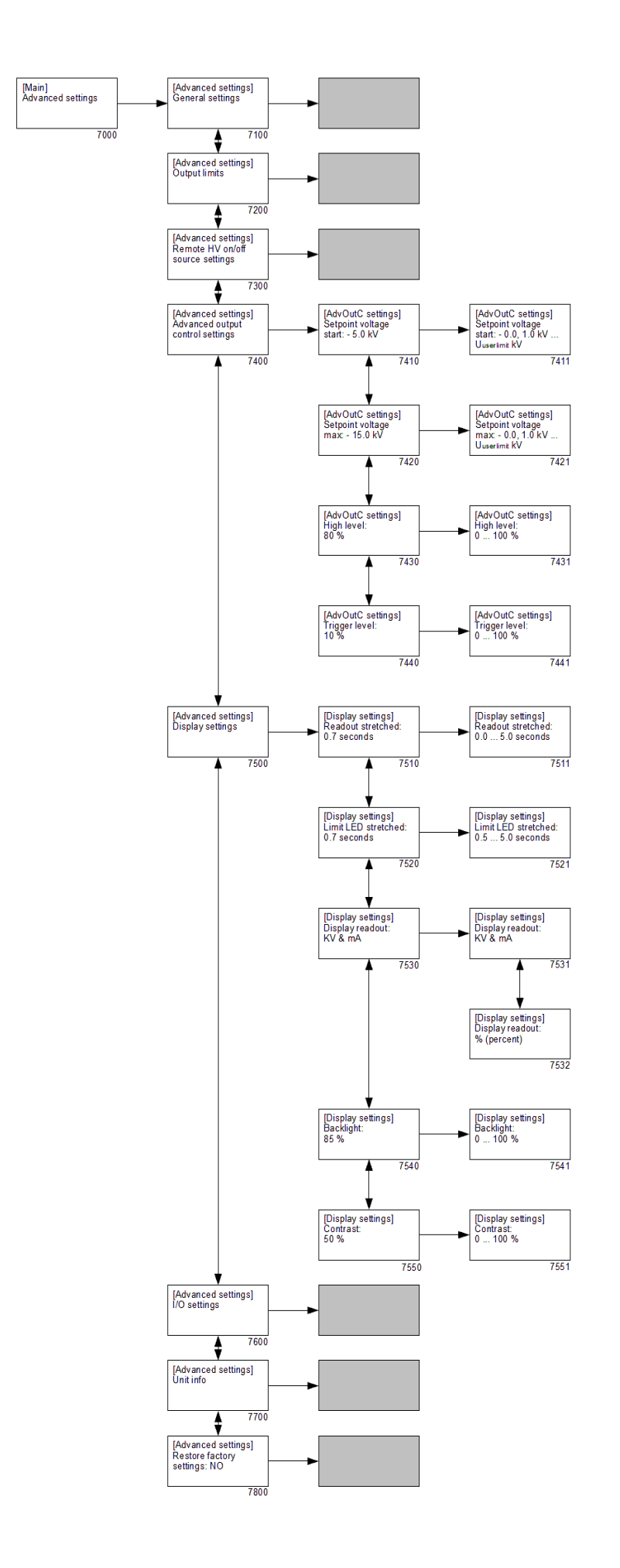

- 7000 Menu do zmian zaawansowanych ustawień generatora ("**[Advanced settings]**" Ustawienia zaawansowane).
	- 7100 Podmenu z ogólnymi ustawianiami generatora.
	- 7200 Podmenu z ograniczeniami wyjścia WN.
	- 7300 Podmenu ustawień źródła zdalnego wł./wył. WN.
	- 7400 Podmenu ustawień trybu zaawansowanego sterowania wyjściem (to menu jest dostępne tylko wtedy, gdy **1400** i **7780** są aktywne)
	- ("**[Advanced output control settings]**" Ustawienia zaawansowanego sterowania wyjściem).
		- 7410 Ustaw minimalną (start) wartość zadaną napięcia, które jest wyjściowe, gdy analogowe sterowanie wejściem osiągnie poziom wyzwalania (patrz: **7440**).
			- 7411 Ustaw minimalną (start) wartość zadaną napięcia wyjściowego.
		- 7420 Ustaw maksymalną wartość zadaną napięcia, które jest wyjściowe, gdy osiągnięty jest maksymalny poziom (patrz: **7430**).
			- 7421 Ustaw maksymalną wartość zadaną napięcia wyjściowego.
		- 7430 Ustaw maksymalny poziom analogowego wejścia sterującego.
			- 7431 Ustaw maksymalny poziom analogowego wejścia sterującego.
		- 7440 Ustaw poziom progu analogowego wejścia sterującego.
			- 7441 Ustaw poziom progu analogowego wejścia sterującego.
	- 7500 Podmenu ustawień wyświetlania ("**[Display settings]**" ustawienia wyświetlania).
		- 7510 Ustaw czas opóźnienia do wyświetlania najświeższych zmierzonych wartości wysokiego napięcia.
			- 7511 Ustaw czas opóźniania wyświetlania odczytów.
		- 7520 Ustaw czas opóźnienia wskaźnika limitu pokazującego jak długo wskaźnik limitu musi pozostać podświetlony po tym, gdy ograniczenie minęło.
			- 7521 Ustaw opóźnienie odczytu wskaźnika limitu.
		- 7530 Ustaw tryb wyświetlania dla wyświetlacza.
			- 7531 Napięcia i prądy są podane w kV i mA.
			- 7532 Napięcia i prądy są wyświetlane w % (procentowo) wartości maksymalnej.
		- 7540 Ustaw intensywność podświetlania.
			- 7541 Ustaw intensywność podświetlania.
		- 7550 Ustaw wartość kontrastu dla wyświetlanego tekstu.
			- 7551 Ustaw wartość kontrastu dla wyświetlanego tekstu.
	- 7600 Podmenu ustawień analogowych I/O.
	- 7700 Podmenu z informacjami o generatorze.

7800 Menu do przywracania ustawień fabrycznych generatora.

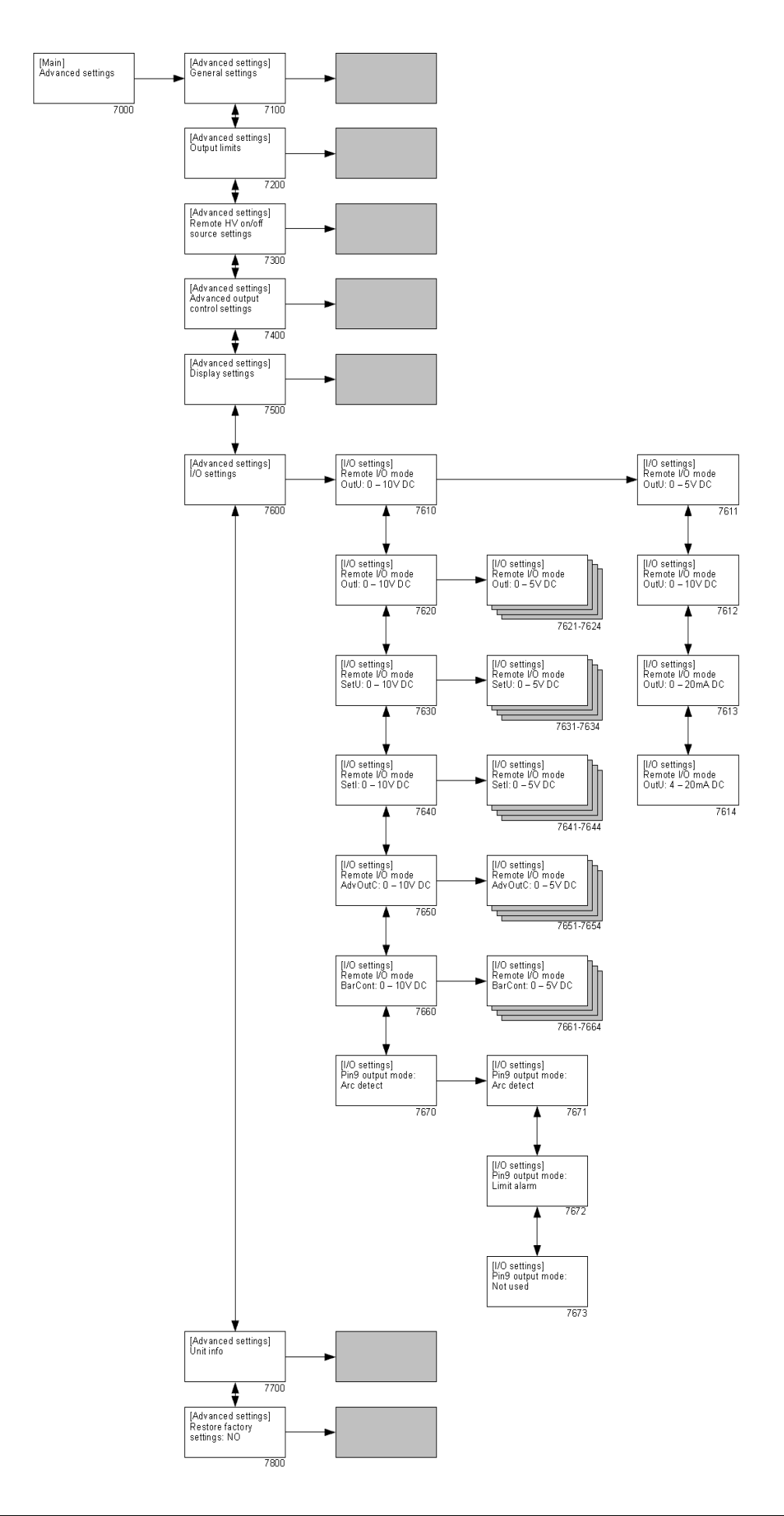

- 7000 Menu do zmian zaawansowanych ustawień generatora ("**[Advanced settings]**" Ustawienia zaawansowane).
	- 7100 Podmenu z ogólnymi ustawieniami generatora.
	- 7200 Podmenu z ograniczeniami wyjścia WN.
	- 7300 Podmenu ustawień źródła zdalnego wł./wył. WN.
	- 7400 Podmenu ustawień trybu zaawansowanego sterowania wyjściem.
	- 7500 Podmenu ustawień wyświetlania.
	- 7600 Podmenu ustawień analogowych I/O
		- ("**[I/O settings]**" ustawienia IO).
		- 7610 Ustaw tryb wyjścia analogowego dla zdalnego aktualnego napięcia.
			- 7611 Ustaw zasięg sterowania analogowego do 0–5 V DC.
			- 7612 Ustaw zasięg sterowania analogowego do 0–10 V DC.
			- 7613 Ustaw zasięg sterowania analogowego do 0–20 mA DC.
			- 7614 Ustaw zasięg sterowania analogowego do 4–20 mA DC.
		- 7620 Ustaw tryb wyjścia analogowego dla zdalnego aktualnego napięcia.
			- 7621…7624 Patrz opis dla **7611** to **7614**.
		- 7630 Ustaw tryb wejścia analogowego dla zdalnej wartości zadanej napięcia. (tryb VC) / Ograniczenia napięcia (tryb CC).

7631…7634 Patrz opis dla **7611** to **7614**.

7640 Ustaw tryb wejścia analogowego dla zdalnego ograniczenia prądu (tryb VC) / Wartość zadana prądu (tryb CC).

7641…7644 Patrz opis dla **7611** to **7614**.

7650 Ustaw tryb wejścia analogowego dla zdalnego zaawansowanego sterowania wyjściem.

7651…7654 Patrz opis dla **7611** to **7614**.

- 7660 Ustaw tryb wejścia analogowego dla zdalnego zanieczyszczenie listwy. 7661…7664 Patrz opis dla **7611** to **7614**.
- 7670 Ustaw tryb używania dla D-sub 9-pinowego.
	- 7671 D-sub 9-pinowy używany jest do wysyłania wiadomości o wykrywaniu łuków.
	- 7672 D-sub 9-pinowy używany jest wysyłania wiadomości o alarmach.
	- 7673 D-sub 9-pinowy nie jest używany.
- 7700 Podmenu z informacjami o generatorze.
- 7800 Menu do przywracania ustawień fabrycznych generatora.

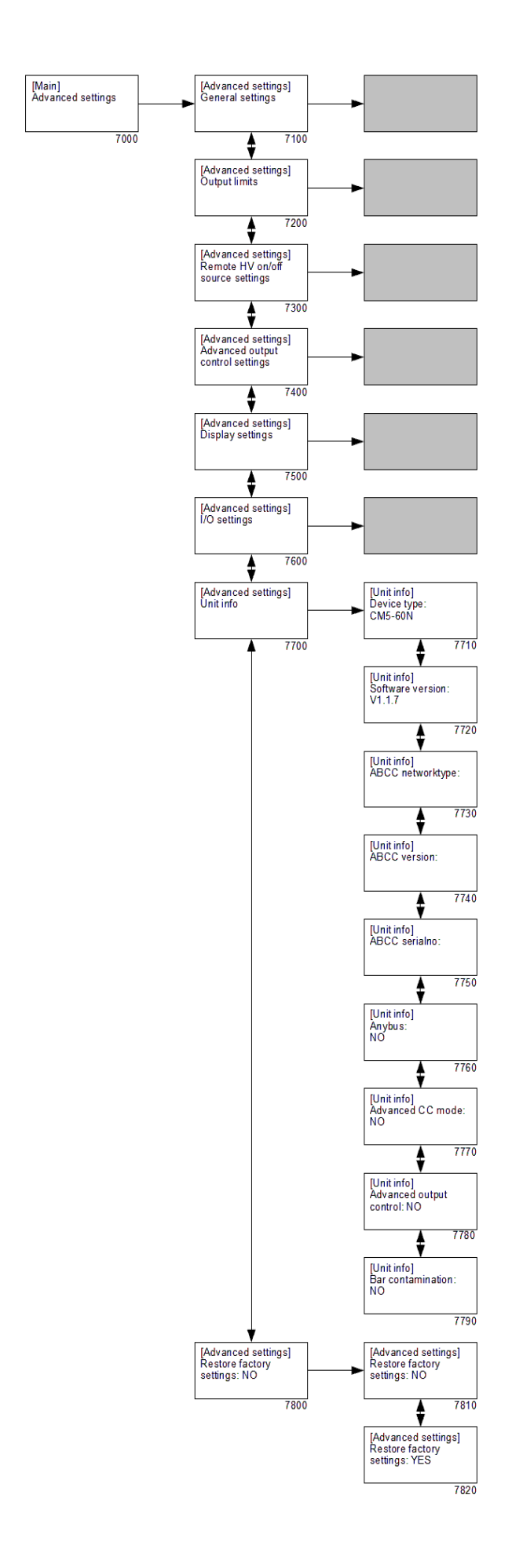

- 7000 Menu do zmian zaawansowanych ustawień generatora ("**[Advanced settings]**" Ustawienia zaawansowane).
	- 7100 Podmenu z ogólnymi ustawianiami generatora.
	- 7200 Podmenu z ograniczeniami wyjścia WN.
	- 7300 Podmenu ustawień źródła zdalnego wł./wył. WN.
	- 7400 Podmenu ustawień trybu zaawansowanego sterowania wyjściem.
	- 7500 Podmenu ustawień wyświetlania.
	- 7600 Podmenu ustawień analogowych I/O.
	- 7700 Podmenu z informacjami o generatorze ("**[Unit info]**" informacje o jednostce).
		- 7710 Informacje o typie generatora.
		- 7720 Informacje o wersji oprogramowania.
		- 7730 Informacje sieciowe o podłączonym module Anybus.
		- 7740 Informacje o wersji podłączonego modułu Anybus.
		- 7750 Numer seryjny podłączonego modułu Anybus.
		- 7760 Opcja wskazuje, czy moduł Anybus jest aktywny.
		- 7770 Opcja wskazuje, czy moduł zaawansowanego sterowania prądem jest aktywny. (AdvCC)
		- 7780 Opcja wskazuje, czy moduł zaawansowanego sterowania wyjściem jest aktywny. (AdvOutC)
		- 7790 Opcja wskazuje, czy moduł zanieczyszczenia listwy jest aktywny.
	- 7800 Menu przywracania ustawień fabrycznych generatora.
		- 7810 Opcja domyślna zapobiegania przypadkowego resetowania ustawień fabrycznych.
		- 7820 Przez aktywowanie tej opcji zostaną przywrócone ustawienia fabryczne.

#### **Uwaga:**

Przy resetowaniu ustawień fabrycznych hasło użytkownika NIE JEST resetowane. Aby zresetować hasło użytkownika patrz procedura w rozdziale 6.16.

# **7. Kontrola działania**

Po włączeniu generatora, wskaźnika limitu powinien migać przez 1 do 2 sekund. Tło wyświetlacza zaczyna świecić i powoli podświetla następujące informacje: typ generatora, wersję oprogramowania oraz, w niektórych przypadkach, ustawiony adres magistrali i inne istotne informacje.

Po krótkiej chwili na wyświetlaczu pojawi się ekran główny generatora. Gdy generator pracuje normalnie, wskaźnik limitu świeci się tylko w tedy, gdy jest problem z wysokim napięciem, co znaczy, że ustawione napięcie lub prąd nie mogą być dostarczone na wyjście. Działanie generatora może być sprawdzone również przez sygnał roboczy. Tak szybko, jak wysokie napięcie jest dostarczone do wyjścia generatora, to sygnał ten staje się aktywny.

Możliwe przyczyny przeciążenia:

- Zanieczyszczenie listwy ładującej/elektrody.
- Bezpośredni kontakt materiału przewodzącego i emiterów.
- Listwa ładująca została zamontowana zbyt blisko przewodzących części (maszyny).

Obracająca kreska na ekranie pojawia się, gdy generator pracuje w trybie fieldbus bez problemów (patrz: rozdział **0**).

# **8. Konserwacja**

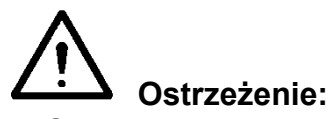

# - **Odłącz zasilanie przed przystąpieniem do pracy nad urządzeniem.**

- Utrzymuj generator wolny od wilgoci, kurzu, brudu i chemikaliów.
- Regularnie sprawdzaj uziemienie generatora.
- Regularnie sprawdzaj złącza wysokiego napięcia i przewodów pod względem uszkodzenia.
- Generator nie zawiera żadnych części, które wymagają regularnej konserwacji.
- W celu konserwacji podłaczonych elektrod/listew, patrz: dołączona instrukcja.

# **9. Usterki**

# **Ostrzeżenie:**

- **Odłącz zasilanie przed przystąpieniem do pracy nad urządzeniem.** 

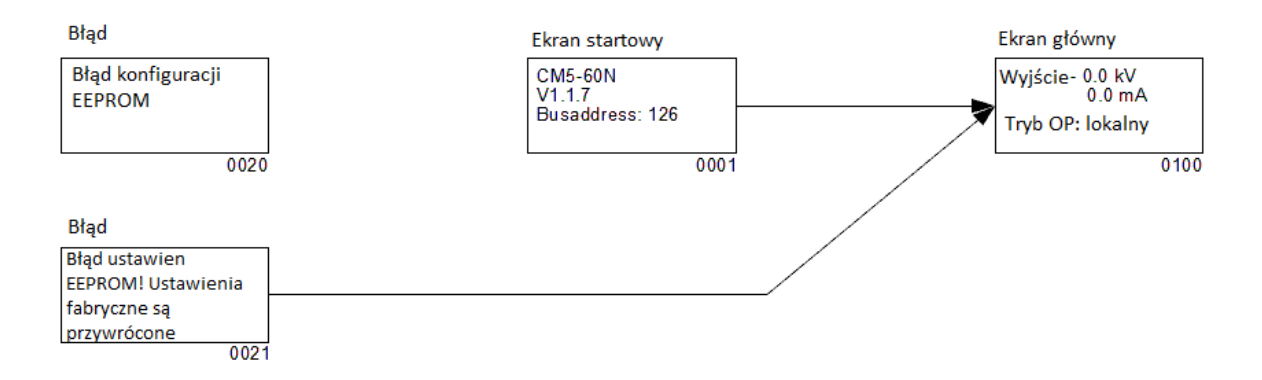

- 0001 Ekran startowy pokazujący informacje o generatorze.
- 0020 Komunikat o błędzie, który pojawia się, gdy dane na generatorze zostaną uszkodzone i nie mogą zostać naprawione przez sam generator.
- 0021 Komunikat o błędzie, który pojawia się, gdy ustawiania użytkownika są uszkodzone. Generator teraz będzie uruchamiał się z ustawieniami domyślnymi. Konieczne jest skonfigurowanie generatora tak, aby znowu działał poprawnie.
- 0100 Ekran główny. Pokazuje aktualnie zmierzone napięcie i prąd, ale również informacje o trybach pracy generatora, które zostały ustawione.

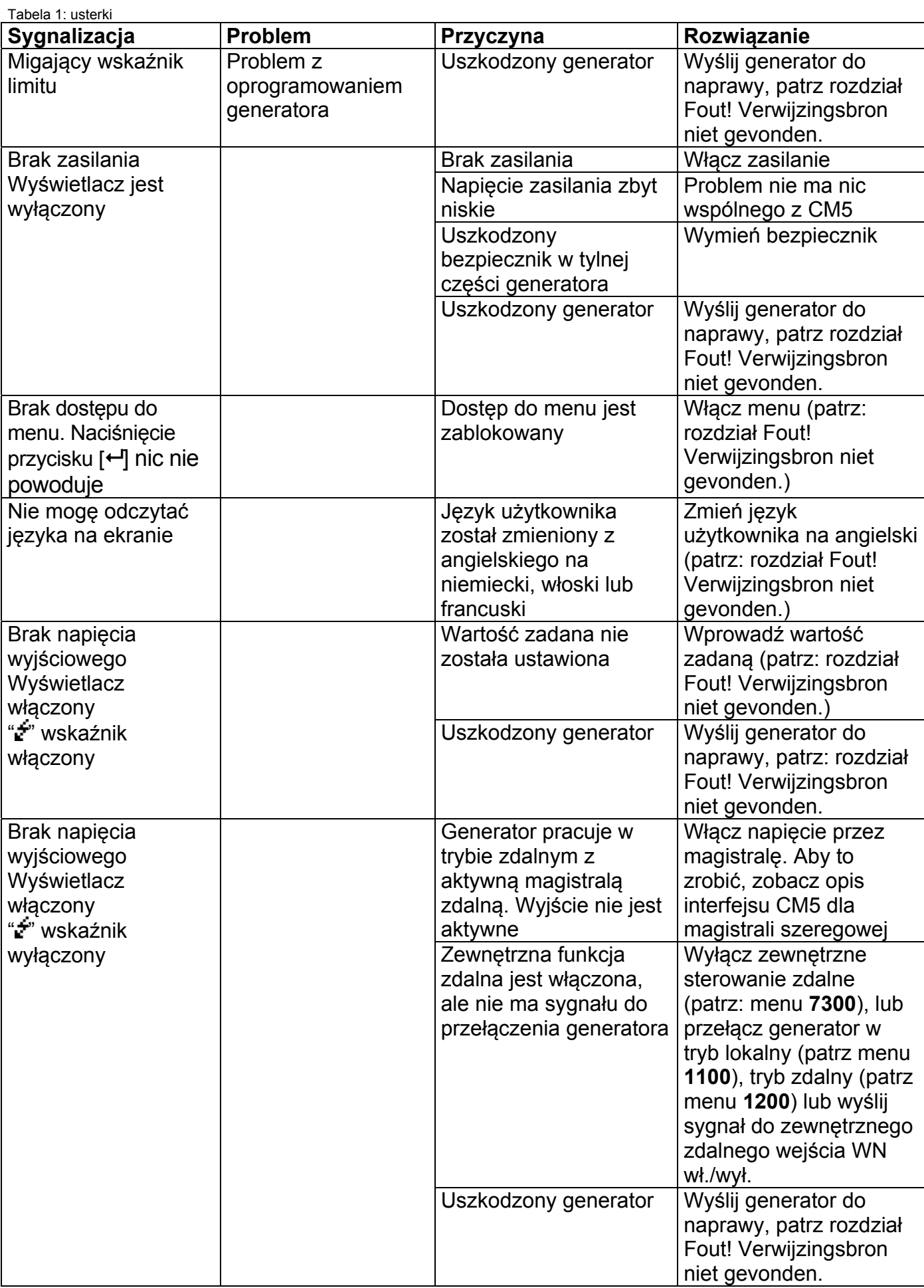

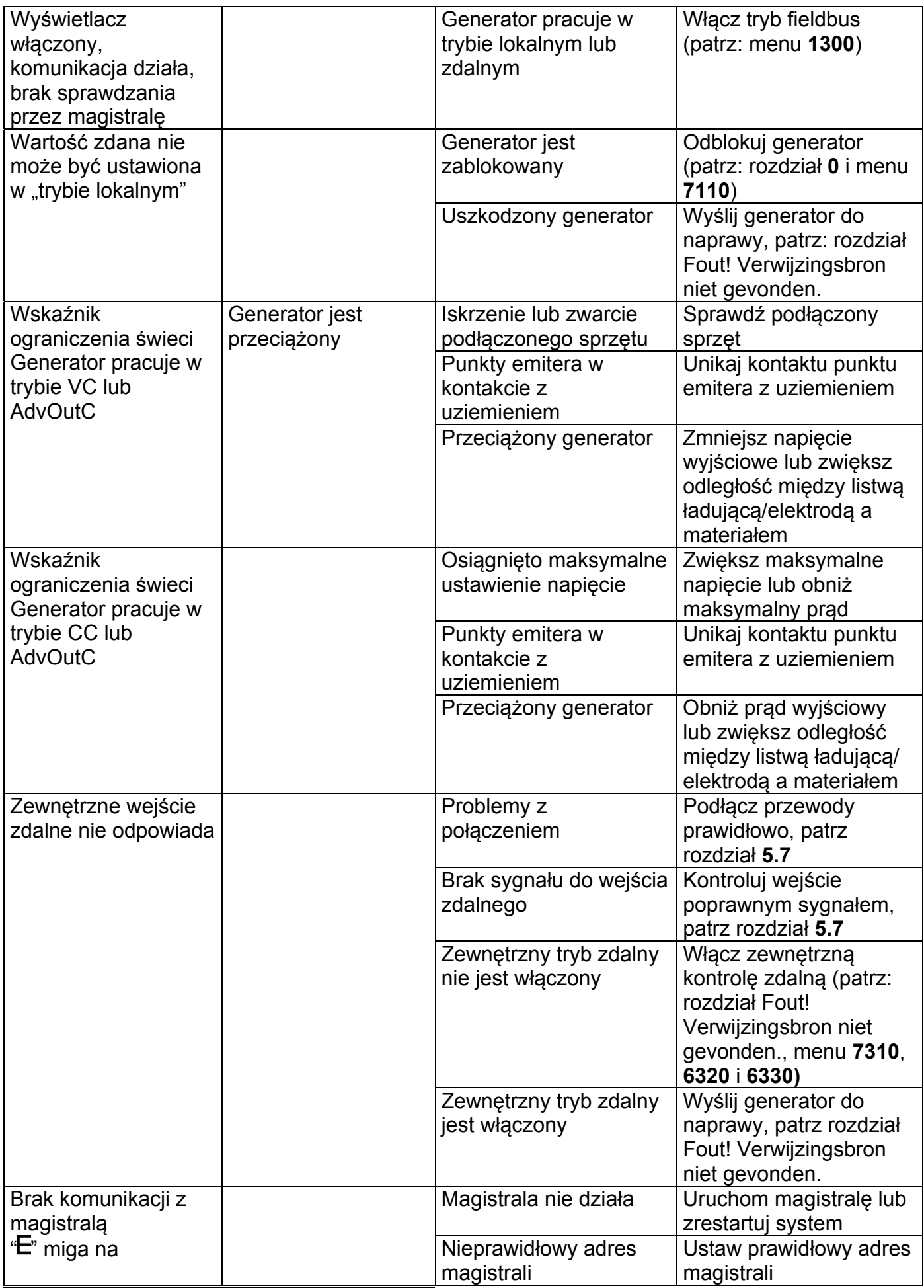

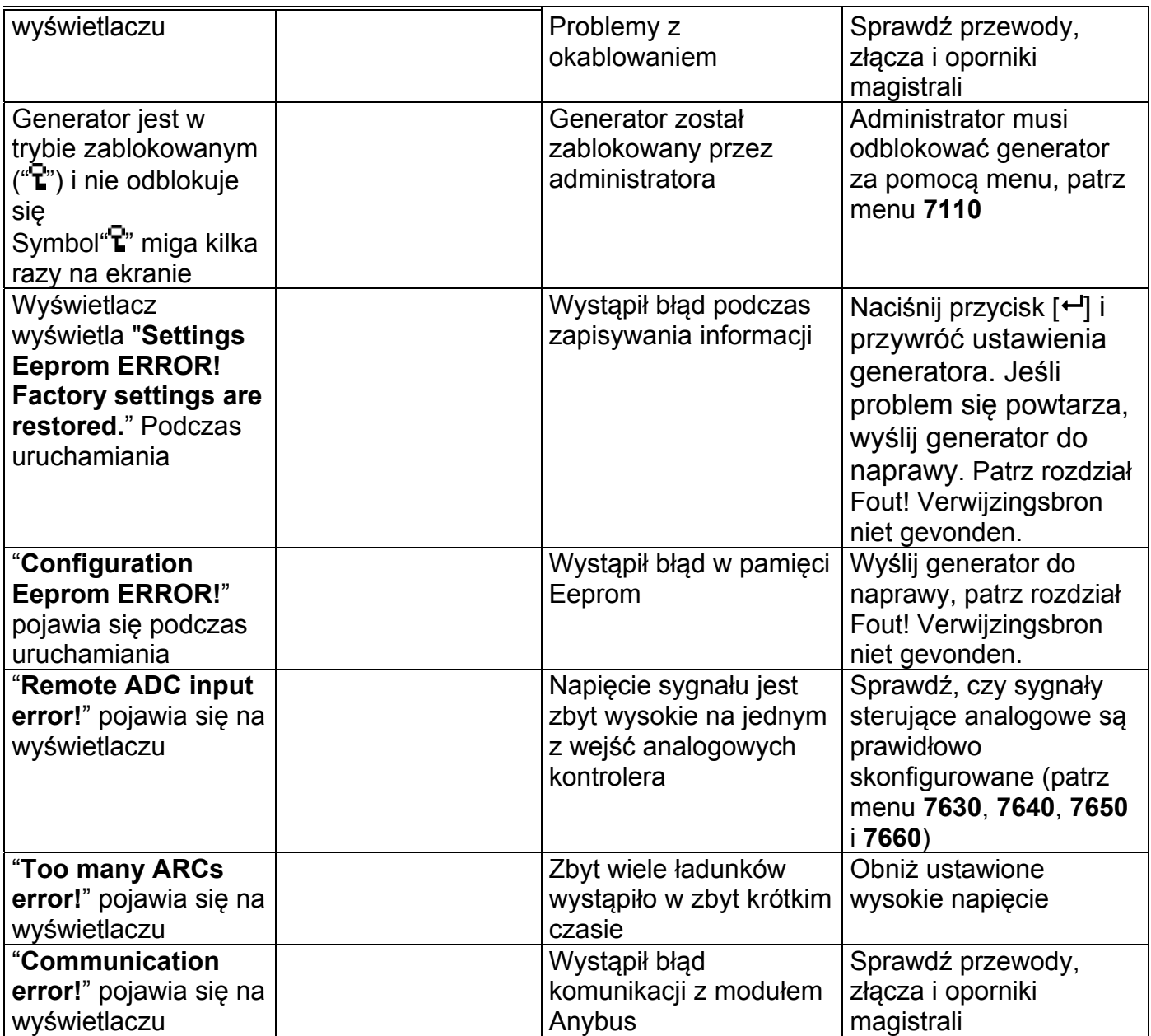

# **10. Naprawa**

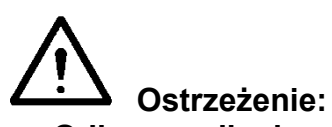

- **Odłącz zasilanie przed przystąpieniem do pracy nad urządzeniem.**
- **Instalacja elektryczna powinna być wykonana przez wykwalifikowanego inżyniera elektryka zgodnie z obowiązującymi przepisami krajowymi i lokalnymi.**

Skontaktuj się z Simco-Ion Europe lub z przedstawicielem regionalnym w razie problemów. Simco-Ion Europe zaleca zwrot generatora jeśli wymagane są naprawy.

Złóż formularz RMA w celu jakichkolwiek zwrotów wysyłając e-mail do service@simco-ion.nl. Zapakuj urządzenie prawidłowo i jednoznacznie określ przyczynę zwrotu.

# **11. Utylizacja**

Stosuj się do lokalnych przepisów środowiskowych i innych zasad podczas utylizacji sprzętu.

#### Części zamienne

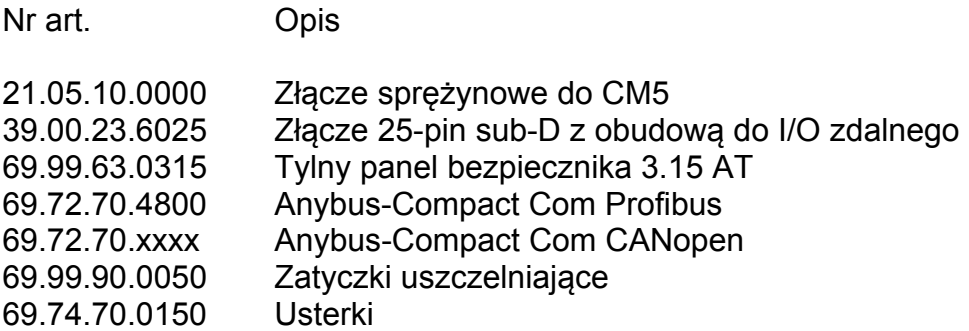

Części zamienne możesz otrzymać od przedstawiciela regionalnego lub z Simco-Ion Europe.

Simco-Ion Europe Postbus 71 NL-7240 AB Lochem Telefon +31-(0)573-288333 Telefax +31-(0)573-257319 E-mail general@simco-ion.nl Internet http://www.simco-ion.nl

# **Załącznik I: Ustawienia fabryczne (Po resecie)**

CM5 ma następujące ustawienia fabryczne:

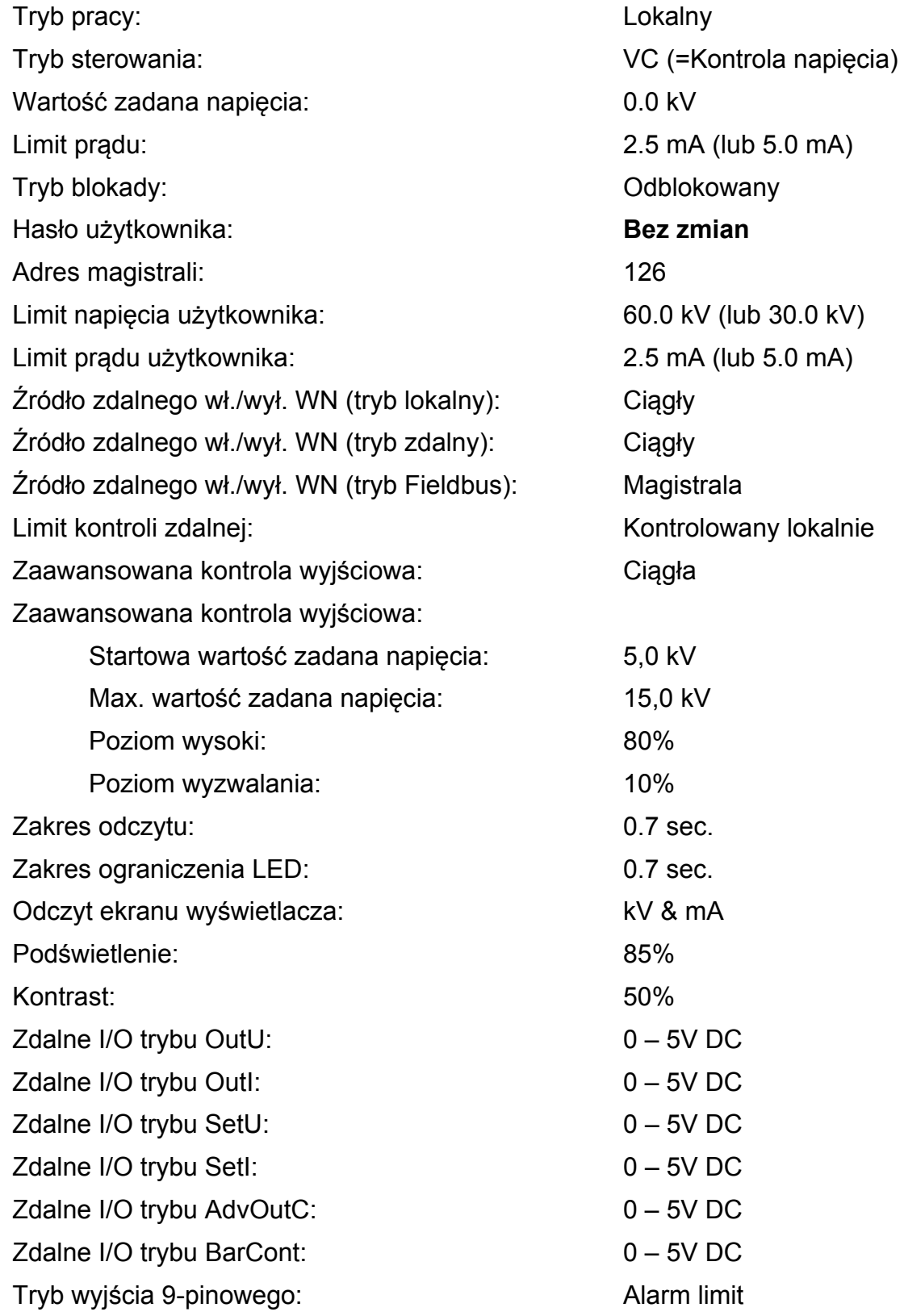

# **Załącznik II: Ustawienia standardowe (jako prostego generatora ładującego ECM)**

CM5 ma następujące ustawienia fabryczne:

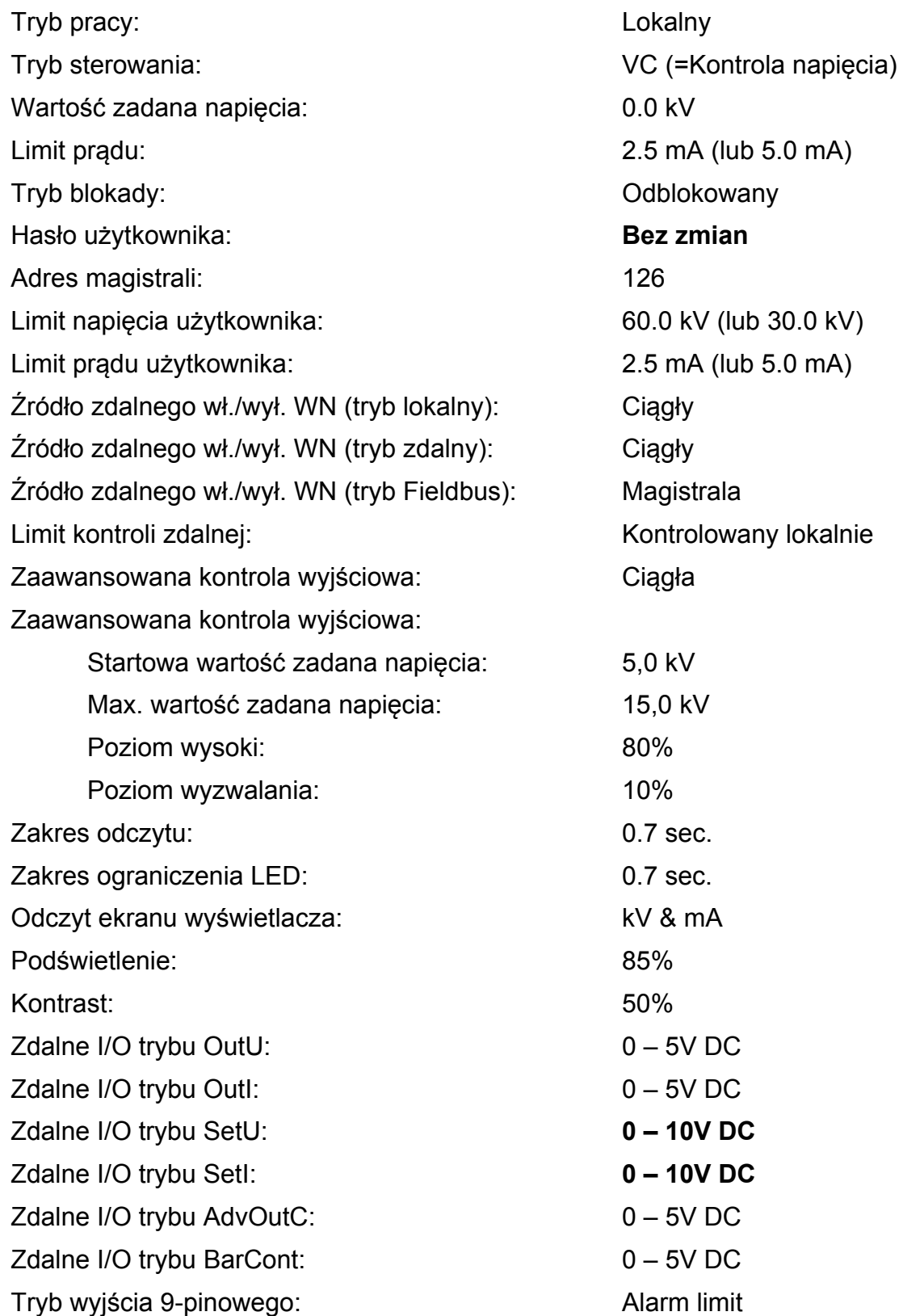

# **Załącznik III: Ustawienia standardowe (CM5 z modułem Anybus)**

CM5 z modułem Anybus ma następujące ustawienia fabryczne:

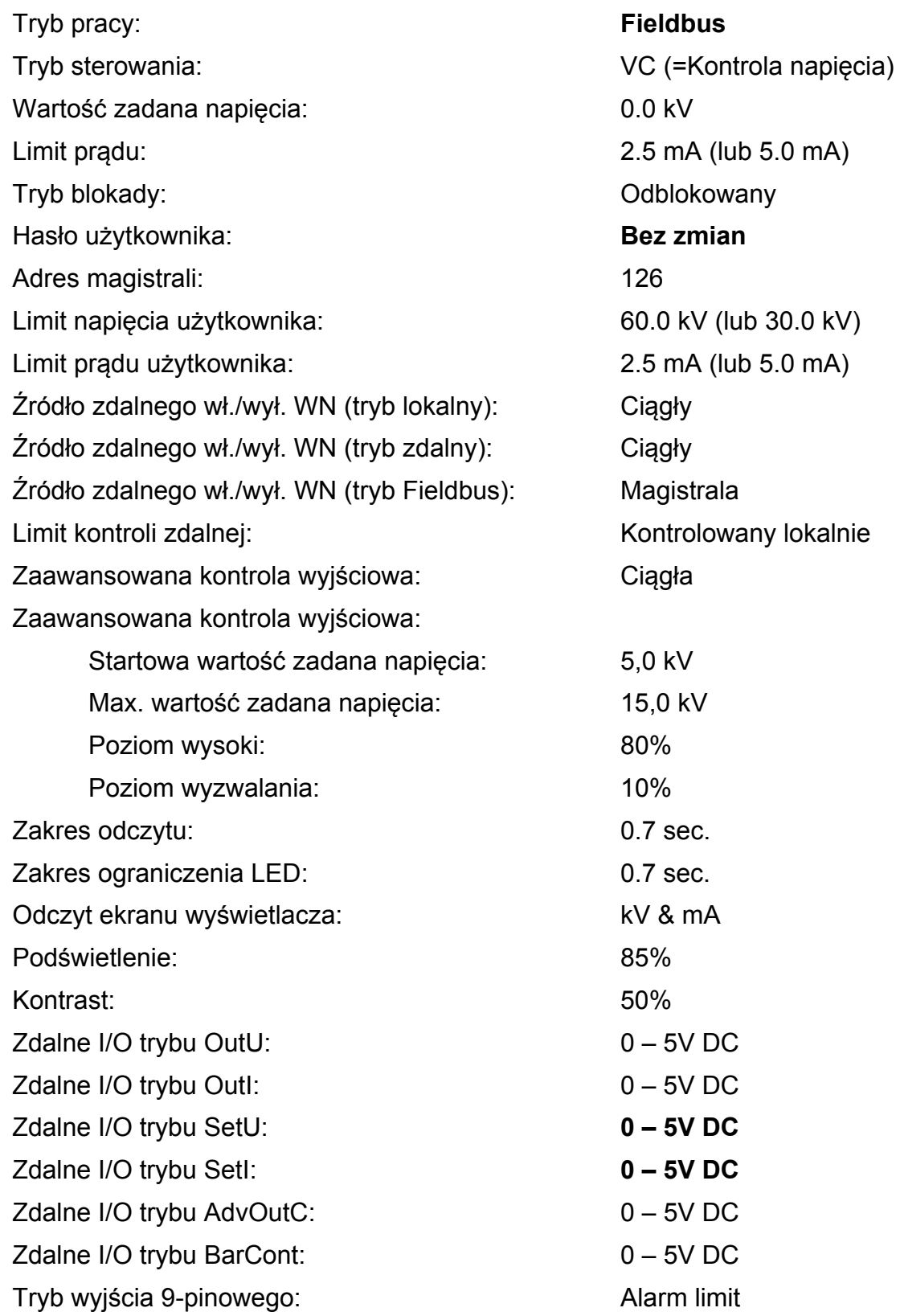

# **Załącznik IV: Sygnał sterujący**

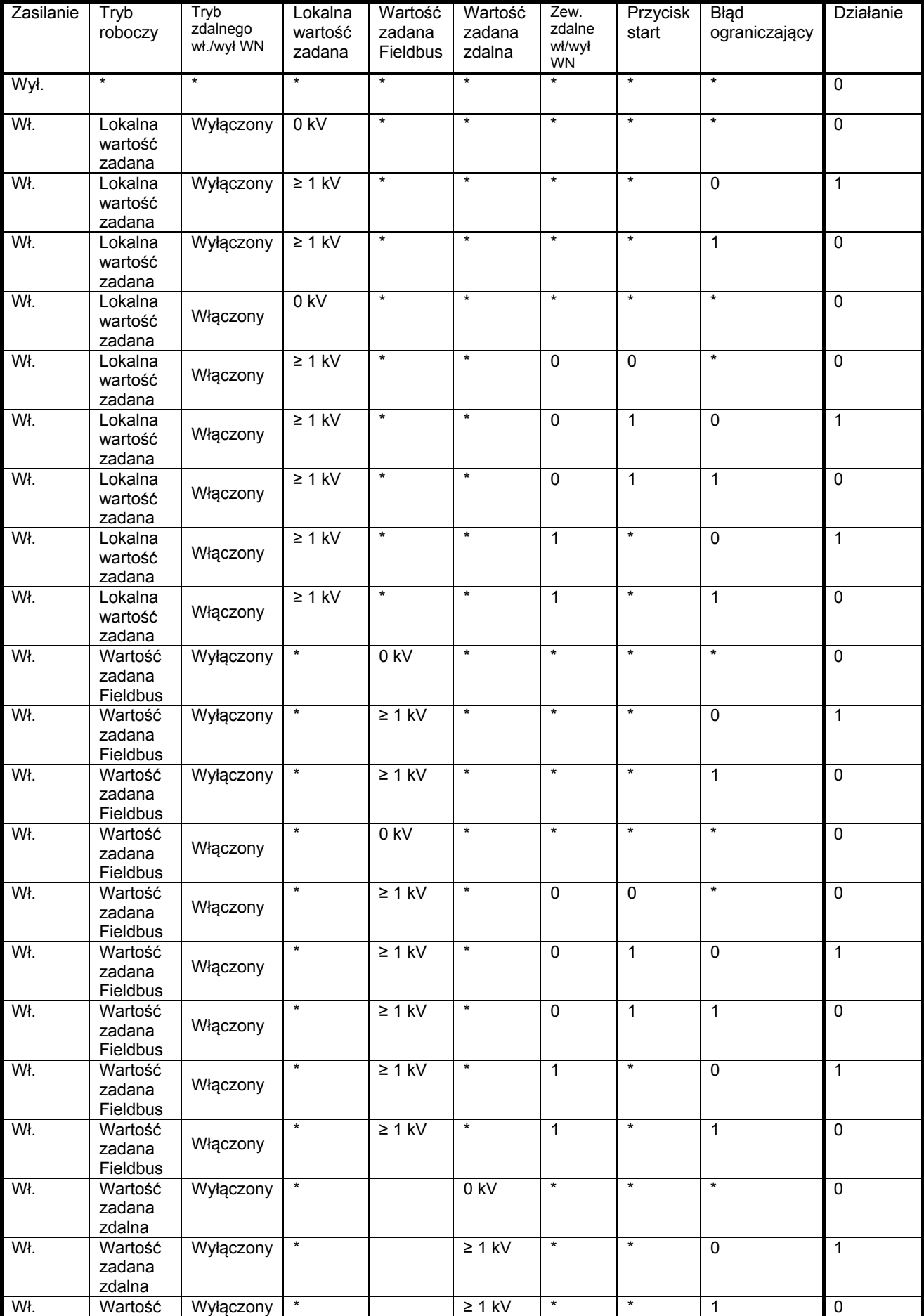

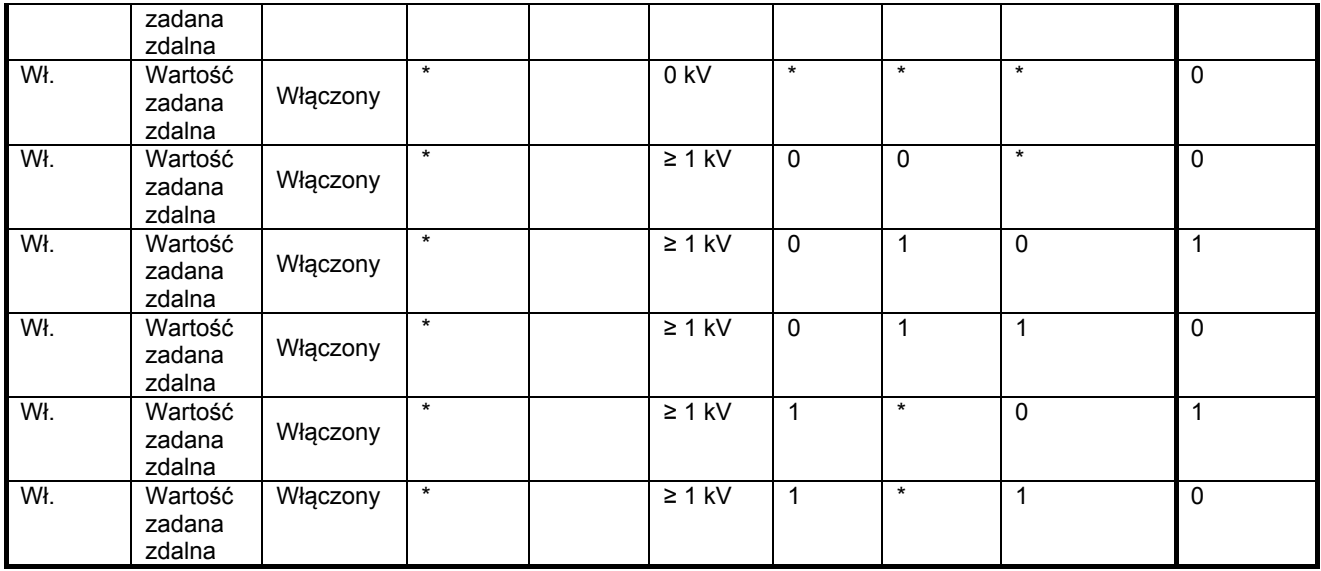

\* = bez znaczenia.

# **Załącznik V: Połączenia złączy**

Połączenia złączy dla złącza D-sub 25-pinowego z tyłu generatora:

- Pin 1 = Zewnętrzne zdalne wł./wył. WN + (plus)
- Pin 2 = Wartość zadana zdalna prądu I
- Pin 3 = Wartość zadana zdalna napięcia
- Pin 4 = Zdalne napięcie wyjściowe
- Pin 5 = Zdalny prąd wyjściowy
- Pin 6 = Napięcie wejściowe +24 V DC (**opcjonalnie**, zasilacz do fieldbus)
- Pin 7 = Napięcie wyjściowe +12 V DC
- Pin  $8 =$  Nie używany
- Pin 9 = Alarm limit OC (Otwarty Kolektor) / Wykrycie łuku OC (Otwarty Kolektor)
- Pin 10 = Działanie OC (Otwarty Kolektor)
- Pin 11 = Nie używany
- Pin 12 = Nie używany
- Pin 13 = Nie używany
- Pin 14 = Zewnętrzne zdalne wł./wył. WN (minus)
- Pin 15 = Uziemienie
- Pin 16 = Uziemienie
- Pin 17 = Uziemienie
- Pin 18 = Uziemienie
- Pin 19 = Uziemienie
- Pin 20 = 0 V (Napięcie wyjściowe +12V DC)
- Pin 21 = Nie używany
- Pin 22 = Alarm limit OE (Otwarty Emiter) / Wykrycie łuku OE (Otwarty Emiter)
- Pin 23 = Działanie OE (Otwarty Emiter)
- Pin 24 = Uziemienie
- Pin 25 = Uziemienie

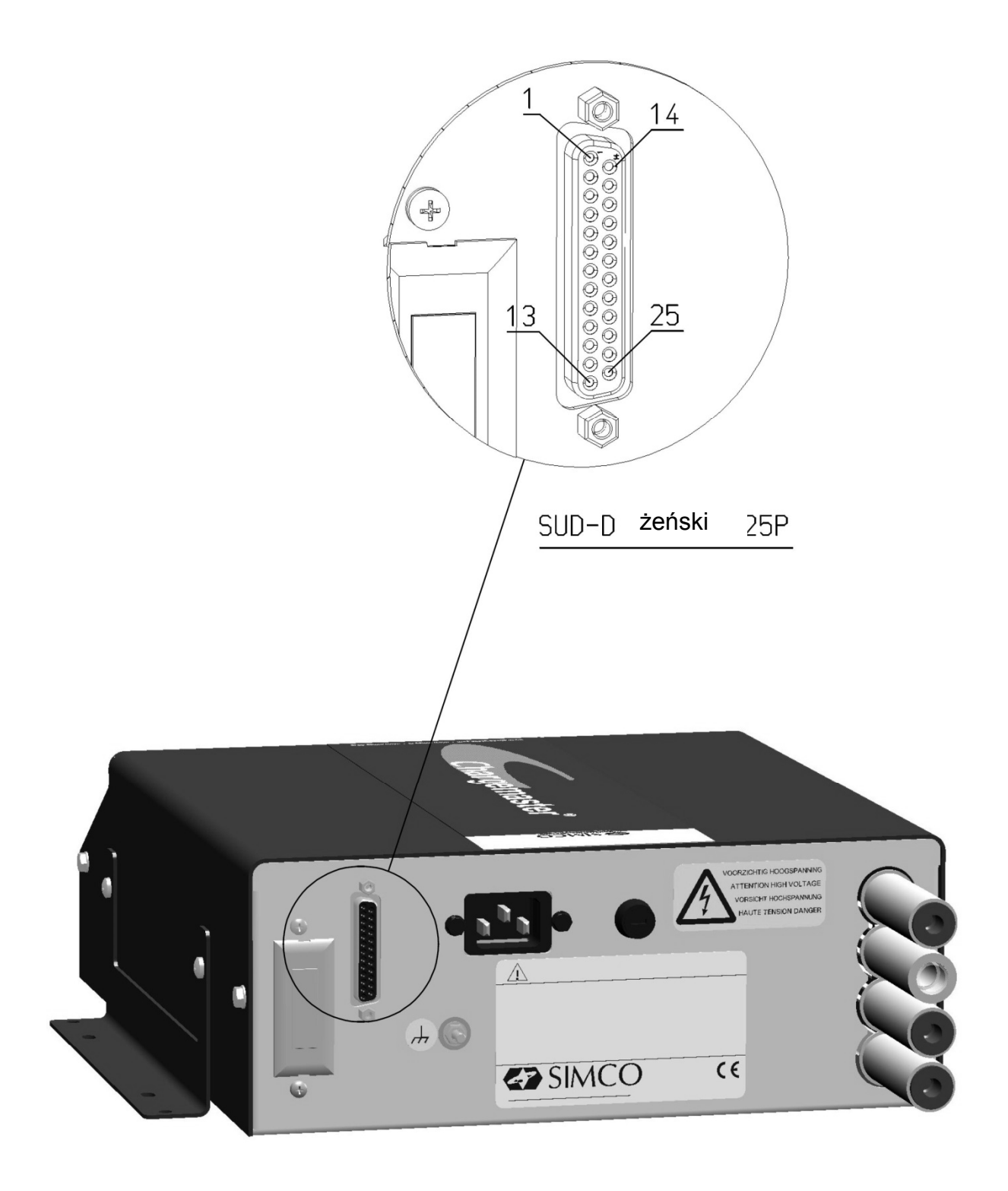

# **Załącznik VI: Przykłady konfigurowania szybkiej inicjalizacji**

Wykorzystując kilka przykładów, niektóre ustawienia generatora można ustawić za pomocą menu szybkiej inicjalizacji.

# **Uwaga:**

Przykłady te mogą być wykorzystane tylko wtedy, gdy generator ma zrestartowane ustawienia fabryczne.

#### Przykład 1.

Przez menu szybkiej inicjalizacji generator musi być skonfigurowany w następujący sposób:

- Generator musi działać w trybie lokalnym.
- Generator musi działać w trybie kontroli napięcia (VC).
- Tryb zewnętrznego zdalnego wł./wył. WN nie jest używany.
- Krok 1: Włącz generator. Po krótkim czasie pojawi się następujący tekst:

 "**[Initial setup]**" "**Language:**" "**English**"

Krok 2: Naciśnij i przytrzymaj przycisk  $[\triangle]$  i/lub  $[\triangledown]$  do momentu, gdy pożądany język użytkownika pojawi się na wyświetlaczu.

Krok 3: Naciśnij  $\left[\frac{1}{2}\right]$ . Pojawi się następujący tekst (w wybranym języku w kroku 2):

- "**[Initial setup]**" "**Use as standard ECM:**" "**YES**"
- Krok 4: Naciśnij i przytrzymaj przycisk [**4**] i/lub [**V**] do momentu, aż migający tekst "YES" zmieni się na "**NO**".
- Krok 5: Naciśnij [←]. Pojawi się tekst: "**[Initial setup]**"

"**Operating mode:**"

"**Local**"

- Krok 6: Naciśnij [←]. Pojawi się tekst: "**[Initial setup]**" "**Control mode:**" "**VC**"
- Krok 7: Naciśnij [←]. Pojawi się tekst: "**[Initial setup]**" "**Remote HV on/off**" "**source: Continuous**"
- Krok 8: Naciśnij [←]. Generator CM5 uruchomi się w ustawionej konfiguracji.

# Przykład 2.

Przez menu szybkiej inicjalizacji generator musi być skonfigurowany w następujący sposób:

- Generator musi działać w trybie lokalnym.
- Generator musi działać w trybie kontroli prądu (CC).
- Tryb zewnętrznego zdalnego wł./wył. WN nie jest używany.

Krok 1: Włącz generator. Po krótkim czasie pojawi się następujący tekst:

 "**[Initial setup]**" "**Language:**" "**English**"

- Krok 2: Naciśnij i przytrzymaj przycisk  $[4]$  i/lub  $[\nabla]$  do momentu, gdy pożądany język użytkownika pojawi się na wyświetlaczu.
- Krok 3: Naciśnij  $\left[\frac{1}{2}\right]$ . Pojawi się następujący tekst (w wybranym języku w kroku 2):
	- "**[Initial setup]**" "**Use as standard ECM:**" "**YES**"
- Krok 4: Naciśnij i przytrzymaj przycisk [**4**] i/lub [**V**] do momentu, aż migający tekst "YES" zmieni się na "**NO**".
- Krok 5: Naciśnij [←]. Pojawi się tekst:

 "**[Initial setup]**" "**Operating mode:**" "**Local**"

Krok 6: Naciśnij [←]. Pojawi się tekst: "**[Initial setup]**"

# "**Control mode:**" "**VC**"

- Krok 7: Naciśnij i przytrzymaj przycisk [**4**] i/lub [**V**] do momentu, aż migający tekst "VC" zmieni się na "**CC**".
- Krok 8: Naciśnij [←]. Pojawi się tekst: "**[Initial setup]**" "**Remote HV on/off**" "**source: Continuous**"
- Krok 9: Naciśnij [←]. Generator CM5 uruchomi się w ustawionej konfiguracji.

# **Załącznik VII: Przykłady – Zmiana istniejącej konfiguracji CM5**

W poniższych przykładach liczba parametrów zmieni się w już skonfigurowanym generatorze CM<sub>5</sub>

Przykład 3: Przywracanie ustawień fabrycznych.

Uwaga: jeżeli dostęp do menu jest zablokowany (domyślnie w CM), najpierw włącz menu. Patrz rozdział Fout! Verwijzingsbron niet gevonden..

Krok 1: Generator jest aktywny w głównym wyświetlaczu. Naciśnij  $\leftarrow$ ]. Pojawi się tekst:

# "**[Main]**"

# "**Operating mode:**"

- "**Local**" (ten tekst może być inny, w zależności od wybranej konfiguracji)
- Krok 2: Naciśnij i przytrzymaj przycisk [4] i/lub [7] do momentu, gdy poniższy tekst pojawi się na ekranie:

# "**[Main]**"

- "**Advanced settings**"
- Krok 3: Naciśnij [←]. Pojawi się tekst:

#### "**[Advanced settings]**" "**General settings**"

Krok 4: Naciśnij i przytrzymaj przycisk [4] i/lub [7] do momentu, gdy poniższy tekst pojawi się na ekranie:

#### "**[Advanced settings]**" "**Restore factory**" "**settings: NO**"

- Krok 5: Naciśnij [←]. Tekst "NO" zacznie migać.
- Krok 6: Naciśnij i przytrzymaj przycisk [**4**] i/lub [**v**] do momentu, aż migający tekst "NO" zmieni się na "**YES**".
- Krok 7: Naciśnij [←]. Pojawi się tekst: "**Factory settings**"

# "**are restored.**"

Krok 8: Naciśnij  $\left[\right.\leftarrow\right]$  lub poczekaj 2 sekundy. CM5 uruchomi się ponownie, po czym generator może być skonfigurowany ponownie za pomocą szybkiego menu.

# Przykład 4: Zamiana trybu sterowania z VC do CC.

W poniższym przykładzie tryb sterowania generatorem zostanie zmieniony ze sterowania napięciem (VC, napięcie stałe) do sterowania prądem (CC).

Krok 1: Naciśnij [←]. Pojawi się tekst:

 "**[Main]**" "**Operating mode:**"

 "**Local**" (ten tekst może być inny, w zależności od wybranej konfiguracji) Krok 2: Naciśnij i przytrzymaj przycisk [4] i/lub [ $\nabla$ ] do momentu, gdy poniższy tekst pojawi się na ekranie:

 "**[Main]**" "**Control mode:**" "**VC**"

- Krok 3: Naciśnij [**←]**. Tekst "VC" zacznie migać.
- Krok 4: Naciśnij i przytrzymaj przycisk [**4**] i/lub [**v**] do momentu, aż migający tekst "VC" zmieni się na "**CC**".
- Krok 5: Naciśnij [←]. Tekst "CC" już nie miga (ustawienia zostały zmienione). Pojawi się tekst: "**[Main]**"

 "**Control mode:**" "**CC**"

Krok 6: Naciśnij przycisk [**ESC**], aby wyjść z menu. Generator wyświetli ekran główny.

Przykład 5: Włączanie trybu zewnętrznego zdalnego wł./wył. WN w celu zdalnego włączania i wyłączania generatora przez sterowanie analogowe maszyny.

W tym przykładzie wejście źródła zewnętrznego zdalnego wł./wył. WN jest przełączane z trybu ciągłego do trybu kontrolowanego przez zewnętrzne wejście. Patrz punkt **5.7**.

- Step 1: Naciśnij [←]. Pojawi się tekst:
	- "**[Main]**"

# "**Operating mode:**"

"**Local**" (ten tekst może być inny, w zależności od wybranej konfiguracji)

Step 2: Naciśnij i przytrzymaj przycisk [A] i/lub [V] do momentu, gdy poniższy tekst pojawi się na ekranie:

"**[Main]**"

# "**Advanced settings**"

Step 3: Naciśnij [-]. Pojawi się tekst:

# "**[Advanced settings]**"

"**General settings**"

Step 4: Naciśnij i przytrzymaj przycisk [4] i/lub [7] do momentu, gdy poniższy tekst pojawi się na ekranie:

 "**[Advanced settings]**" "**Remote HV on/off**" "**source settings**"

- Step 5: Naciśnij [←]. Pojawi się tekst: "**[RemOn/Off settings]**" "**Remote HV on/off**" "**source: Continuous**"
- Step 6: Naciśnij [ ]. Tekst "**Continuous**" zacznie migać.
- Step 7: Naciśnij i przytrzymaj przycisk [A] i/lub [V] do momentu, gdy migający tekst "**Continuous**" zmieni się na "**External**".
- Step 8: Naciśnij [<del>+'</del>]. Tekst "**External**" już się nie miga (ustawiania zostały zmienione). Pojawi się tekst:

# "**[RemOn/Off settings]**"

"**Remote HV on/off**"

# "**source: External**"

Step 9: Naciśnij klawisz [**ESC**], aby wyjść z tego menu. Pojawi się tekst:

# "**[Advanced settings]**"

# "**Remote HV on/off**"

# "**source settings**"

Step 10: Naciśnij ponownie klawisz [**ESC**], aby wyjść z tego menu. Pojawi się tekst: "**[Main]**"

# "**Advanced settings**"

Step 11: Naciśnij ponownie klawisz [**ESC**], aby wyjść z tego menu. Generator wyświetli ponownie ekran główny.
## **Załącznik VIII: Zaawansowane sterowanie prądem (opcjonalne)**

### Tryby pracy.

Generator działa w inteligentnym trybie CC, z możliwością przełączenia do stanu gotowości, gdy żaden obiekt nie jest obecny pod podłączonymi elektrodami.

#### Praca w trybie zaawansowanego sterowania prądem (AdvCC).

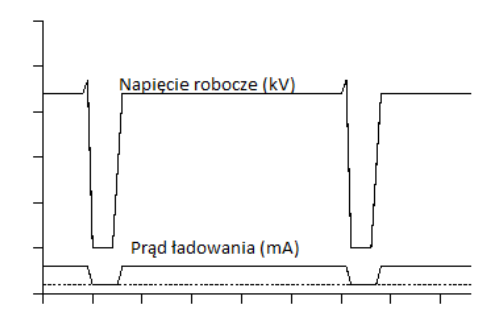

W trybie zaawansowanego sterowania prądem (Advanced CC lub AdvCC) generator będzie znów działać w trybie CC (Constant Current – prąd stały). Jednakże, generator ze względu na wariacje napięcia wyjściowego, będzie mógł wykryć, czy obiekt opuścił elektrody i czy może przełączyć się na niższą wartość prądu. W tym stanie gotowości zostanie wykryty nowy obiekt i generator przełączy się na odpowiednią wartość prądu w celu poprawnego ładowania obiektu.

## **Załącznik IX: Zaawansowane sterowanie wyjściowe (opcjonalnie)**

### Tryby pracy.

W tym trybie pracy, ustawione wysokie napięcie zależy od analogowego sygnału sterującego, np. kontroli prędkości maszyny.

Praca w trybie zaawansowanego sterowania wyjściowego (AdvOutC).

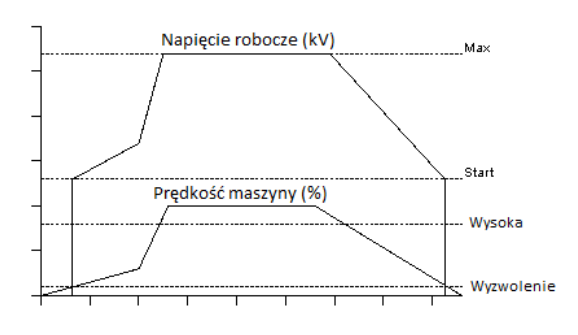

W zaawansowanym trybie sterowania wyjściowego generator jest zaangażowany w sterowanie napięciem ładującym (patrz: tryb VC). Jednakże, w tym trybie sterującym emitowane wysokie napięcie zależy od napięcia sterującego. Zazwyczaj związane jest to z prędkością maszyny. W tym trybie minimalne i maksymalne napięcie są podane w połączeniu z wartością progową i maksymalnym napięciem sterowania. Gdy tylko analogowe napięcie sterujące jest

wyższe od napięcia progowego to minimalne ustawione wysokie napięcie zostanie dostarczone do wyjścia generatora. Napięcie robocze będzie zwiększało się liniowo do ustawionego maksymalnie napięcia wyjściowego, gdy napięcie sterujące osiągnie maksymalny poziom.

# **Załącznik X: Hasło fabryczne**

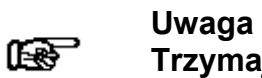

**Trzymaj ten dokument w bezpiecznym miejscu.** 

Podczas resetowania hasła użytkownika zostaniesz poproszony o wprowadzenie hasła fabrycznego (patrz: Fout! Verwijzingsbron niet gevonden.). Hasło:

**7240.**